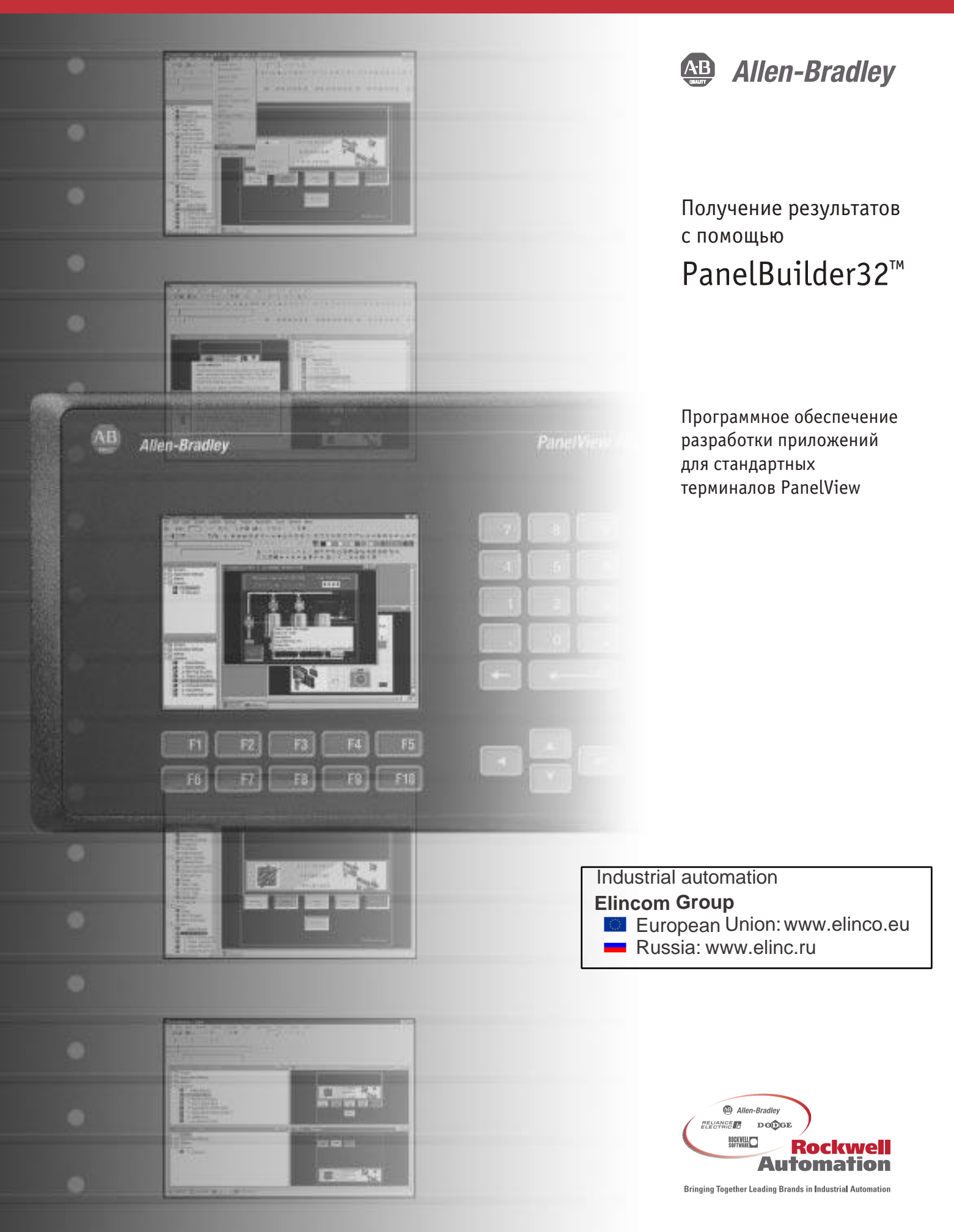

### Важная для пользователя информация

Так как существует множество возможностей использования продуктов, описанных в этой публикации, лица, ответственные за применение и использование данного оборудования управления, должны убедиться в том, что были выполнены все необходимые действия для обеспечения того, что каждое применение и использование удовлетворяет всем требованиям функционирования и безопасности, включая все применимые законы, положения, кодексы и стандарты.

Иллюстрации, диаграммы, примеры программ и схем, показанные в этом руководстве, предназначены исключительно для демонстрационных целей. Так как существует множество отличий и требований, связанных с любой конкретной инсталляцией, Allen-Bradley не берет на себя ответственность или обязательство (включая обязательство интеллектуальной собственности) по фактическому использованию, основанному на примерах, показанных в этой публикации.

Публикация Allen-Bradley SGI-1.1 «Указания по безопасности при применении, инсталляции и обслуживании твердотельного элемента управления» (которую вы можете получить в вашем местном офисе Allen-Bradley) описывает некоторые важные различия между твердотельным оборудованием и электромеханическими устройствами, которые следует принимать во внимание при применении таких продуктов, как те, которые описаны в этой публикации.

Полное или частичное воспроизведение содержимого этой защищенной законом об авторском праве публикации без письменного разрешения Allen-Bradley Company, Inc. воспрещено.

На всем протяжении этого руководства мы используем примечания, осведомляющие вас о соображениях безопасности:

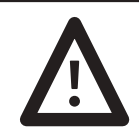

ВНИМАНИЕ: Определяет информацию о действиях и обстоятельствах, которые могут привести к травме или смерти персонала, ухудшению свойств или экономическим потерям.

Положения «Внимание» помогают вам:

- определить опасность
- избежать опасности
- осознать последствия

Примечание: Определяет информацию, критичную для успешного применения и понимания продукта.

MicroLogix, SLC, PLC, PanelView, PanelBuilder и PanelBuilder32 - торговые знаки Rockwell Automation. Microsoft, Windows и Windows NT – зарегистрированные торговые знаки Microsoft Cornoration.

# Содержание

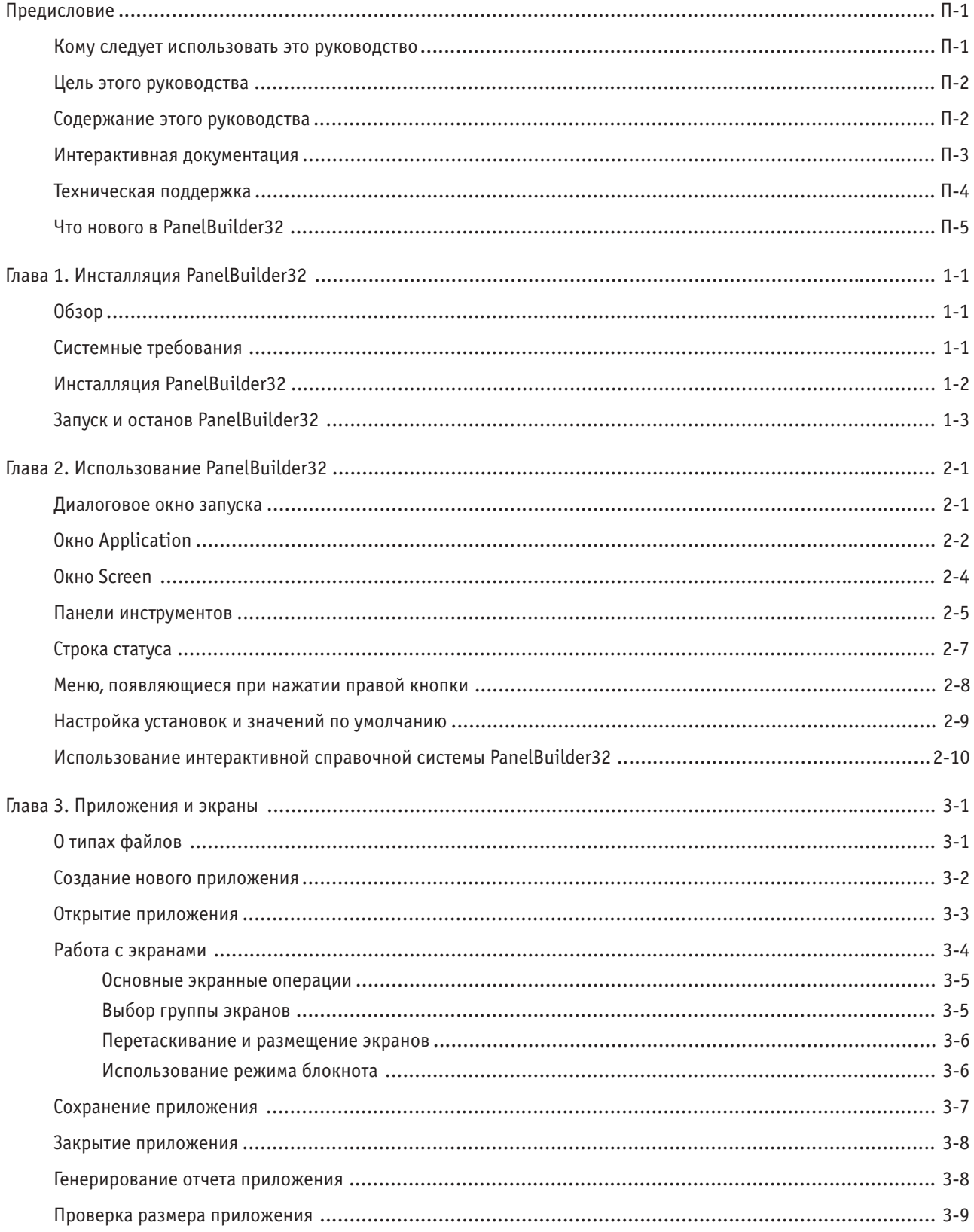

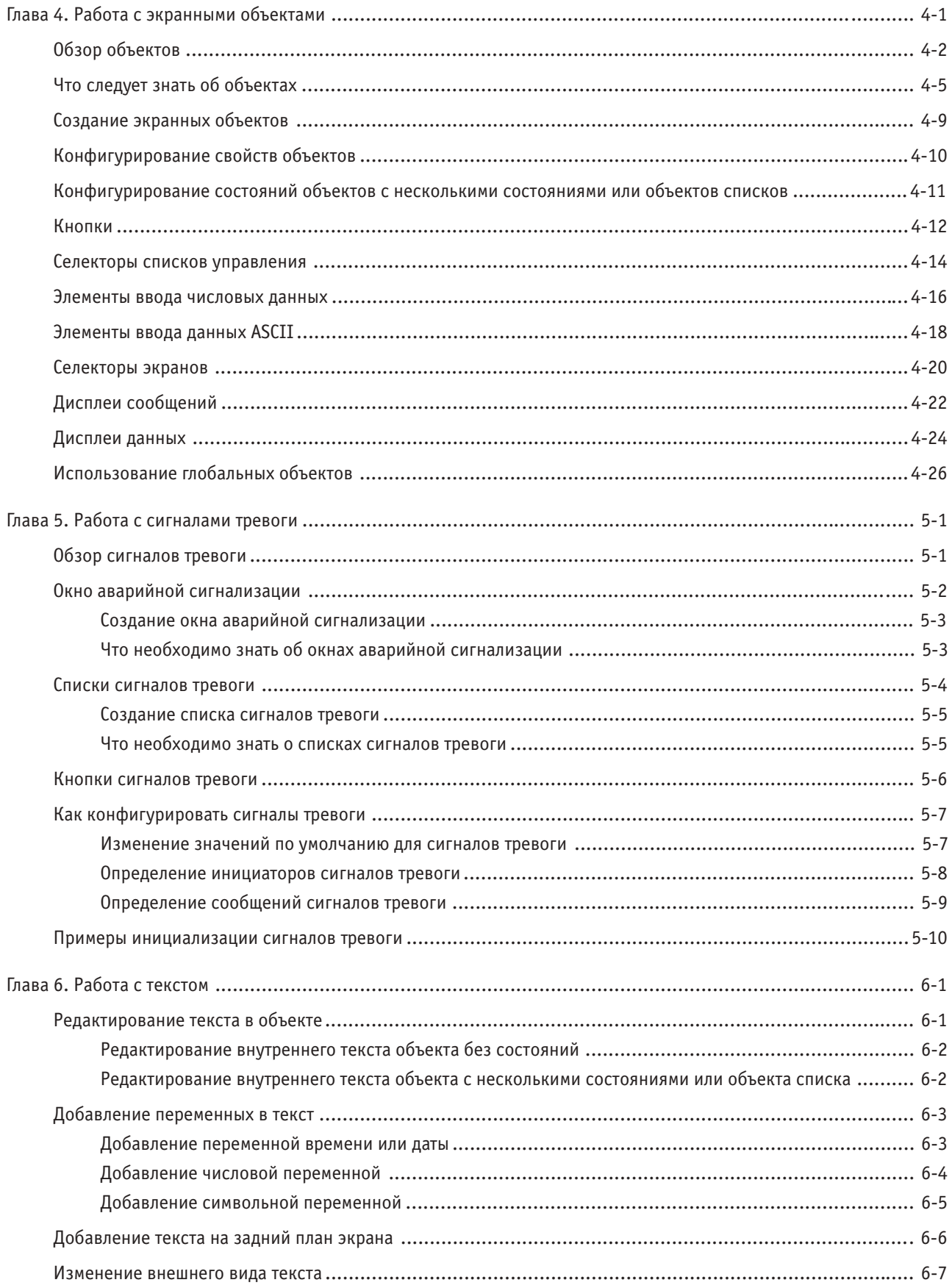

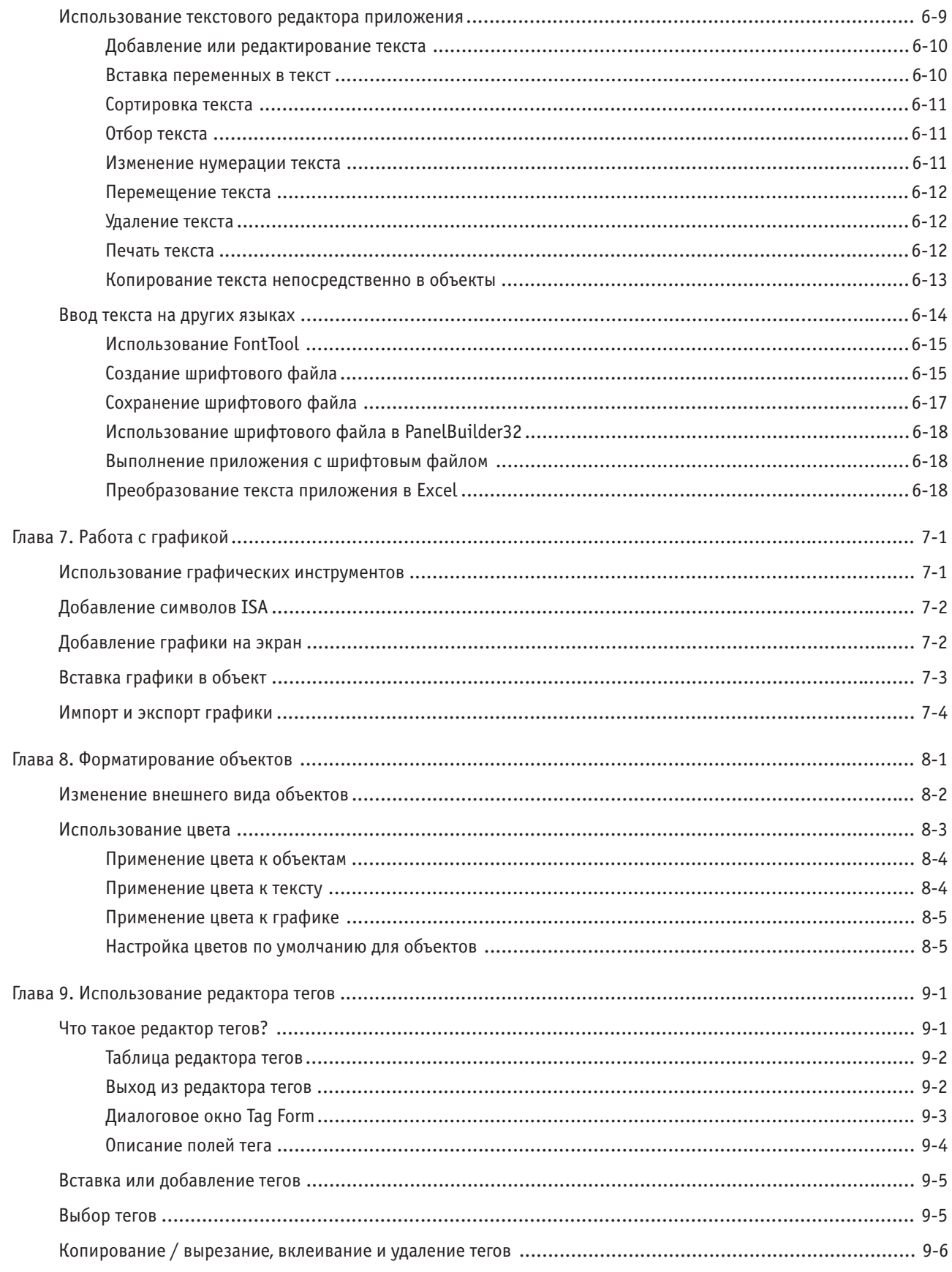

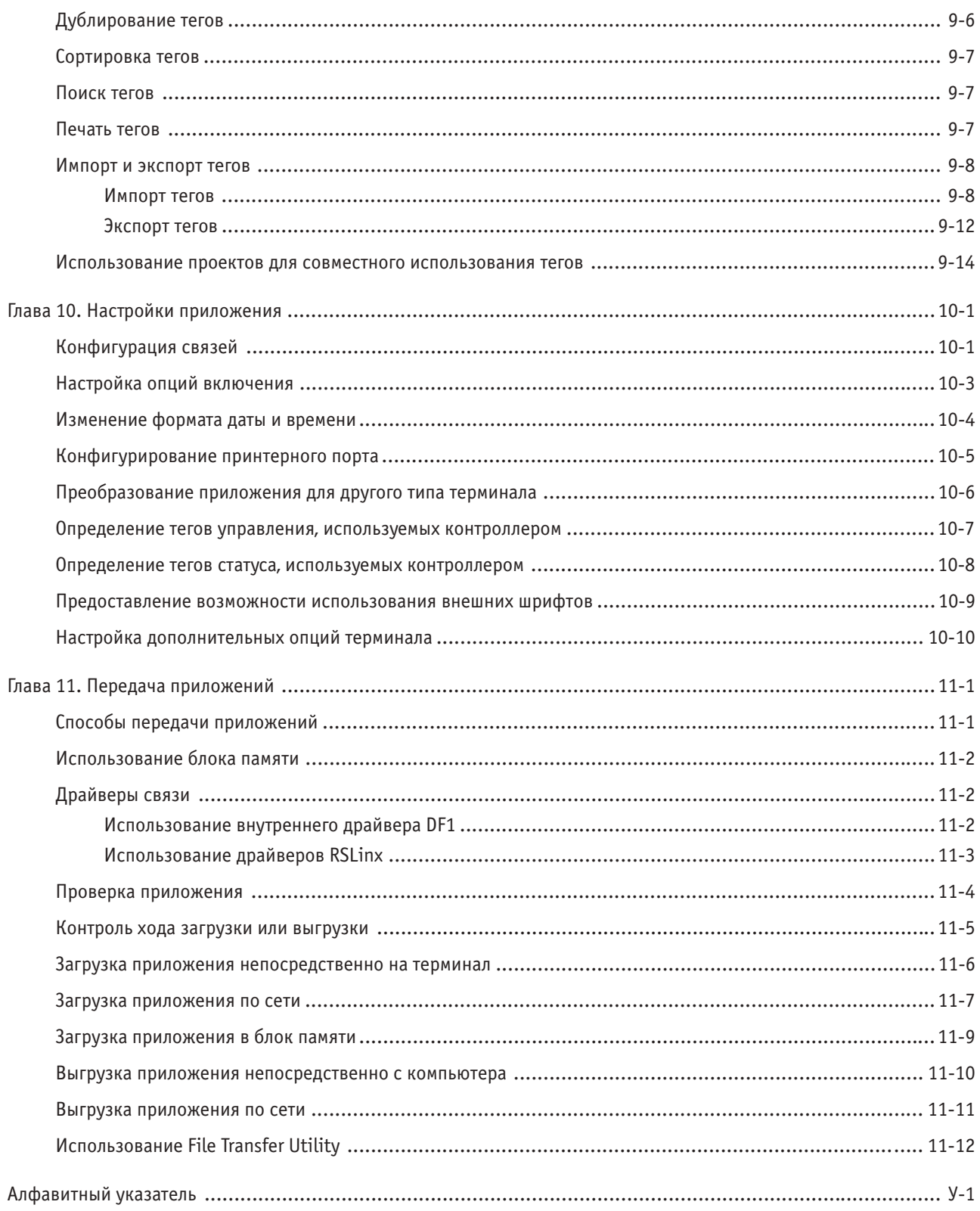

## <span id="page-6-0"></span>**Предисловие**

Программное обеспечение PanelBuilder32 позволяет вам создавать приложения панели управления для стандартного ряда PanelView Operator Terminals (терминалов оператора PanelView). Так как эти терминалы предоставляют гибкие опции связи, вы можете создавать приложения для выполнения в различных коммуникационных средах, включающих:

- Data Highway Plus
- Remote I/O
- DH-485
- RS-232 (DH-485)
- DeviceNet
- ControlNet
- DF1
- Modbus и другие доступные протоколы

Вы можете просмотреть интерактивное руководство PanelBuilder32 Quick Start (быстрое начало работы с PanelBuilder32) перед созданием вашего приложения. Оно проведет вас по всем необходимым этапам создания примера приложения, включая загрузку и выгрузку приложения на терминале PanelView. Релейно-контактная логика предоставляется для каждого из приведенных выше протоколов связи.

### **Кому следует использовать это руководство**

Используйте это руководство, если вы имеете отношение к разработке приложений панели управления, которые будут запускаться на терминалах PanelView.

Вам следует иметь основные представления о продуктах PLC®, ControlLogix™, SLC 500™ и MicroLogix™, а также о сетевом окружении, в котором приложение будет запускаться. Если это не так, свяжитесь с вашим местным представительством Allen-Bradley по поводу надлежащей подготовки перед использованием этого продукта.

### <span id="page-7-0"></span>**Цель этого руководства**

Это руководство предоставляет информацию о том, как использовать программное обеспечение PanelBuilder32. Оно дополняет подробную интерактивную справочную систему, которая доступна из самого программного обеспечения.

### **Содержание этого руководства**

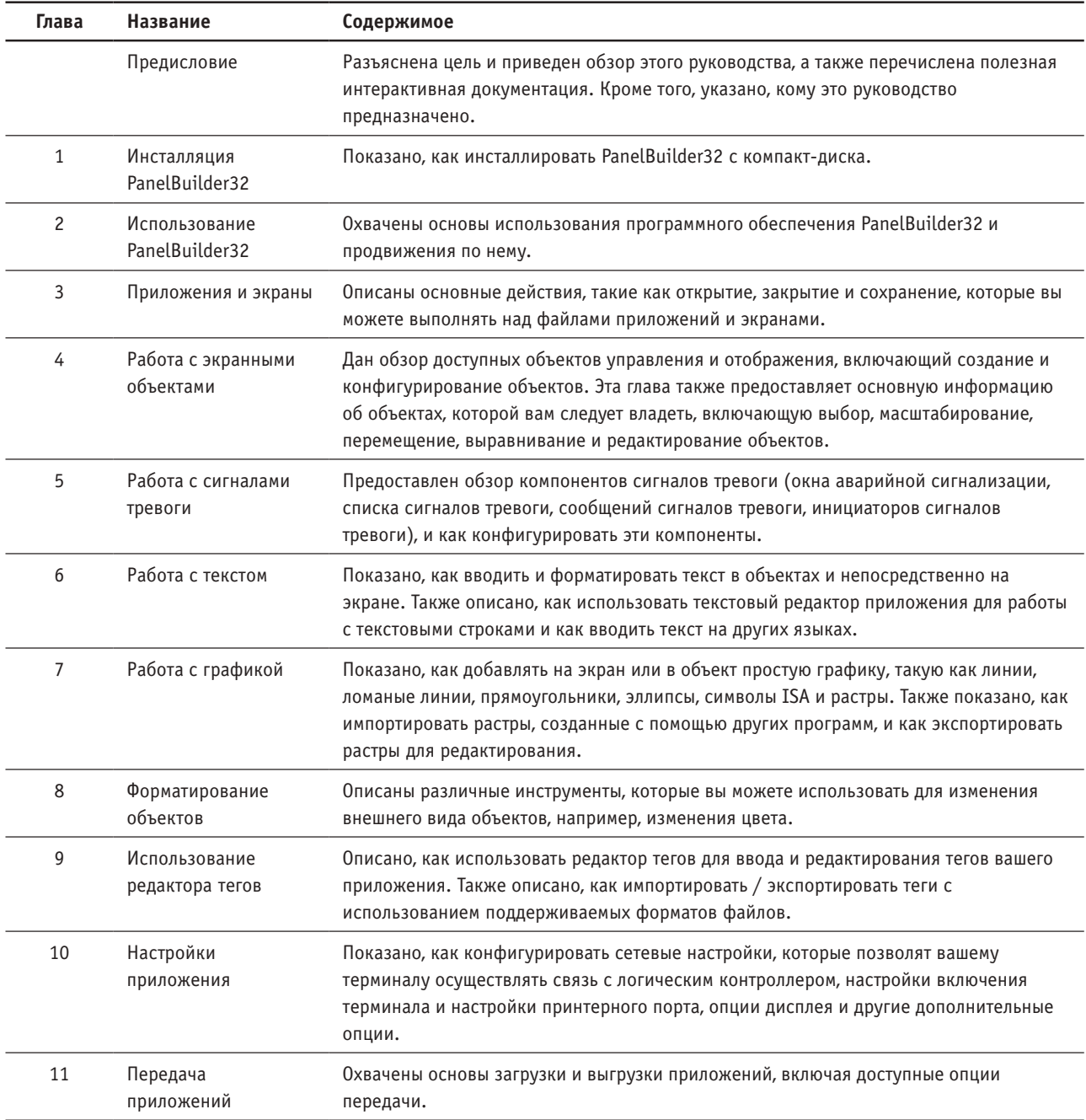

### <span id="page-8-0"></span>**Интерактивная документация**

Чтобы вам было удобно, мы предоставляем вам интерактивные PDF-версии всех руководств PanelBuilder32 и PanelBuilder в дополнение к интерактивной справочной системе. PDF-файлы содержатся на инсталляционном компакт-диске. Для получения информации о том, как использовать Adobe Acrobat Reader, выберите Reader Online Guide (интерактивное руководство Reader) в меню Help (справка) при просмотре PDF-файла.

Файлы Adobe Acrobat .PDF имеются для следующих документов:

### **Документы PanelBuilder32**

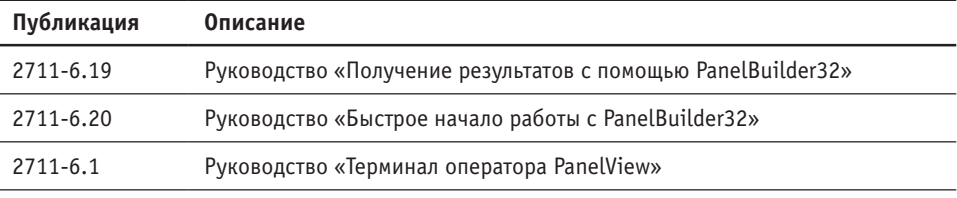

#### **Документы PanelBuilder**

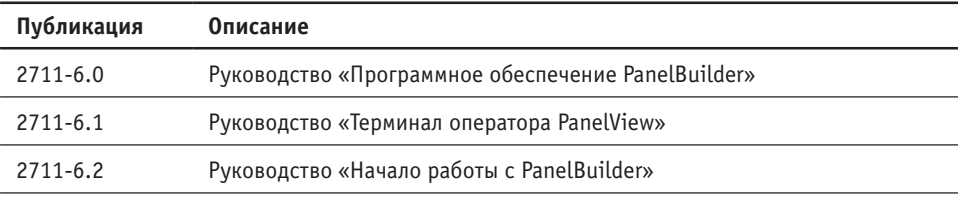

#### **Документы PanelBuilder для протоколов связи**

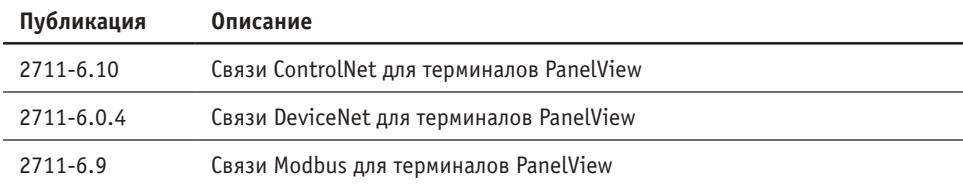

### <span id="page-9-0"></span>Техническая поддержка

Если у вас возникли какие-либо вопросы по программному обеспечению PanelBuilder32 или по терминалам PanelView, в первую очередь, пожалуйста, обратитесь к интерактивным руководствам и интерактивной справочной системе. Если вы не можете найти ответ, обратитесь в Международную службу технической поддержки Rockwell Automation:

Rockwell International **Technical Support** 6680 Beta Drive Mayfield Village, Ohio 44143

Или, для получения технической поддержки, позвоните по телефону 1-440-646-7800 или отправьте факс по адресу 1-440-646-7801 с 8 до 17 часов в любой день с понедельника по пятницу.

#### Представительство компании Rockwell Automation в Москве:

113054, Москва, Большой Строченовский пер., 22/25, Офис 402

- Телефон: (095) 956-0464, (095) 956-0465
	- Факс: (095) 956-0469
	- E-mail: software@rockwell.ru, info@rockwell.ru

При обращении в Службу технической поддержки будьте готовы назвать серийный номер вашей копии продукта. Его можно найти, выбрав Help (справка) > About (о продукте) в меню PanelBuilder32.

#### Наиболее часто задаваемые вопросы

Документы, содержащие ответы на наиболее часто задаваемые вопросы, доступны по следующим каналам:

• служба AutoFax по адресу 1-440-646-5436

Этот алфавитный указатель предоставляет каталог доступных документов, отправка которых по факсу может осуществляться 24 часа в день 7 дней в неделю.

• web-сайт www.ab.com – выберите Rockwell Automation Technical Support (Служба технической поддержки Rockwell Automation), а затем Knowledge Base (основа знаний).

#### Модернизация программного и аппаратно-программного обеспечения

При появлении новых особенностей и расширений вы можете модернизировать вашу копию программного обеспечения PanelBuilder32 и аппаратно-программного обеспечения PanelView. Для получения модернизации программного обеспечения:

- обратитесь в ваш местный торговый офис Allen-Bradley
- обратитесь в Rockwell Software по телефону 1-440-646-7700 или по факсу 1-440-646-7701
- посетите web-сайт www.software.rockwell.com. Под Support (техническая поддержка) выберите Software Updates (обновления программного обеспечения) и найдите PanelBuilder32 или 2711-ND3.

Для получения модернизации аппаратно-программного обеспечения вашего терминала PanelView:

- обратитесь в Rockwell Software по телефону 1-440-646-7700
- посетите web-сайт www.ab.com и осуществите загрузку модернизации, выбрав Rockwell Automation Technical Support, а затем загрузку файла.

### <span id="page-10-0"></span>**Что нового в PanelBuilder32**

#### **Окно Application**

Новое окно Application (приложение) предоставляет в графическом виде приложение и все его элементы, так что вы можете принять необходимое решение по управлению вашим приложением с одного взгляда. Его раскрывающиеся / закрывающиеся папки предоставляют быстрый доступ к ключевым компонентам, включающим экраны, настройки приложения, сигналы тревоги и др.

#### **Диалоговое окно запуска**

Для упрощения процесса запуска каждый раз при запуске вами PanelBuilder32 открывается диалоговое окно, предлагающее вам создать, открыть, загрузить или выгрузить приложение.

#### **Окно Exceptions**

Новое улучшенное окно Exceptions (исключения) упрощает процесс исправления ошибок во время проверки приложения. Кроме продвижения к источнику ошибки вы теперь можете отобразить или распечатать справку по каждой ошибке или предупреждению.

#### **Режим блокнота**

В режиме блокнота вдоль нижней части рабочего пространства расположены закладки для всех открытых экранов. Каждая закладка помечена именем приложения, номером и именем экрана. Эта информация будет отображена при задержке указателя мыши над закладкой. Закладка активного экрана – всегда поверх остальных. Для активизации экрана просто щелкните закладку.

#### **Поддержка технологии перетаскивания**

Технология перетаскивания доступна для основных операций и может сохранить ваше время. Вы можете быстро перетаскивать объекты с экрана на экран или даже в другое приложение. Вы можете также перетаскивать экраны между двумя различными приложениями.

#### **Новые инструменты выравнивания**

Меню Arrange (размещение) имеет новые инструменты выравнивания объектов по их краям или центрам, распределения объектов горизонтально или вертикально или переворачивания объектов сверху вниз.

#### **Новшества в панелях инструментов**

Панели инструментов, окна инструментов и палитра цветов теперь могут быть включены и выключены с помощью диалогового окна View (просмотр) > Toolbars (панели инструментов). Панели инструментов могут свободно перемещаться как любое другое окно или быть пристыкованы (прикреплены) к верхнему, нижнему, левому или правому краю окна PanelBuilder32.

#### **Подсказки инструментов и данных**

Подсказки инструментов помогают вам найти и распознать инструменты на панелях инструментов, в окнах инструментов или в палитрах. Чтобы увидеть назначение инструмента, просто задержите на нем указатель мыши.

Подсказки данных предоставляют быстрый доступ к информации об объектах, включающей их тип, имя / адрес тега, имя узла, количество состояний, описание, их глобальный и групповой статус. Чтобы увидеть выбранную пользователем подсказку данных некоторого объекта, просто задержите указатель мыши на этом объекте.

#### Меню, появляющиеся при нажатии правой кнопки

Меню, появляющиеся при нажатии правой кнопки, теперь доступны практически в любой точке приложения для выполнения наиболее часто используемых действий. Просто щелкните правой кнопкой мыши некоторый элемент и выберите нужную опцию в контекстном меню.

#### Опции настройки PanelBuilder32

Вы можете теперь настроить или установить значения по умолчанию многим действиям в диалоговом окне Tools (инструменты) > Options (опции). Например, вы можете настроить режим по умолчанию для опускаемых экранных объектов, задать содержимое и формат отчетов приложений и изменить местоположения по умолчанию сохраняемых файлов приложений. Для получения более подробной информации щелкните кнопку Help (справка) этого диалогового окна.

#### Просмотр размера приложения

Используйте команду Application > Application Size (размер приложения) для проверки размера вашего приложения перед загрузкой его на терминал PanelView. Эта команда производит сравнение размера в байтах и использования оперативной памяти вашего приложения с размером в байтах и пределом размера оперативной памяти терминала PanelView.

#### Модернизация 16-разрядных приложений

16-разрядные приложения, созданные с помощью любой ранней версии PanelBuilder, легко модернизируются до 32-разрядного формата файла с использованием команды File (файл) > Open (открыть). Вы можете также сохранять 32-разрядные приложения в 16-разрядном формате файла, используя File > Save As (сохранить как). Эти файлы, однако, не поддерживают новые особенности PanelBuilder32, так как вы сохраняете в формате более ранней 2.60 версии PanelBuilder.

#### Выгрузка и загрузка

Диалоговые окна Upload (выгрузка) и Download (загрузка) были упрощены для вашего удобства. Эти диалоговые окна в WinPFT File Transfer Utility (утилите передачи файлов WinPFT), которая может использоваться без запуска PanelBuilder32, почти одинаковы, что делает процесс передачи более легким.

#### Доступна подробная интерактивная справочная система

### Подробная интерактивная справочная система доступна практически в любой точке приложения.

- Контекстно-зависимая справка меню и пиктограмм перетащите пиктограмму контекстной справки (стрелку с вопросительным знаком) поверх команды меню или кнопки панели инструментов для получения краткого описания команды меню или кнопки.
- Справка диалогового окна контекстно-зависимая справка доступна для отдельных элементов диалогового окна, кроме того, вы можете получить справку по диалоговому окну в целом, нажав кнопку Help.
- Основная справочная система доступна при выборе Contents (содержание) в меню Help. Используйте закладку Contents для просмотра содержания справочной системы. Используйте закладку Index (алфавитный указатель) для поиска тем в алфавитном указателе справочной системы. Используйте закладку Find (поиск) для поиска слов или фраз в темах справочной системы.

# <span id="page-12-0"></span>**1 Инсталляция PanelBuilder32**

В этой главе объясняется, как инсталлировать PanelBuilder32 с компакт-диска на жесткий диск.

- системные требования
- инструкции по инсталляции
- запуск и останов PanelBuilder32

### **Обзор**

PanelBuilder32 инсталлируется непосредственно с компакт-диска на жесткий диск. Компакт-диск также содержит процедуру инсталляции 16-разрядной версии 2.60 PanelBuilder. Обращайтесь к PDF-версии публикации 2711-6.0 для получения более подробной информации об инсталляции.

### **Системные требования**

- PC-совместимый процессор Pentium® II с тактовой частотой 100 МГц или лучший
- Операционная система Windows® 95, Windows 98 или Windows NT® 4.0 или более поздняя
- 65 Мб свободного дискового пространства требуется для минимальной инсталляции
- 85 Мб свободного дискового пространства требуется для инсталляции полного пакета
- 32 Мб инсталлированной оперативной памяти (рекомендуется 48 Мб)
- Устройство чтения компакт-дисков
- 500 Кб свободной обычной (conventional) памяти

### <span id="page-13-0"></span>**Инсталляция PanelBuilder32**

Перед началом инсталляции закройте все активные приложения.

#### **Для инсталляции PanelBuilder32:**

- 1. Вставьте компакт-диск в устройство чтения компакт-дисков. Программа инсталляции настроена на автоматический запуск. Если автоматического запуска не происходит, запустите Setup.exe на компакт-диске.
- 2. Следуйте инструкциям на экране. По умолчанию PanelBuilder32 инсталлируется в C:\Program Files\Allen-Bradley\PanelBuilder.
- 3. Программа инсталляции предлагает вам выбрать тип установки:

Typical: Типичная – Инсталлирует все опции PanelBuilder32 и предназначена для типичного пользователя.

Typical (without RSLinx): Типичная (без RSLinx) – Инсталлирует PanelBuilder32 без RSLinx. Выберите эту опцию, если вы уже инсталлировали необходимую версию RSLinx.

Compact: Компактная – Инсталлирует PanelBuilder без RSLinx, External Fonts или Support Files . Выберите эту опцию, если вы осуществляете инсталляцию на компьютер с ограниченными ресурсами.

Custom: Заказная – Выберите эту опцию, если вы опытный пользователь и желаете настроить выбор опций инсталляции. Дисковое пространство, требуемое для каждой опции, приводится вместе с доступным дисковым пространством.

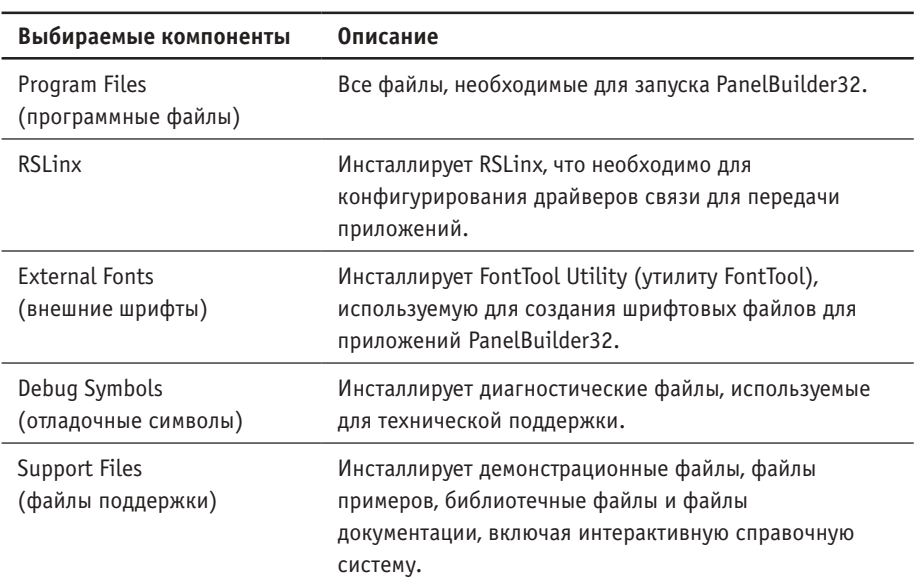

4. По окончании инсталляции программы PanelBuilder32 появляются в меню Start (пуск) под Programs (программы) > PanelBuilder32.

Программы RSLinx появляются в меню Start под Programs > Rockwell Software.

### <span id="page-14-0"></span>**Запуск и останов PanelBuilder32**

### **Для запуска PanelBuilder32:**

1. В меню Start (пуск) щелкните Programs (программы).

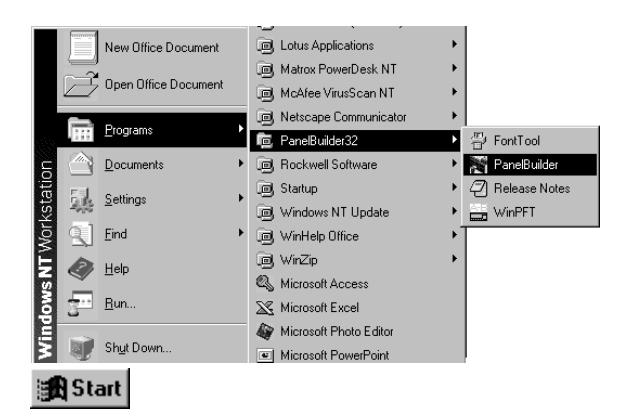

2. Выберите PanelBuilder32, а затем щелкните PanelBuilder.

Появляется экран запуска с информацией об авторском праве и о реализации, за которым следует диалоговое окно, которое позволяет вам создавать, открывать, загружать или выгружать приложение.

### **Для останова PanelBuilder32:**

1. В меню File (файл) щелкните Close (закрыть). Все открытые экраны текущего приложения закрываются.

Если вы сделали какие-либо изменения в приложении после последнего сохранения, вам будет предложено сохранить приложение перед закрытием.

2. Выберите Exit (выход) в меню File.

# <span id="page-16-0"></span>**2 Использование PanelBuilder32**

Как большинство приложений Windows, PanelBuilder32 использует меню, панели инструментов, диалоговые и рабочие окна для выполнения операций. В этой главе охватываются:

- диалоговое окно запуска
- окно приложения
- окно экрана
- панели инструментов
- строка статуса
- меню, появляющиеся при нажатии правой кнопки
- настройка установок и значений по умолчанию
- интерактивная справочная система

### **Диалоговое окно запуска**

Каждый раз, когда вы запускаете PanelBuilder32, открывается диалоговое окно запуска, осведомляющее вас о доступных для выполнения операциях: создание, открытие, загрузка или выгрузка приложения. Это равносильно выбору команды в меню File (файл).

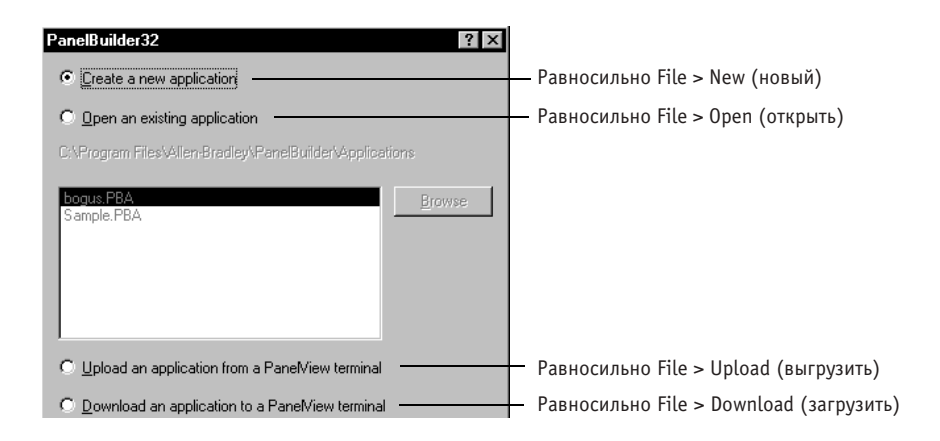

Указание: Вы можете сделать недоступным это диалоговое окно на закладке General (основные) диалогового окна Tools (инструменты) > Options (опции).

### <span id="page-17-0"></span>**Окно Application**

Всякий раз когда вы открываете новое или существующее приложение, появляется окно Application (приложение). Это окно предоставляет полный обзор приложения. Его раскрывающиеся / закрывающиеся папки предоставляют быстрый доступ к ключевым компонентам приложения. Просто дважды щелкните пиктограмму в папке для открытия экрана, диалогового окна или таблицы. Операции, доступные в окне Application, также доступны и в меню.

Окно Application может быть пристыковано или зафиксировано с левой стороны окна PanelBuilder32, чтобы оно не мешало обзору экранов приложений. Когда оно отстыковано (или свободно перемещается) вы можете перемещать или масштабировать окно Application как и любое другое окно. Окно Application пристыковывается или отстыковывается в меню View (просмотр).

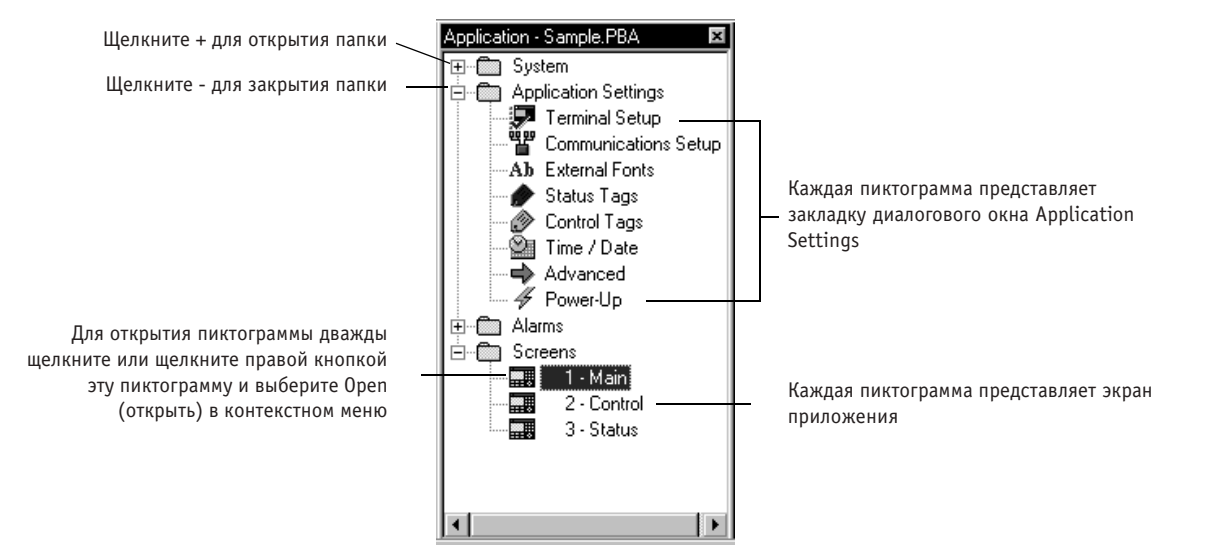

Если открыто несколько приложений, окно Application появляется для каждого приложения.

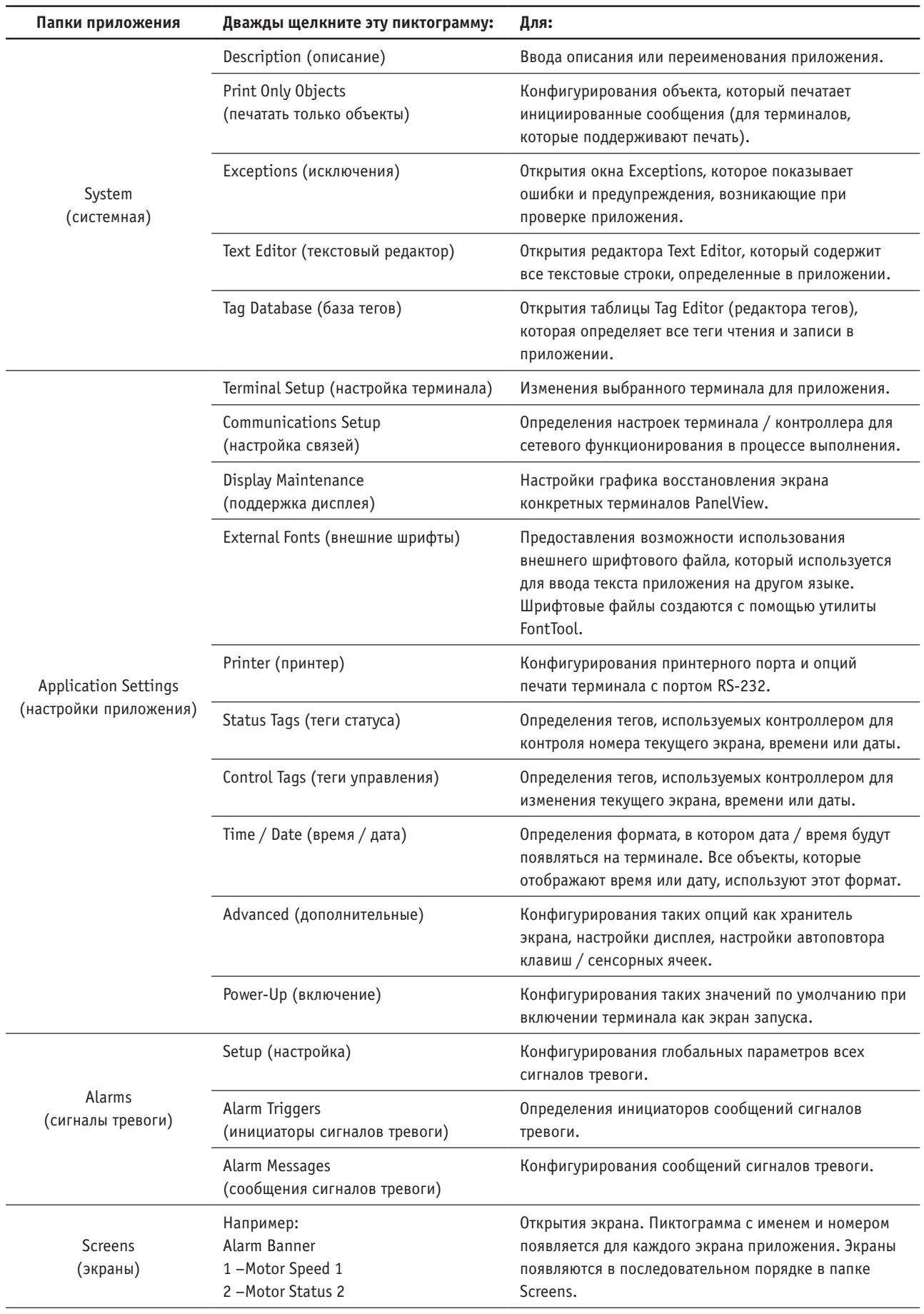

### <span id="page-19-0"></span>**Окно Screen**

Окно Screen (экран), напоминающее лицевую панель терминала, появляется, когда вы открываете новый или существующий экран. В заголовке показывается имя и номер экрана. Экраны перемещаются и масштабируются подобно любому другому окну.

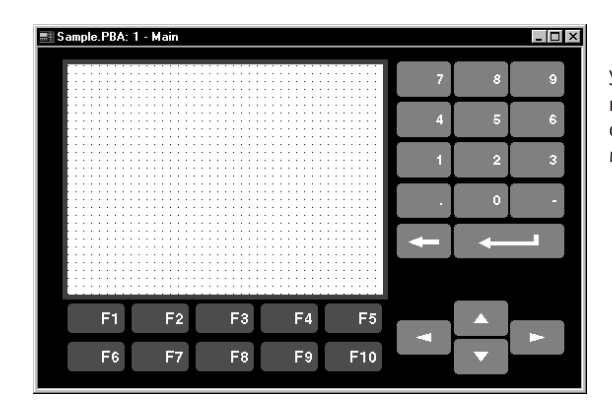

Указание: Для терминалов с малой клавиатурой вы можете показать или спрятать малую клавиатуру с помощью меню View (просмотр).

Вы можете опускать объекты внутрь области отображения экрана или на функциональную клавишу в зависимости от типа терминала. Форма указателя мыши изменяется на перекрестие (+), объекты опускаются в любую из этих областей. Доступ к объектам осуществляется в меню Objects (объекты) или Toolbox (окно инструментов), доступных в диалоговом окне View > Toolbars (панели инструментов). Выберите объект и щелкните в экране для размещения объекта с размером по умолчанию, или перетащите указатель для масштабирования объекта.

### **Сенсорная сетка**

В терминалах с сенсорным экраном используется сенсорная сетка для выравнивания таких объектов управления как кнопки по сенсорным ячейкам. Кнопки перемещаются и масштабируются с шагом сенсорных ячеек. Размер сенсорной сетки (количество сенсорных ячеек) различен для каждого терминала. Чтобы показать или спрятать сетку выберите View > Touch Grid (сенсорная сетка). Сенсорная сетка активна для объектов ввода, даже если ее просмотр выключен.

Для выравнивания дисплея или графических объектов на терминалах с сенсорным экраном используйте Grid (сетку).

#### **Сетка**

Сетка также доступна на терминалах Keypad (с малой клавиатурой) для выравнивания объектов. Шаг сетки по умолчанию настроен для экранов в соответствии с типом терминала. Вы можете изменить шаг сетки при создании нового экрана или при изменении свойств экрана. Чтобы показать или спрятать сетку, выберите View > Grid.

### <span id="page-20-0"></span>**Панели инструментов**

В PanelBuilder32 доступно 8 панелей инструментов. Они предоставляют доступ к командам и диалоговым окнам с помощью простого щелчка кнопки. Изначально большинство панелей инструментов пристыкованы (или прикреплены) под строкой меню.

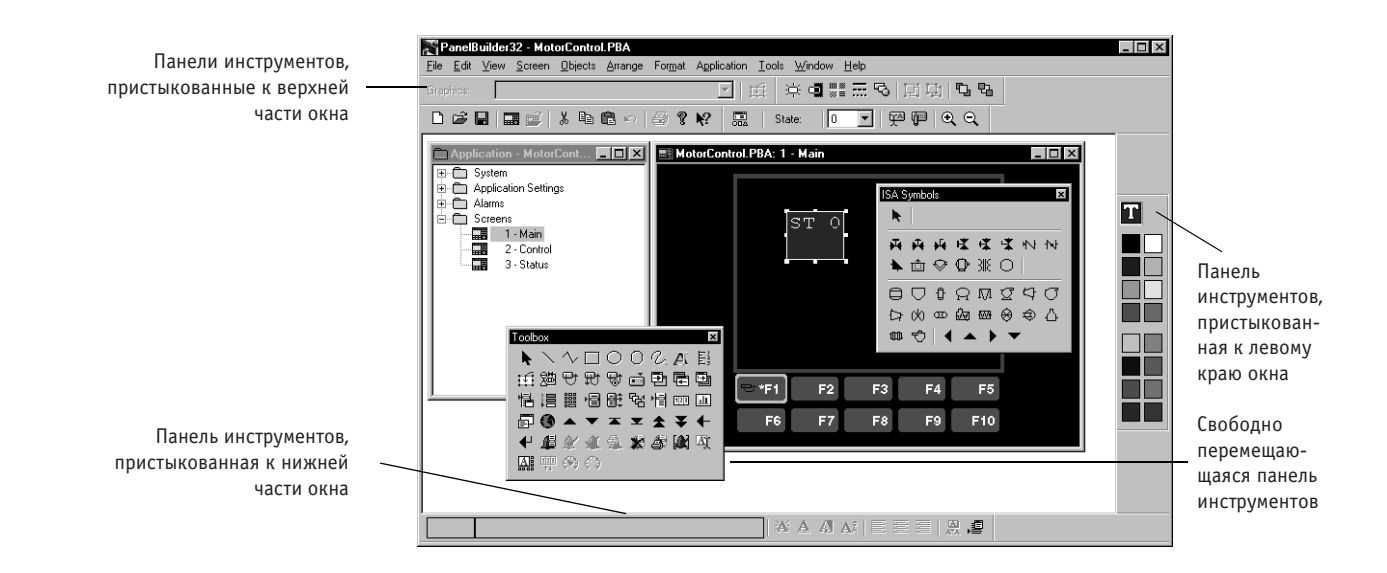

Все панели инструментов могут свободно перемещаться или быть пристыкованы. Для отстыковки панели инструментов щелкните один из ее краев и перетащите панель в середину экрана. Отстыкованная панель инструментов выглядит так же, как любое другое окно. Для пристыковки панели инструментов перетащите ее к любому краю экрана – верхнему, нижнему, левому или правому. Вы также можете дважды щелкнуть панель инструментов, чтобы пристыковать ее или сделать свободно перемещаемой.

### **Как показать или спрятать панели инструментов**

Для доступа к панелям инструментов выберите View (просмотр) > Toolbars (панели инструментов), а затем выберите опции рядом с панелями инструментов, которые вы хотите отображать. Чтобы спрятать панель инструментов, отмените выбор соответствующей опции.

#### **Подсказки инструментов**

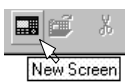

Если вы поместите указатель мыши на пиктограмму (панели инструментов, окна инструментов или палитры цветов), не щелкая, под пиктограммой появится вспомогательная подсказка, упоминаемая как подсказка инструмента. Подсказки инструментов можно сделать доступными или недоступными в диалоговом окне View > Toolbars.

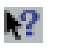

Если вы хотите получить дополнительную справку, выберите пиктограмму стрелки на панели инструментов или нажмите SHIFT+F1, а затем щелкните любую пиктограмму.

#### **Standard Toolbar (панель стандартных инструментов)**

Обеспечивает управление файлами / экранами и предоставляет инструменты редактирования.

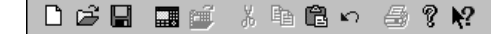

### **State Toolbar (панель инструментов состояния)**

Обеспечивает доступ к объекту с несколькими состояниями или объекту списка, режиму внутреннего текста и режиму внутренней графики. Также содержит пиктограммы масштабирования для увеличения или уменьшения обзора экрана.

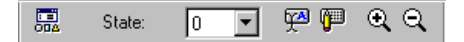

#### **Inner Text Toolbar (панель инструментов внутреннего текста)**

Обеспечивает ввод, форматирование и выравнивание текста в объектах. С помощью этой панели инструментов вы также можете вставлять в текст переменные или открывать Text Editor (текстовый редактор) приложения.

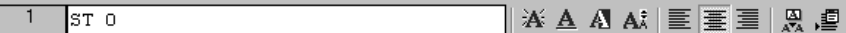

#### **Format Toolbar (панель инструментов форматирования)**

Обеспечивает применение форматирования к объектам, такого как тип линии, заливка, форма, реверсивное изображение и мерцание. Также содержит пиктограммы группировки / разгруппировки объектов и порядка размещения объектов.

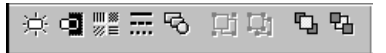

#### **Graphics Toolbar (панель инструментов графики)**

Предоставляет список растров и символов ISA, которые вы можете вставлять в объект. Вы можете также импортировать графику с помощью этой панели инструментов.

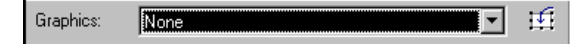

### **ISA Symbols Toolbox (окно инструментов символов ISA)**

Содержит стандартные символы ISA. Вы можете опускать эти объекты непосредственно на экран или вставлять их в объект в режиме Inner Graphic (внутренняя графика).

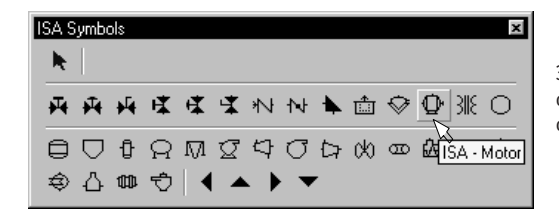

Это окно инструментов изначально открывается как свободно перемещаемое окно.

#### <span id="page-22-0"></span>**Toolbox (окно инструментов)**

Содержит объекты (элементы управления, дисплеи, сигналы тревоги, графику), которые вы можете опускать на экран. К этим объектам также можно обращаться в меню Objects (объекты).

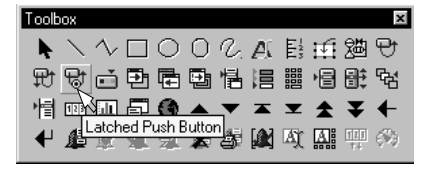

Окно инструментов изначально открывается как свободно перемещаемое окно.

#### **Color Palette (палитра цветов)**

Обеспечивает применение цветов переднего и заднего плана к объектам, тексту или графике. Для цветных терминалов палитра поддерживает 16 стандартных цветов EGA. Для полутоновых терминалов палитра поддерживает 4 цвета (градаций серого). Щелкните левой кнопкой в ячейке цвета для применения цвета переднего плана к выделению. Щелкните правой кнопкой в ячейке цвета для применения цвета заднего плана к выделению.

Окно обновляется в соответствии с выбранными цветами переднего и заднего плана

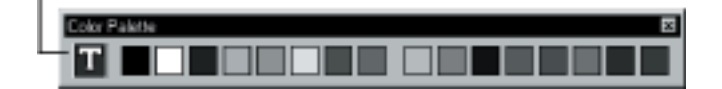

### **Строка статуса**

Строка в нижней части окна отображает информацию о команде или кнопке панели инструментов, о выполняемой операции или местоположении точки вставки.

При создании или выборе объекта на экране приложения строка статуса отображает следующую информацию:

Идентификационный номер объекта (назначаемый PanelBuilder32)

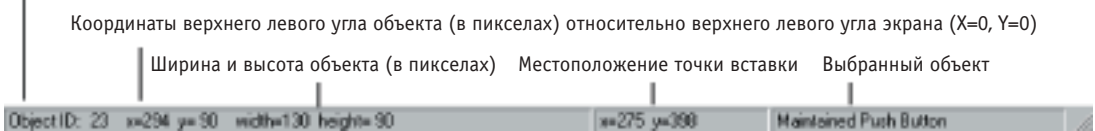

### <span id="page-23-0"></span>**Меню, появляющиеся при нажатии правой кнопки**

Меню, появляющиеся при нажатии правой кнопки, доступны для наиболее часто используемых задач. Просто щелкните правой кнопкой мыши некоторый элемент и выберите нужную опцию в меню. Меню, появляющиеся при нажатии правой кнопки, доступны, когда вы:

- Редактируете объект. Выберите объект, а затем щелкните правой кнопкой для копирования, вырезания, вклеивания, удаления объекта или для редактирования свойств объекта.
- Редактируете экран. Выберите экран в папке Screens (экраны) окна Application (приложение). Затем щелкните правой кнопкой для создания, открытия, копирования, вырезания, удаления или редактирования свойств экрана.
- Прячете или показываете панель инструментов. Щелкните правой кнопкой в области панели инструментов, чтобы спрятать или показать панель инструментов, окно инструментов или палитру.
- Редактируете состояния объектов с несколькими состояниями. Щелкните правой кнопкой в таблице States (состояния) диалогового окна объекта для добавления, удаления или редактирования состояний объекта, или для вставки переменной в текстовое поле.
- Редактируете сообщения и инициаторы сигналов тревоги. Щелкните правой кнопкой в таблице Alarm Messages (сообщения сигналов тревоги) или Alarm Triggers (инициаторы сигналов тревоги) диалогового окна Alarms (сигналы тревоги) для добавления, удаления и редактирования сигналов тревоги или инициаторов.
- Редактируете текст приложения. Щелкните правой кнопкой в таблице Text Editor (текстового редактора) для добавления, удаления или редактирования текстовых строк в приложении.
- Исправляете ошибки проверки. Выберите ошибку или предупреждение в окне Exceptions (исключения), а затем щелкните правой кнопкой для продвижения к источнику ошибки, исправления, печати ошибки или получения по ней справки. Вы можете также спрятать или пристыковать окно Exceptions.
- Редактируете теги. Щелкните правой кнопкой в Tag Editor (редакторе тегов) для копирования, вырезания, вклеивания, вставки, дублирования, удаления или сортировки тегов.

### <span id="page-24-0"></span>**Настройка установок и значений по умолчанию**

Вы можете настроить или установить предопределения для многих операций PanelBuilder32, выбрав Options (опции) в меню Tools (инструменты).

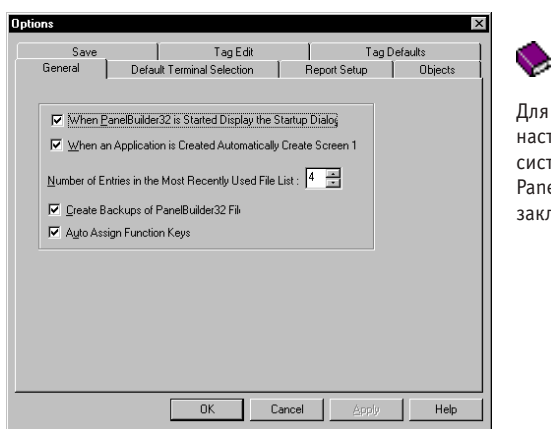

Для получения более подробной информации о настройке установок в основной справочной системе откройте книгу Customizing PanelBuilder32 (настройка PanelBuilder32) на закладке Contents (содержание).

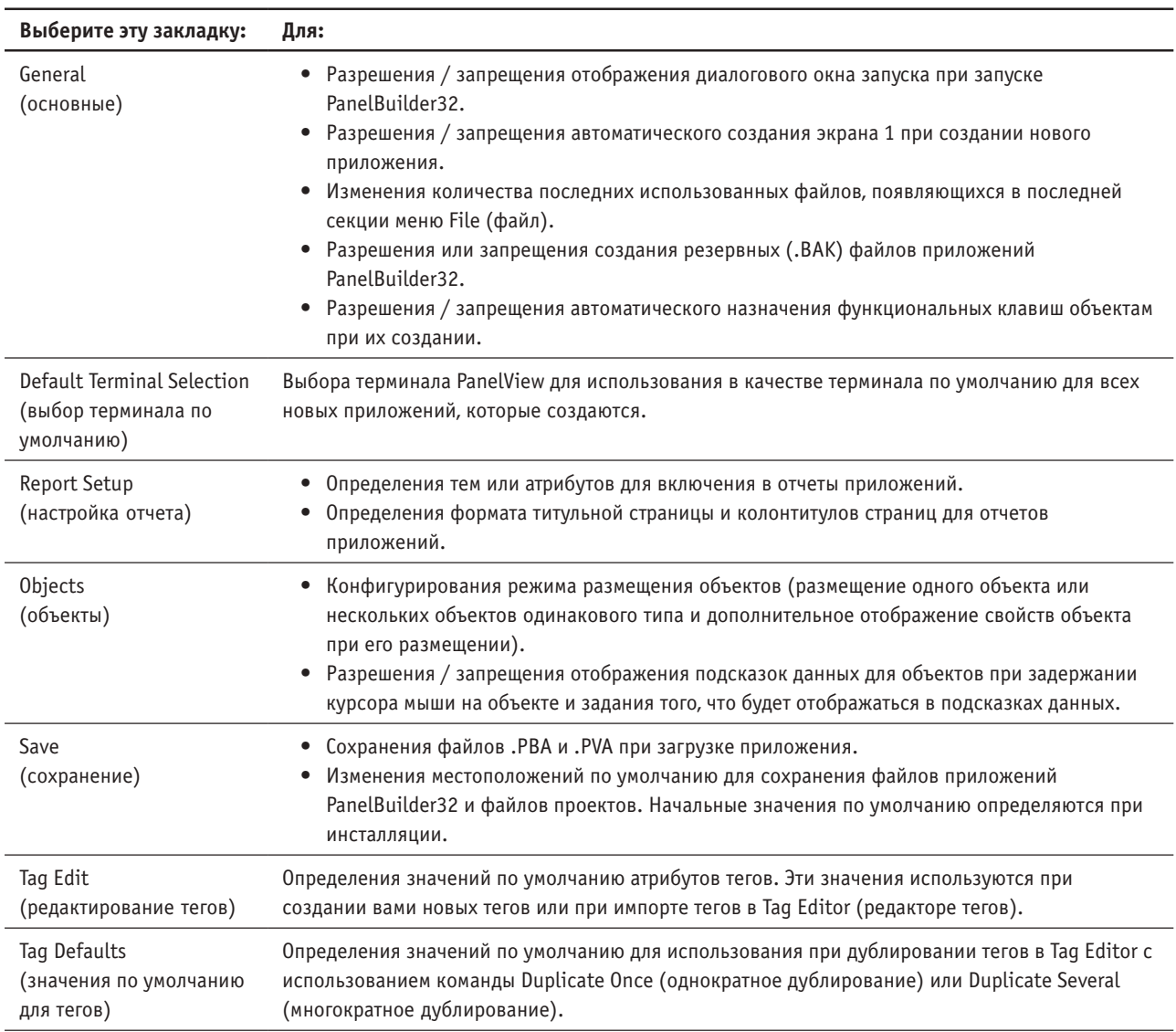

### <span id="page-25-0"></span>**Использование интерактивной справочной системы PanelBuilder32**

PanelBuilder32 предоставляет подробную интерактивную справочную систему для содействия в разработке вами приложения. Интерактивная справочная система включает обзорную информацию, поэтапные алгоритмы и контекстно-зависимую справку. Для просмотра интерактивной справочной системы при использовании PanelBuilder32:

- выберите Help (справка) в меню PanelBuilder32
- щелкните кнопку Help любого диалогового окна
- нажмите F1 или щелкните правой кнопкой и выберите What's This? (Что это?) в любом поле диалогового окна, элементе меню или виде окна.

### **Основная справочная система**

Выберите Help > Contents (содержание) в окне PanelBuilder32.

- щелкните закладку Contents для просмотра содержания файла справочной системы.
- щелкните закладку Index (алфавитный указатель) для поиска тем с помощью алфавитного указателя справочной системы. Либо введите интересующее вас слово (или тему), либо пролистайте список.
- щелкните закладку Find (поиск) для поиска по словам или фразам.

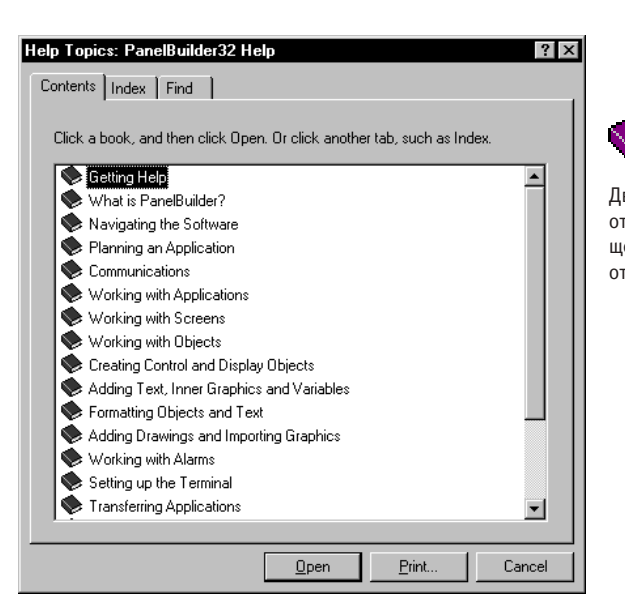

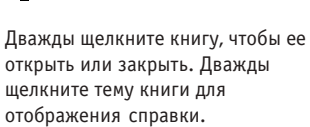

### **Справка диалогового окна**

В каждом диалоговом окне PanelBuilder32 имеется кнопка Help, которую вы можете нажать для получения информации. Эта информация включает обзор и поэтапные алгоритмы. В приведенном ниже примере показана справка, появляющаяся при конфигурировании вами кнопки.

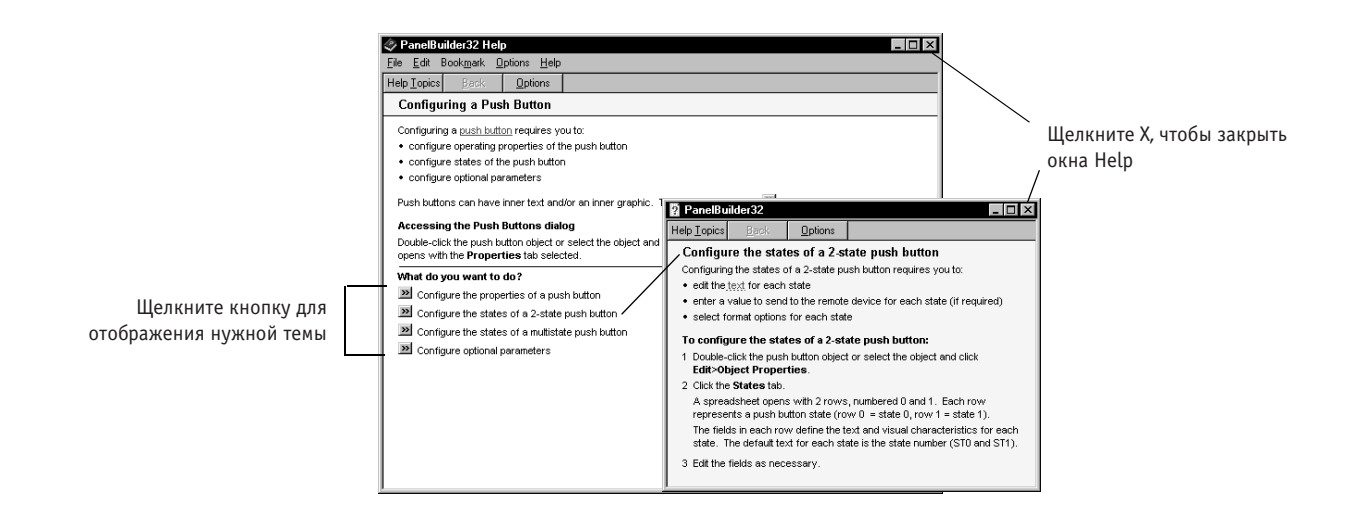

### **Контекстно-зависимая справка**

Вы можете также получить справку о полях в диалоговом окне.

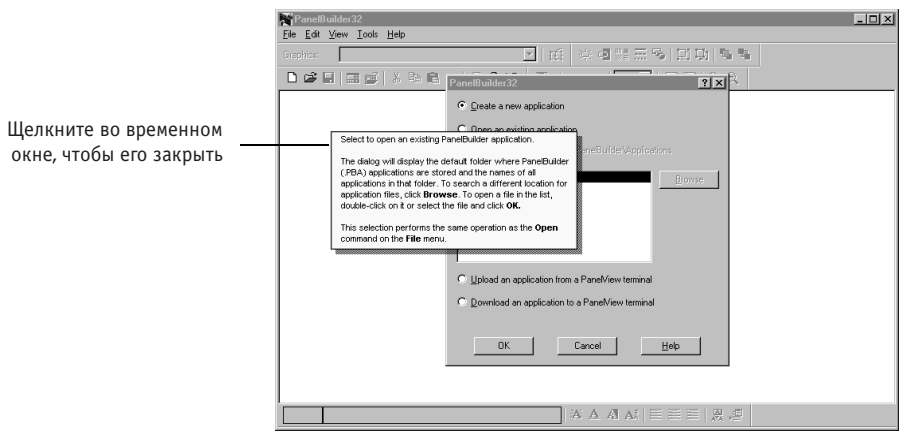

Если в диалоговом окне имеется ?, щелкните ?, а затем щелкните элемент, о котором вы хотите получить информацию, или щелкните правой кнопкой элемент и выберите What's This?

Если в диалоговом окне нет ?, щелкните правой кнопкой элемент и выберите What's This? или нажмите F1

## <span id="page-28-0"></span>**3 Приложения и экраны**

В этой главе рассказывается о том, как

- создавать новое приложение
- открывать приложение
- работать с экранами приложения
- сохранять и закрывать приложения
- генерировать отчеты приложений
- проверять размер приложения

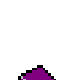

Для получения дополнительной информации о приложениях в основной справочной системе откройте книгу Working with Applications (работа с приложениями) на закладке Contents (содержание).

Для получения дополнительной информации о экранах в основной справочной системе откройте книгу Working with Screens (работа с экранами) на закладке Contents.

### **О типах файлов**

Файлы PanelBuilder32 могут быть следующих типов:

- .PBA относится к приложению, сконфигурированному и сохраненному в PanelBuilder32.
- .PVA относится к приложению, сохраненному в формате PanelView Terminal (терминала PanelView).
- .BAK относится к резервному файлу, автоматически создаваемому PanelBuilder32.

### <span id="page-29-0"></span>**Создание нового приложения**

Существует 2 способа создания нового приложения:

• Выберите Create a New Application (создание нового приложения) в диалоговом окне запуска.

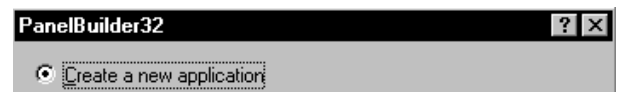

• Выберите File (файл) > New (новый) или щелкните инструмент New на  $\Box$ стандартной панели инструментов.

Открывается диалоговое окно Create a New Application.

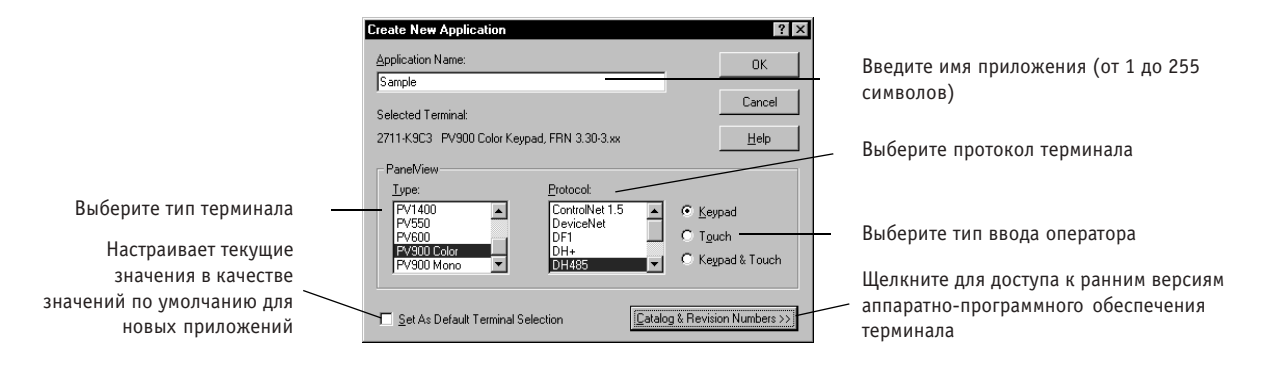

Окно Application (приложение) открывается с чистым экраном.

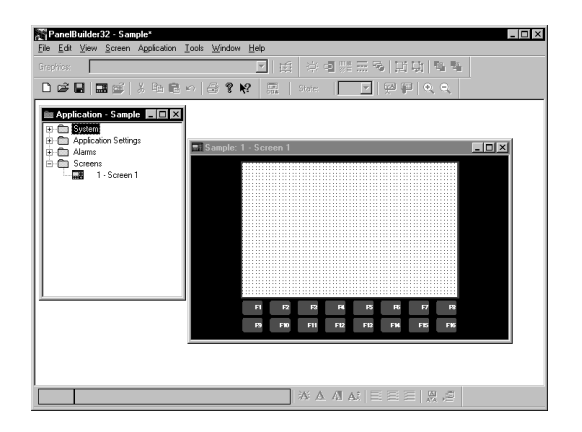

Звездочка (\*), появляющаяся после имени приложения, указывает на то, что файл не сохранен

Для переименования экрана выберите Screen (экран) > Properties (свойства)

Указание: Вы можете переименовать приложение или ввести для него описание в диалоговом окне Application > Description (описание).

### <span id="page-30-0"></span>**Открытие приложения**

Существует 2 способа открытия существующего приложения:

• Выберите Open an existing application (открытие существующего приложения) в диалоговом окне запуска.

В диалоговом окне показаны все приложения .PBA, сохраненные в папке приложений по умолчанию. Выберите файл и щелкните OK, или дважды щелкните файл.

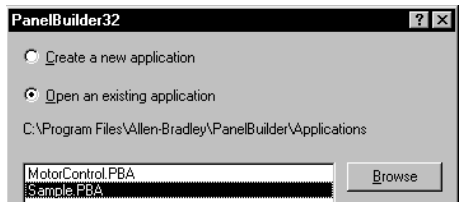

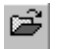

• Выберите File (файл) > Open (открыть) или щелкните инструмент Open на стандартной панели инструментов.

Указание: Если вы открываете 16-разрядное приложение, созданное с помощью ранней версии PanelBuilder, приложение автоматически обновляется. Когда вы сохраняете приложение, оно сохраняется в 32-разрядном формате.

Для приложения открывается окно Application (приложение). В папке Screens (экраны) показаны все экраны в приложении.

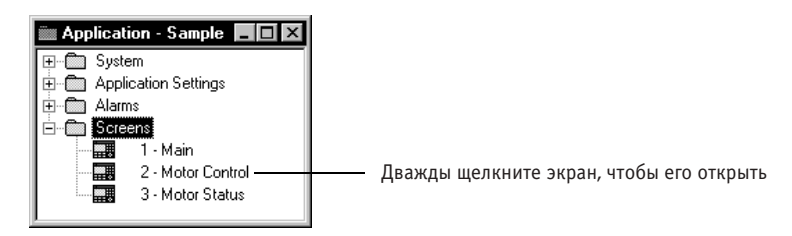

### <span id="page-31-0"></span>**Работа с экранами**

Каждый экран приложения имеет следующие свойства:

- имя (по умолчанию Screen 1, Screen 2, Screen 3, ...)
- номер (порядковый номер 1-255)
- задний план (цвет экрана цветных / полутоновых терминалов)
- дополнительное описание
- шаг сетки по умолчанию

團

Когда вы создаете новый экран: Screen (экран) > New (новый), или изменяете свойства экрана: Screen > Properties (свойства), открывается диалоговое окно, в котором вы можете изменить значения по умолчанию.

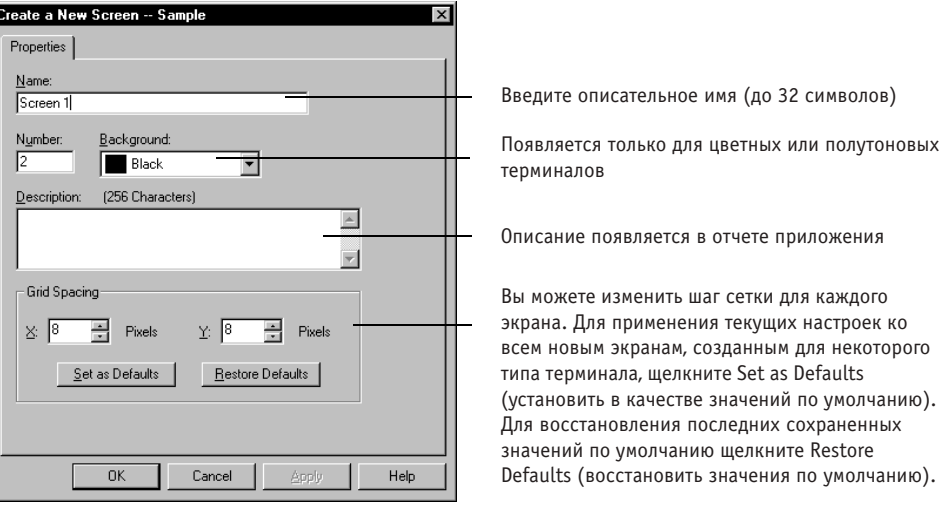

Когда вы покидаете это диалоговое окно, открывается экран с именем и номером, показанными в заголовке. Также создается пиктограмма экрана в папке Screens (экраны) с тем же именем и номером.

Указание: Закладка Power-Up (включение) диалогового окна Application (приложение) > Settings (настройки) является тем местом, где вы выбираете экран запуска для приложения.

### <span id="page-32-0"></span>**Основные экранные операции**

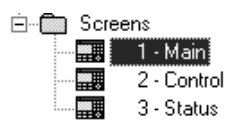

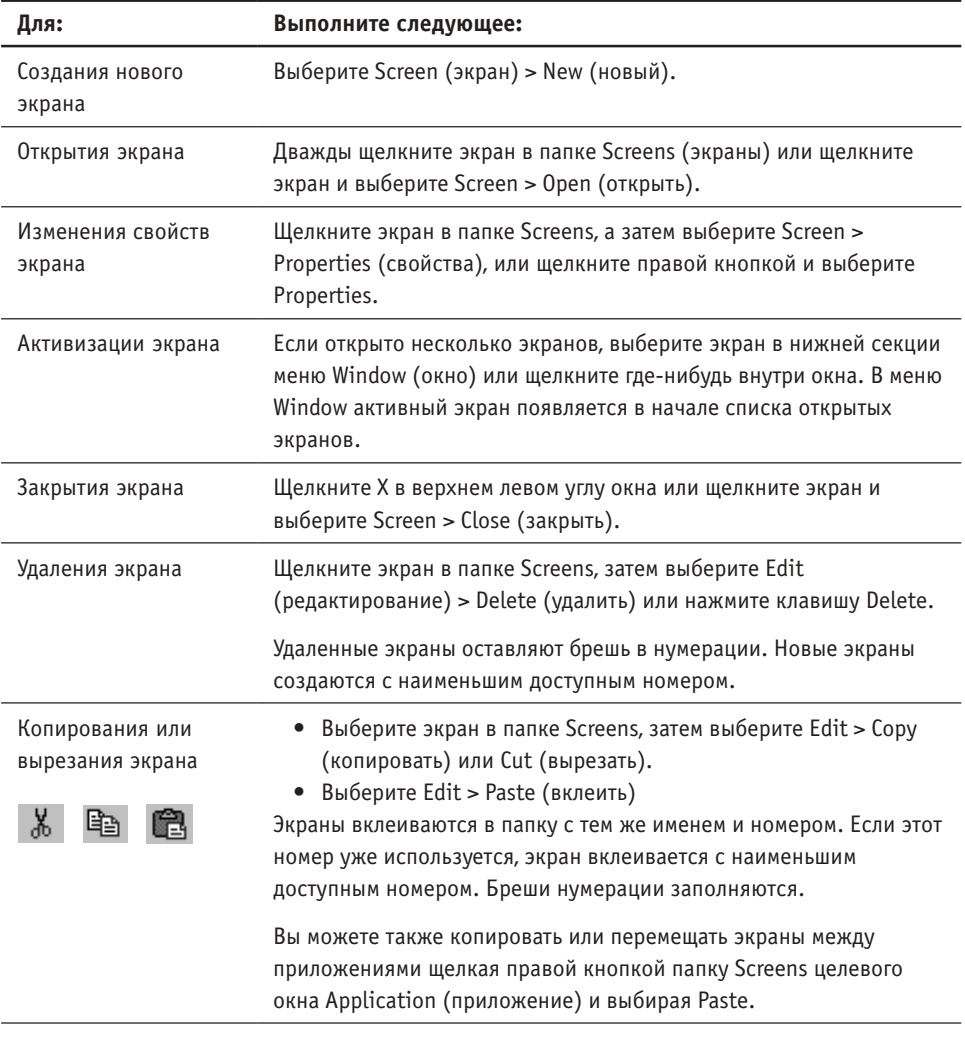

Указание: Другой путь выбора экранных команд состоит в щелчке правой кнопкой на экране в папке Screens и выборе команды в контекстном меню.

### **Выбор группы экранов**

- Для выбора группы экранов в папке Screens (экраны) нажмите клавишу Shift, щелкните первый экран, а затем – последний экран группы.
- Для выбора нескольких экранов, расположенных не подряд, нажимайте клавишу Ctrl, когда вы щелкаете каждый экран.

### <span id="page-33-0"></span>**Перетаскивание и размещение экранов**

Вместо использования команд Copy (копировать) и Paste (вклеить) вы можете перетаскивать и опускать экраны между двумя открытыми приложениями. Вы можете перетаскивать отдельные экраны или папку Screens (экраны) целиком. Разместите окна Application (приложение) рядом. Откройте папку Screens в исходном приложении. Перетащите папку Screens или отдельный экран поверх папки Screens целевого окна Application. Экраны вклеиваются с использованием тех же номеров экранов, за исключением тех случаев, когда эти номера недоступны (тогда используются наименьшие доступные номера).

### **Использование режима блокнота**

В режиме блокнота закладки равномерно распределены вдоль нижней части рабочей области экрана для всех открытых экранов. Каждая закладка помечена именем приложения, номером и именем экрана. При задержании указателя мыши поверх закладки эта информация отображается. Закладка активного экрана находится поверх остальных. Для активизации экрана просто щелкните закладку.

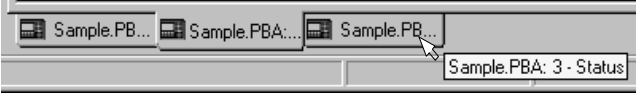

Режим блокнота включается или выключается в меню View (просмотр). Если окно Application (приложение) отстыковано, оно также будет иметь закладку.

### <span id="page-34-0"></span>**Сохранение приложения**

Вы имеете 2 варианта сохранения приложения.

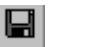

- Выберите File (файл) > Save (сохранить) или щелкните инструмент Save на стандартной панели инструментов. Приложение сохраняется в местоположении по умолчанию, замещая предыдущую версию.
- Выберите File > Save As (сохранить как). Приложение сохраняется под новым именем, оставляя оригинал неизменным.

При первом сохранении открывается диалоговое окно Save As. Имя файла по умолчанию – это имя приложения. Тип файла .PBA добавляется к имени файла.

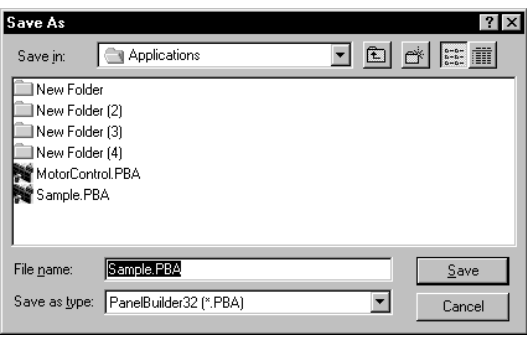

Резервный (.BAK) файл автоматически создается для приложения с тем же именем файла. Каждый раз при сохранении вами приложения .BAK файл обновляется. Для отображения номера версии или даты сохранения приложения щелкните Application (приложение) > Description (описание).

### **Сохранение в других форматах**

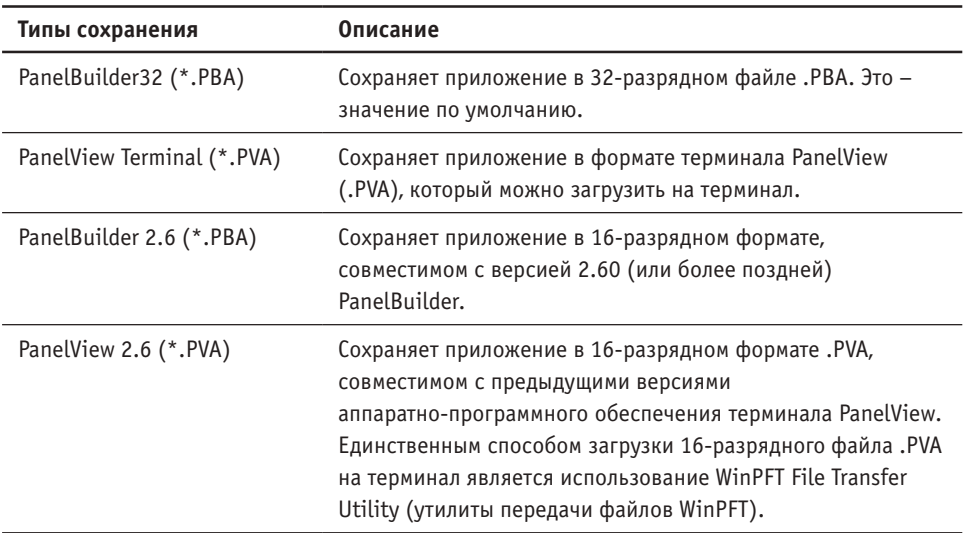

### <span id="page-35-0"></span>**Закрытие приложения**

Для закрытия приложения и всех открытых экранов выберите File (файл) > Close (закрыть) или щелкните X в верхнем левом углу окна Application (приложение). Если вы сделали изменения в приложении со времени последнего сохранения, вам предоставляется возможность сохранения файла перед его закрытием.

### **Генерирование отчета приложения**

Вы можете сгенерировать отчет, документирующий все или характерные аспекты приложения. Отчеты полезны для прослеживания обновлений и изменений приложения.

Закладка Report Setup (настройка отчетов) диалогового окна Tools (инструменты) > Options (опции) определяет информацию для включения в отчет и формат колонтитулов страниц и титульной станицы. Вы можете настроить отчет для ваших нужд.

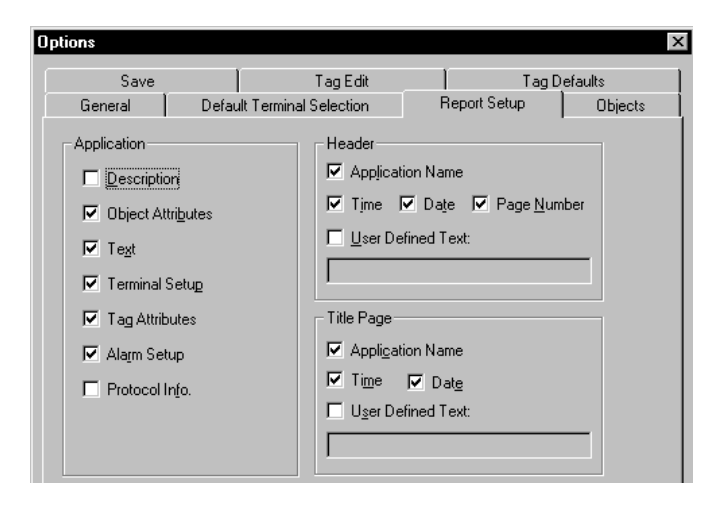

Чтобы распечатать отчет, основанный на приведенных выше настройках, выберите File > Reports (отчеты). Перед тем как щелкнуть Print (печать) в диалоговом окне, вы можете задать, генерировать ли отчет для:

- всех экранов
- группы экранов

Вы можете также распечатать образы каждого экрана со сводкой объектов.
### **Проверка размера приложения**

Для сравнения размера оперативной памяти приложения с размером файла и пределом оперативной памяти терминала PanelView выберите Application (приложение) > Application Size (размер приложения).

В диалоговом окне показан размер приложения с информацией о выгрузке и без нее. Информация о выгрузке включает количество байт, необходимое для выгрузки следующих компонентов приложения.

- объектов
- тегов и устройств

В диалоговом окне также показан размер приложения без приведенной выше информации о выгрузке. Вы можете выгрузить приложение без приведенных выше данных, но вам придется заново создать приложение, включая все экраны, объекты, теги и настройки связи для устройств.

# **4 Работа с экранными объектами**

В этой главе охвачены:

- обзор объектов экрана
- необходимая информация об объектах
- создание объектов
- конфигурирование свойств объекта
- конфигурирование состояний объектов с несколькими состояниями или объектов списков
- кнопки
- селекторы списков управления
- элементы ввода числовых данных
- элементы ввода данных ASCII
- селекторы экранов
- дисплеи сообщений
- дисплеи данных
- глобальные объекты

# **Обзор объектов**

Объекты – это графические образы, отображаемые на терминале PanelView. Объекты могут быть простой строкой текста, графикой, элементом управления или окном аварийной сигнализации. Некоторые объекты – статические, они предоставляют визуальную информацию, но не предоставляют никаких функциональных возможностей. Другие объекты, такие как селекторы списков управления, – динамические, и взаимодействуют как с оператором терминала, так и с логическим контроллером. Динамические объекты связаны с логическим контроллером посредством тега. Тег содержит адрес объекта и другие параметры, такие как тип данных, что позволяет осуществлять с логическим контроллером операции чтения или записи данных.

Для получения исчерпывающей информации о различных доступных объектах в основной справочной системе откройте книгу Creating Control and Display Objects (создание объектов управления и отображения) на закладке Contents (содержание). **Push Buttons (кнопки)**

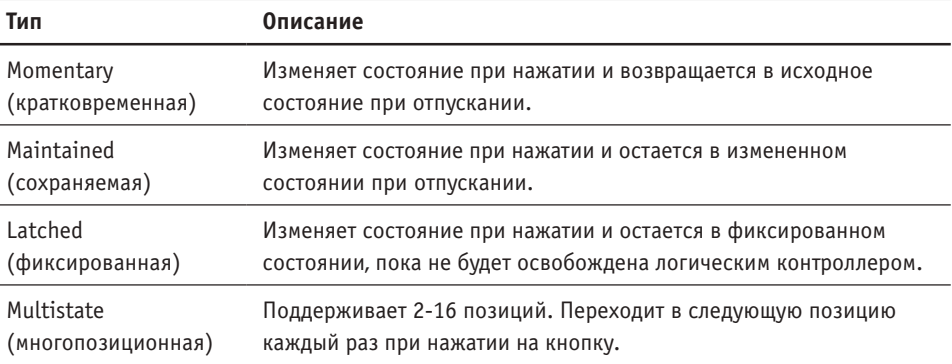

#### **Control List Selectors (селекторы списков управления)**

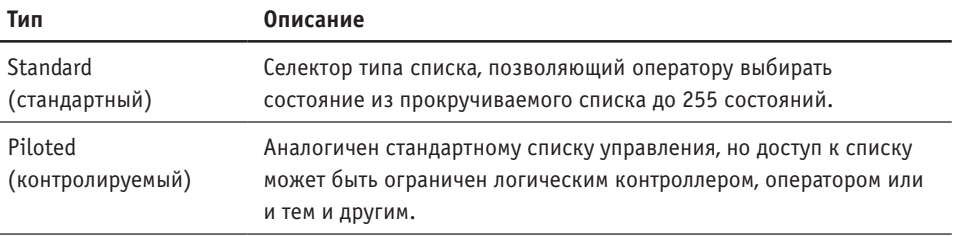

#### **Numeric Data Entry Objects (объекты ввода числовых данных)**

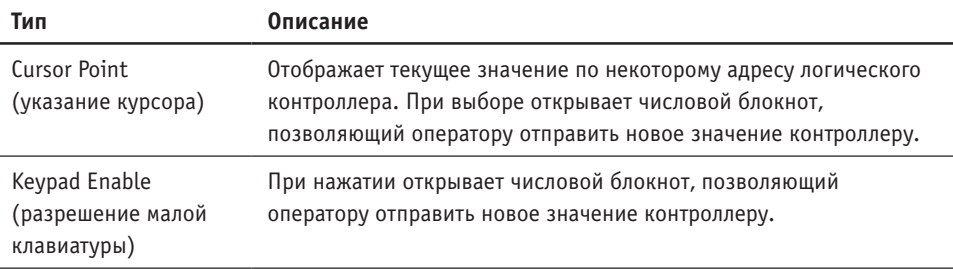

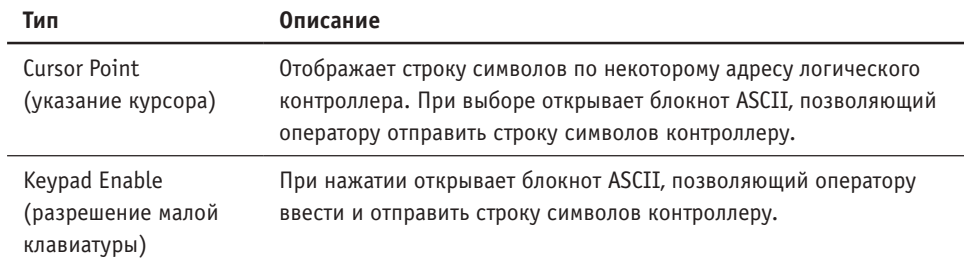

#### **ASCII Data Entry Objects (объекты ввода данных ASCII)**

#### **Indicators and Data Displays (индикаторы и дисплеи данных)**

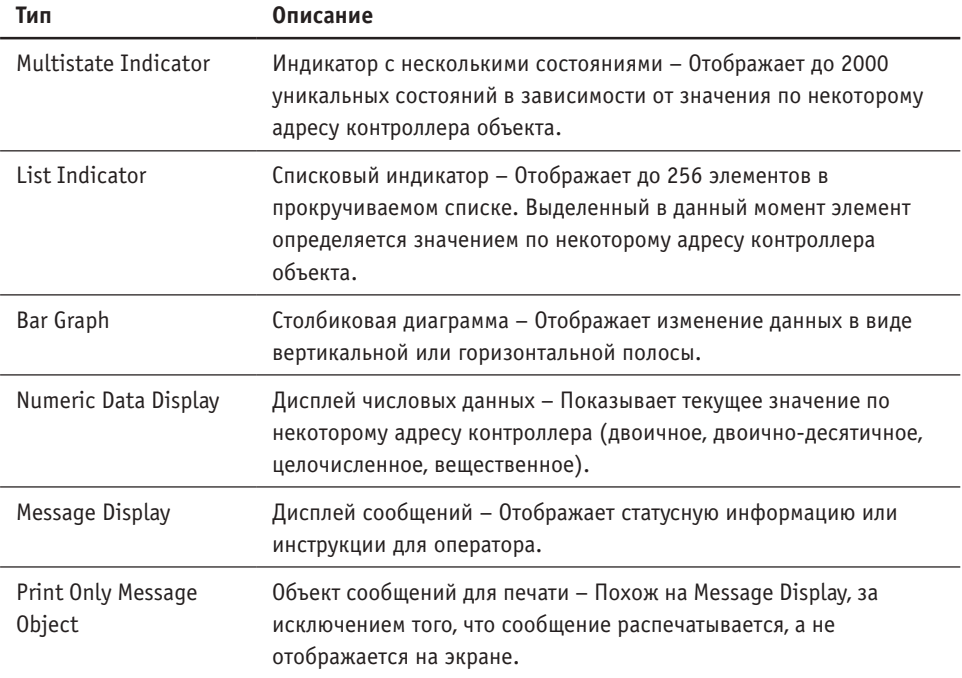

#### **Screen Selectors (селекторы экранов)**

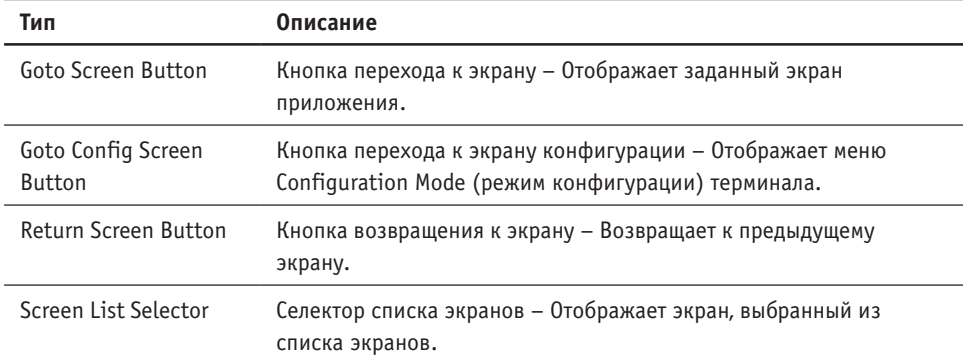

#### **Variables (переменные)**

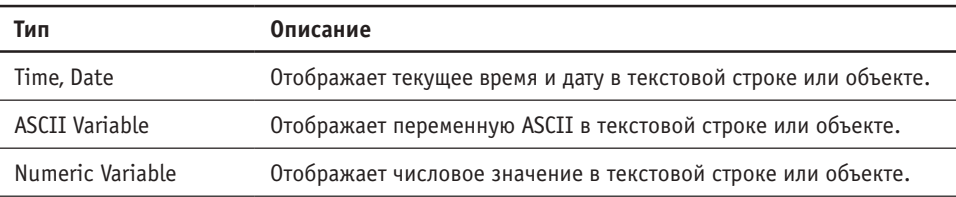

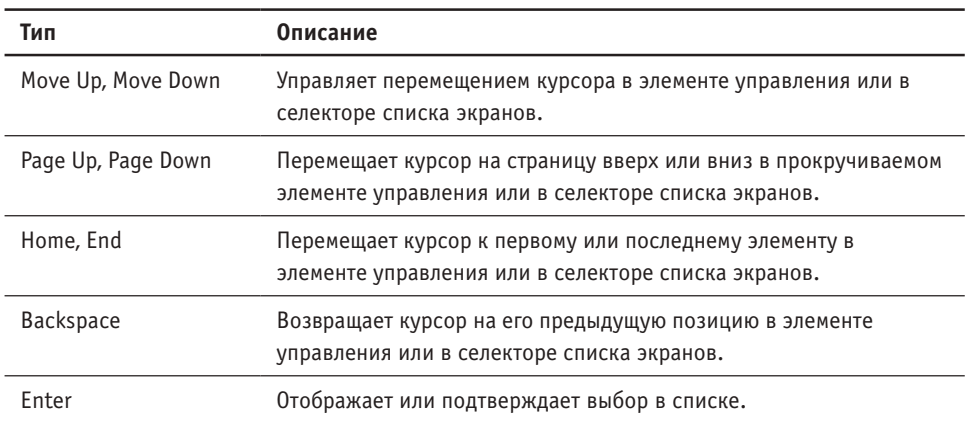

#### **List Keys (клавиши списков)**

#### **Alarms (сигналы тревоги)**

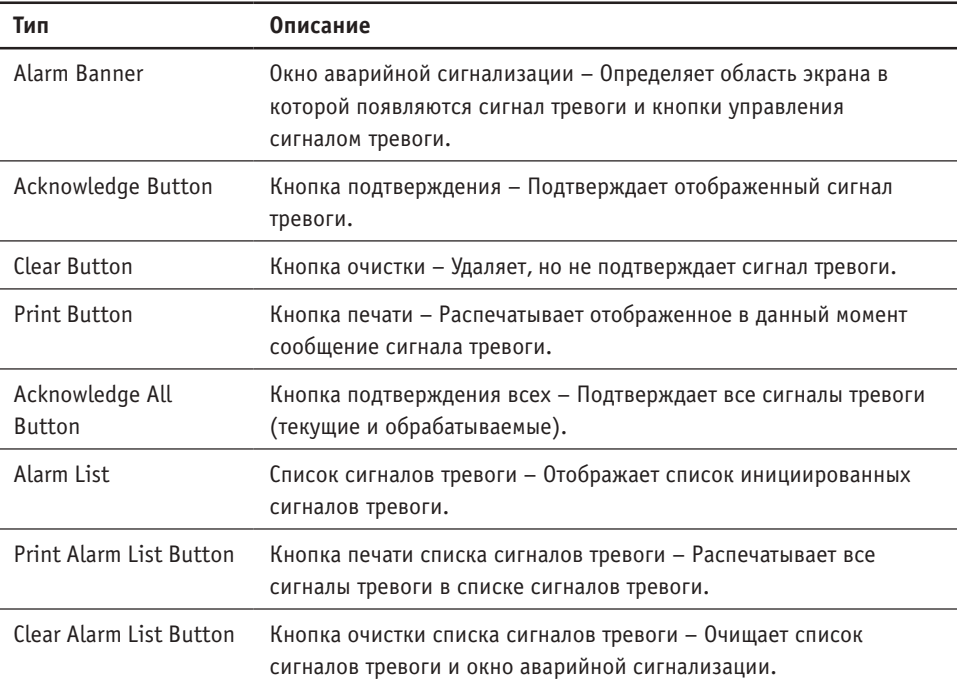

#### **Graphics and Text (графика и текст)**

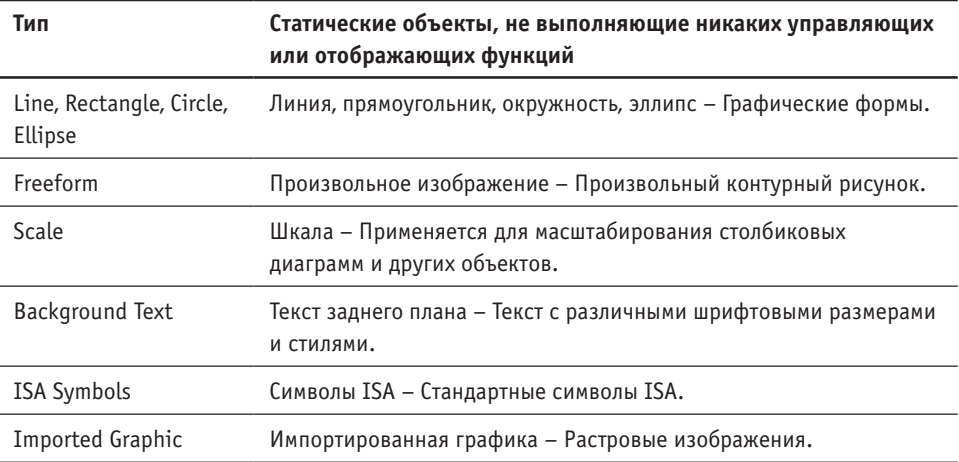

# **Что следует знать об объектах**

Для получения исчерпывающей информации в основной справочной системе откройте книгу Working with Objects (работа с объектами) на закладке Contents (содержание).

#### **Выбор и отмена выбора объектов**

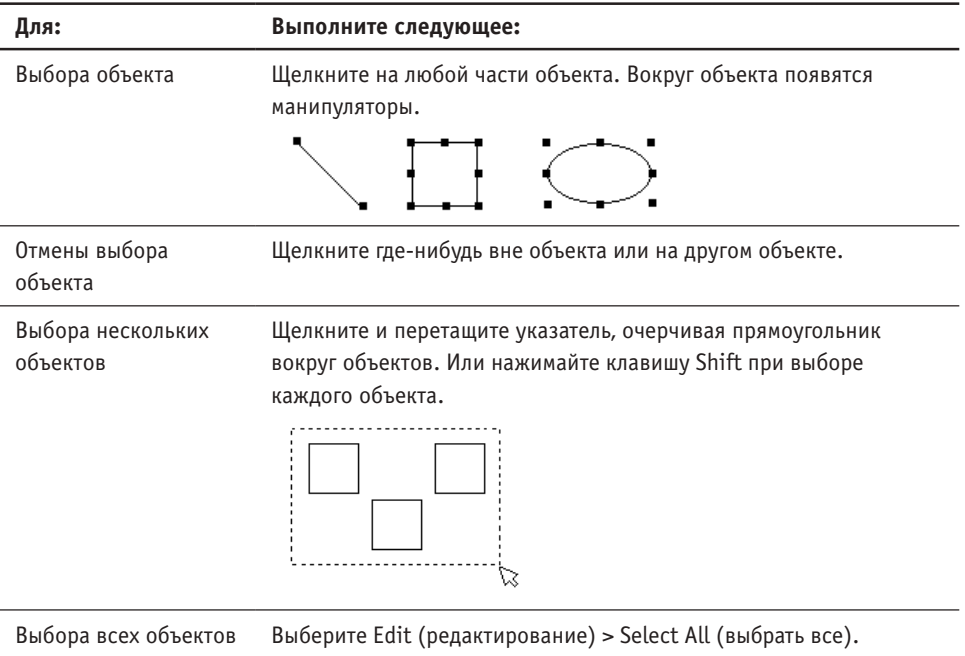

# **Масштабирование и перемещение объектов**

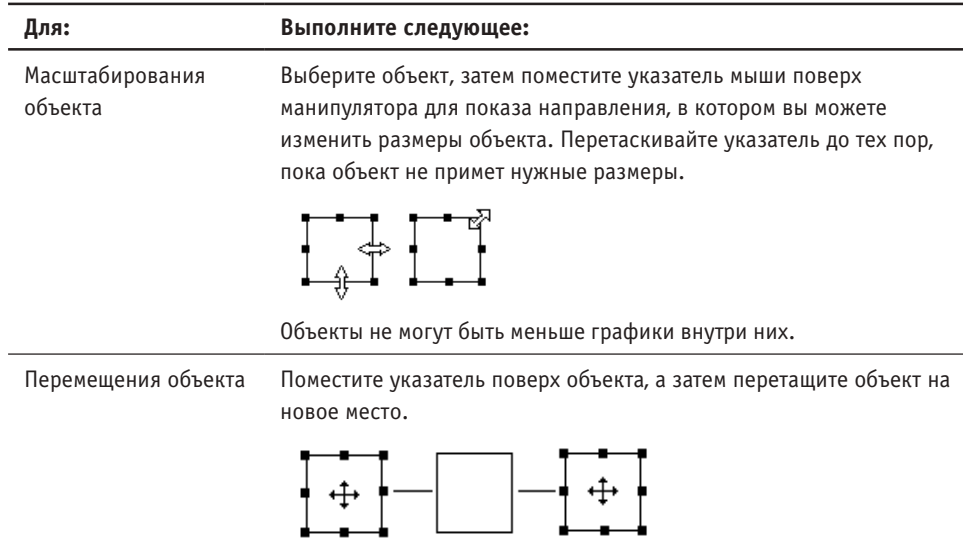

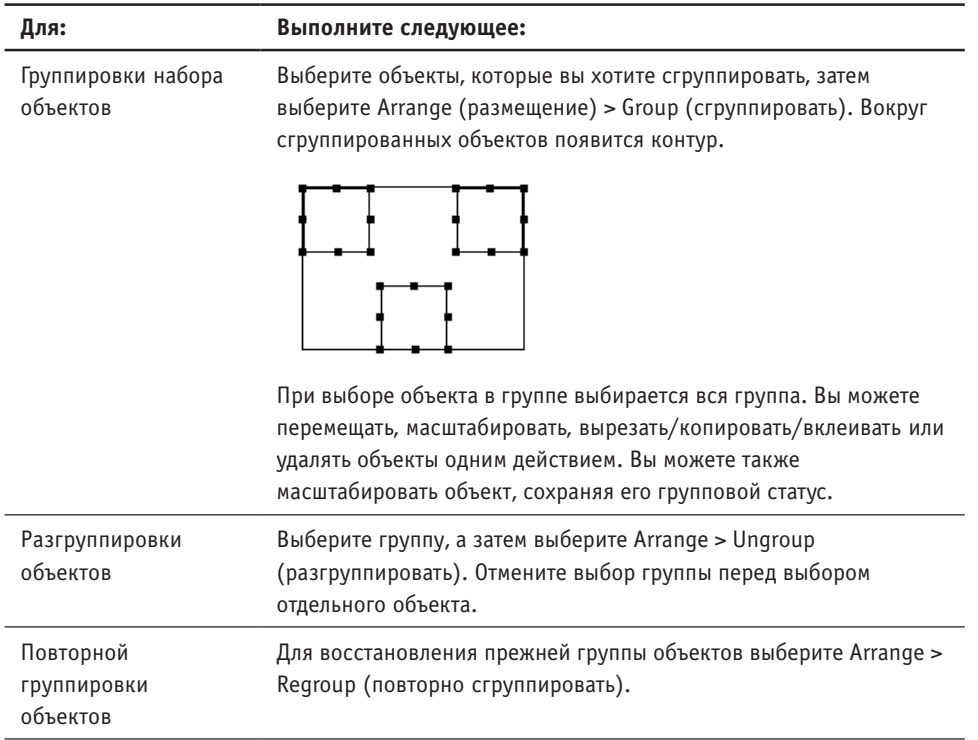

### **Группировка и разгруппировка объектов**

# **Порядок размещения объектов**

Вы можете изменять порядок размещения объектов, перекрывающихся на экране, используя команды меню Arrange.

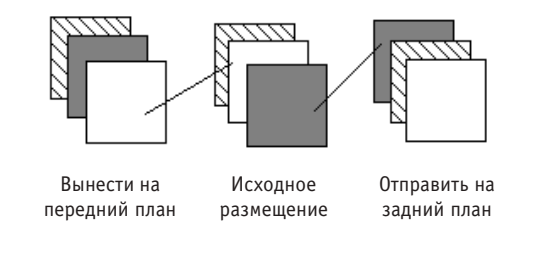

Указание: Выберите Arrange > Bring Dynamic Objects to Front (вынести динамические объекты на передний план) для вынесения всех объектов, взаимодействующих с контроллером, на передний план по отношению к другим объектам на экране.

#### **Выравнивание объектов в горизонтальной или вертикальной плоскости**

Вы можете выравнивать объекты по горизонтали или по вертикали по их левым, правым, верхним или нижним краям или по центрам, используя меню Arrange. Для выравнивания 2 или более объектов по их центральным точкам, так, чтобы они перекрывали друг друга, используйте команду Align Center Points (выравнивание центральных точек).

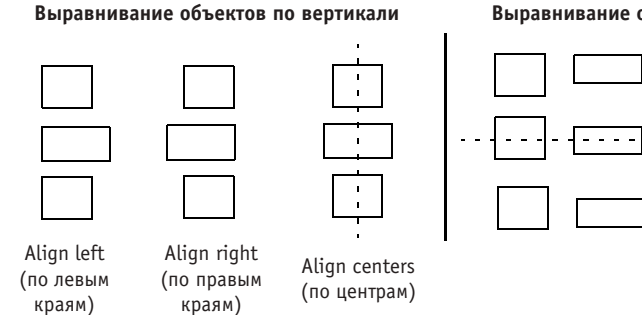

#### **Выравнивание объектов по горизонтали**

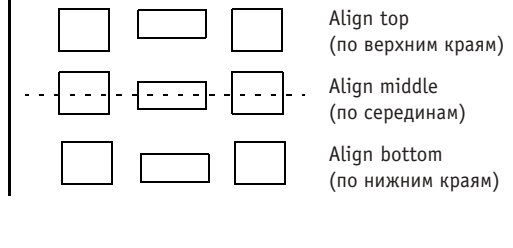

#### **Распределение объектов по горизонтали или по вертикали**

Для выравнивания расстояний между 3 или более объектами, чтобы между ними были равные промежутки, используйте команды Space Horizontal (распределение по горизонтали) или Space Vertical (распределение по вертикали) в меню Arrange.

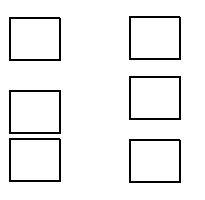

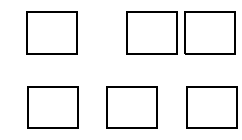

Распределение по вертикали Распределение по горизонтали

#### **Переворачивание объектов по горизонтали или по вертикали**

Вы можете поменять расположения 2 или более объектов по горизонтали (слева направо) или по вертикали (сверху вниз), используя меню Arrange.

#### **Увеличение или уменьшение масштаба**

Вы можете увеличить вид экрана, чтобы объекты выглядели большими или меньшими, чем их реальные размеры. Выберите View (просмотр) > Zoom In (увеличение масштаба) для увеличения вида и Zoom Out (уменьшение масштаба) для уменьшения вида. Вид может быть увеличен или уменьшен несколько раз. Для возврата экрана к его нормальному размеру выберите View > Full Size (полный размер).

#### Копирование или перемещение объектов

Вы можете копировать или перемещать объекты:

- на том же экране
- на другой экран
- на экран другого приложения

Используйте команды Edit > Copy (копировать), Cut (вырезать) и Paste (вклеить) или инструменты для копирования или перемещения объектов. Когда вы копируете или вырезаете объект, появляется контур объекта. Переместите контур на другое место, а затем вклейте его. При использовании этих команд целевой экран должен быть открыт. Если целевой экран в другом приложении, то должны быть открыты и целевое окно Application (приложение) и целевой экран.

Еще проще вы можете перетаскивать объекты между открытыми или закрытыми экранами. При перетаскивании объекта на закрытый экран в папке Screens (экраны) этот экран автоматически открывается. Вы затем можете переместить объект. Чтобы скопировать объект, а не переместить, нажмите клавишу Ctrl при перетаскивании.

Объекты сохраняют все свойства во время копирования и перемещения.

#### Показ подсказок данных для объектов

Подсказки данных предоставляют быстрый доступ к информации об объектах, включая их тип, имя / адрес тега, имя / адрес узла логического контроллера, количество состояний, их глобальный и групповой статус. Для просмотра подсказок данных для объекта просто задержите указатель мыши на объекте.

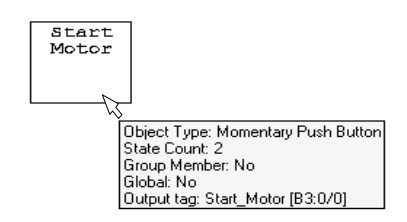

Для настройки типа информации, которую вы хотите показать для объекта, или для запрещения подсказок данных выберите закладку Objects (объекты) диалогового окна Tools (инструменты) > Options (опции).

Указание: Другой способ выбора этих команд состоит в щелчке правой кнопкой на объекте.

# **Создание экранных объектов**

Все объекты помещаются на экран одинаковым способом.

- Objects Push Buttons \_<br><u>S</u>creen Selectors Numeric Entry **ASCII Entry** Control List Selectors Indicators **Graphic Indicators** Numeric Data Display Message Display Graphics Text List Keys Alarm List Alarm Buttons Global Object...
- 1. Выберите объект в меню Objects (объекты) или в Toolbox (окне инструментов).

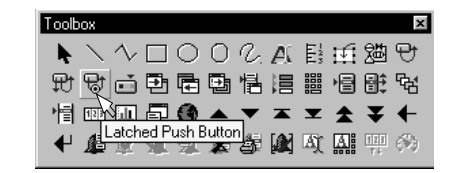

- 2. Поместите указатель мыши (+) в том месте экрана, где вы хотите опустить объект. Опускается один объект.
- Указание: Для изменения режима размещения объектов выберите закладку Objects диалогового окна Tools (инструменты) > Options (опции). Вы можете опускать один объект, несколько объектов одинакового типа и / или открывать диалоговое окно объекта после размещения объектов.
- 3. Щелкните для размещения объекта с размером по умолчанию или перетащите указатель для масштабирования объекта.

Многие объекты имеют внутренний текст по умолчанию, который вы можете изменить. Вы увидите звездочку (\*), если объект слишком мал для вмещения всего текста. Просто промасштабируйте объект.

| lGoTo I | Й |
|---------|---|
|         |   |

Push Button Screen Button Screen List Selector (кнопка) (экранная кнопка) (селектор списка экранов)

Указание: Вы можете опускать некоторые объекты на функциональные клавиши, а не отображать их на экране. Это полезно, если функциональные клавиши выполняют одни и те же операции независимо от того, какой экран отображен. Поместите указатель (+) поверх функциональной клавиши и щелкните. На функциональной клавише появится графический образ объекта. Для удаления объекта с клавиши выберите эту клавишу, а затем выберите Edit (редактирование) > Delete (удалить).

Для каждого объекта, помещаемого вами на экран, статусная строка показывает:

- идентификационный номер объекта (назначаемый PanelBuilder32)
- координаты X и Y верхнего левого угла объекта (в пикселах)
- ширина и высота объекта (в пикселах)
- тип объекта (в строке справа)

# Конфигурирование свойств объектов

Большинство объектов, исключая графику и текст, обладают свойствами, определяющими их функционирование и то, как они взаимодействуют с терминалом PanelView и логическим контроллером. Для доступа к свойствам объекта дважды щелкните объект. Вы также можете щелкнуть левой кнопкой объект, а затем выбрать Edit (редактирование) > Object Properties (свойства объекта).

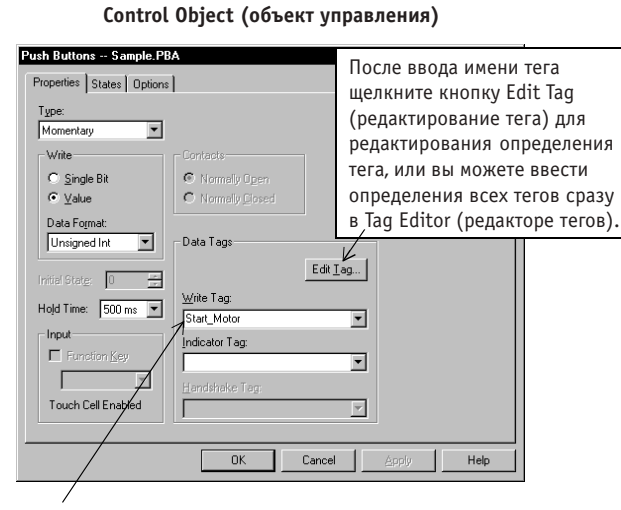

Объекты управления имеют Write Tag (тег записи). Этот тег определяет адрес логического контроллера, по которому терминал осуществляет запись данных для объекта. Объекты могут иметь более одного тега.

Display Object (объект отображения)

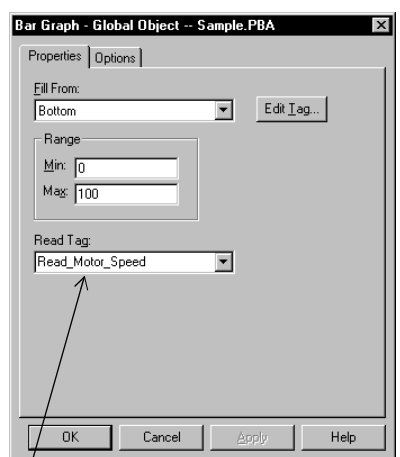

Объекты отображения имеют Read Tag (тег чтения). Этот тег определяет адрес логического контроллера, по которому терминал осуществляет чтение данных для объекта.

Свойства уникальны для каждого объекта. Для объектов управления область Input (ввода) определяет, будет ли объект активизирован функциональной клавишей или сенсорной ячейкой терминала PanelView. Сенсорная ячейка автоматически разрешена для терминалов с сенсорным экраном.

Указание: Для терминалов с малой клавиатурой функциональные клавиши автоматически назначены объектам. Для запрещения этой особенности выберите закладку General (основные) диалогового окна Tools (инструменты) > Options (опции).

Используйте закладку Options для:

- ввода дополнительного описания объекта.
- придания объекту доступности для глобального использования, чтобы вы могли повторно использовать его на других экранах. См. стр. 4-26 для получения более подробной информации о глобальных объектах.
- того, чтобы спрятать объект управления, если пространство экрана ограничено (функциональная клавиша или сенсорная ячейка остается активной).

Для сенсорных экранов вы должны поместить графику поверх скрытого объекта, чтобы оператор не мог нечаянно дотронуться до этой области экрана и активизировать соответствующую функцию.

# Конфигурирование состояний объектов с несколькими

#### состояниями или объектов списков

Диалоговые окна для объектов с несколькими состояниями или объектов списков имеют закладку States (состояния). Эта закладка появляется в виде таблицы и предоставляет удобный способ для ввода текста и других опций форматирования для каждого состояния.

Каждая строка таблицы представляет отдельное состояние или запись. Поля каждой строки определяют текст и другие опции форматирования для каждого состояния. Некоторые поля требуют ввод текста, некоторые предоставляют выпадающие списки доступных опций, а другие имеют опции для включения или выключения некоторой особенности. Поля каждой строки характерны для определенного объекта.

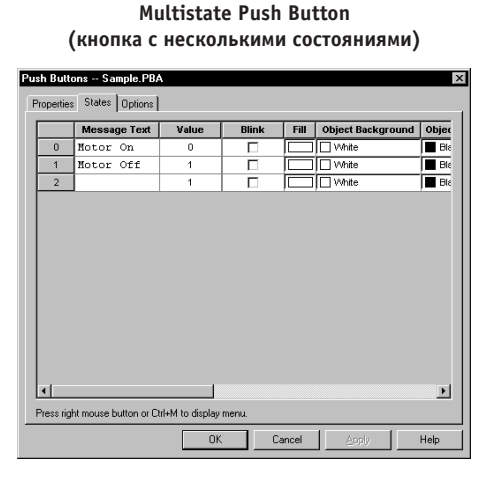

**Screen List Selector** (селектор списка экранов)

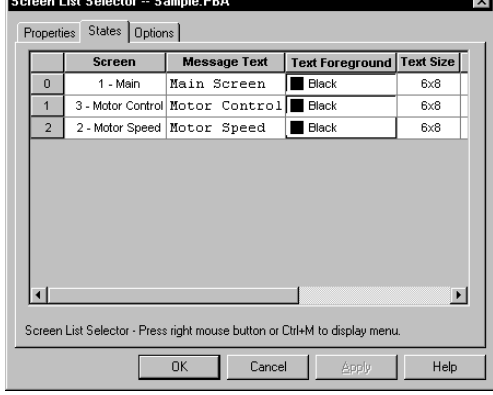

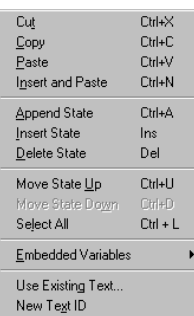

Многие операции состояния выполняются при выборе команды в контекстном меню. Когда вы щелкаете правой кнопкой или нажимаете Ctrl+M на закладке States, открывается меню.

Например, для добавления или удаления состояний или записей щелкните правой кнопкой закладку States и выберите Append State (добавить состояние) или Delete State (удалить состояние) в контекстном меню. Используйте только необходимое для приложения количество состояний или записей. Неиспользуемые состояния занимают память приложения.

Другие команды меню позволяют вам перемещать состояния, редактировать состояния, удалять состояния или внедрять переменные в поле Text (текст) состояния. Вы даже можете копировать текст, уже существующий в приложении, используя команду Use Existing Text (использование существующего текста).

# **Кнопки**

Экранные кнопки функционируют подобно механическим кнопкам, причем логическое значение 0 представляет разомкнутые контакты, а логическое значение 1 представляет замкнутые контакты. Каждой кнопке может быть назначено состояние контактов нормально разомкнутое / нормально замкнутое, или вы можете назначить числовое значение каждому состоянию кнопки.

Momentary Push Button (кратковременная кнопка) изменяет состояние при нажатии и ₽t. возвращается в исходное состояние при отпускании. Эта кнопка находится в нажатом состоянии 500 миллисекунд (1/2 секунды). Вы можете задать другое время на закладке Properties (свойства) диалогового окна Push Buttons (кнопки).

Ψħ

Maintained Push Button (сохраняемая кнопка) изменяет состояние при нажатии и остается в измененном состоянии при отпускании. Повторное нажатие и отпускание кнопки возвращает ее в первоначальное состояние. Сохраняемые кнопки сохраняют их последнее состояние при изменениях экрана. Закладка Power-Up (включение) диалогового окна Application Settings (настройки приложения) определяет первоначальное состояние при включении.

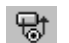

Latched Push Button (фиксированная кнопка) изменяет состояние при нажатии и остается в измененном состоянии при отпускании. Кнопка не возвращается к ее первоначальному состоянию, пока не будет освобождена посредством установки бита квитирования или некоторого значения. Статус фиксирования не сохраняется после включения питания, но сохраняется при изменениях экрана. Такая кнопка не будет освобождена до тех пор, пока экран показывает эту фиксированную кнопку.

Фиксированные кнопки требуют тег квитирования для освобождения кнопки. Кнопка освобождается, когда по адресу этого тега содержится ненулевое значение.

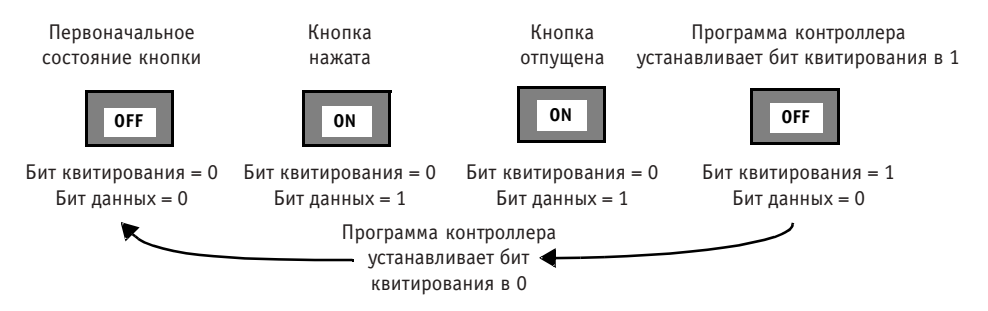

Õ.

Multistate Push Button (многопозиционная кнопка) имеет 2-16 позиций. Каждой позиции назначен некоторый бит или некоторое значение. Переходит на следующую позицию каждый раз при нажатии на кнопку. После последней позиции кнопка возвращается к первоначальной позиции. Позиции кнопки сохраняются при изменениях экрана. Закладка Power-Up диалогового окна Application Settings определяет первоначальное состояние при включении.

#### Текст и графика кнопок

Кнопки могу иметь внутренний текст и / или внутреннюю графику. Вы можете назначить различный внутренний текст / графику каждому состоянию. Внутренний текст также может содержать переменные времени, даты, числовую переменную или переменную ASCII. При первом создании кнопки внутренний текст по умолчанию - это  $ST 0 - ST 3.$ 

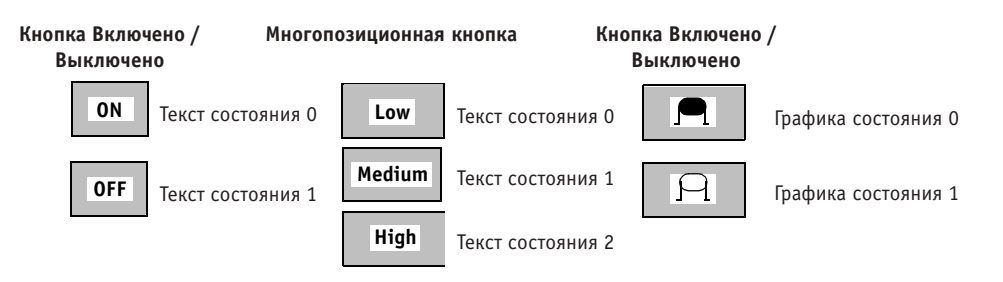

#### Редактирование состояний кнопок

Текст и другие опции форматирования состояний вводятся на закладке States (состояния) диалогового окна объекта. Для добавления или удаления состояний многопозиционной кнопки шелкните правой кнопкой закладку States и выберите Append State (добавить состояние) или Delete State (удалить состояние) в контекстном меню.

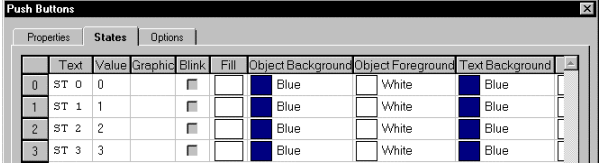

Поле Value (значение) появляется, только если Value выбрано на закладке Properties (свойства)

#### Обсуждение мер безопасности

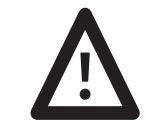

ВНИМАНИЕ: Не помещайте кнопки экстренного останова или элементы управления, критичные к безопасному функционированию, на экран. Используйте отдельные устройства интерфейса оператора с фиксированным монтажом. Обращайтесь к внутренней обложке этого руководства за соответствующими стандартами.

- Не помещайте важные кнопки в середину сенсорных экранов. Они могут быть временно блокированы сообщениями сигналов тревоги, окном аварийной сигнализации или блокнотом.
- Помещайте кнопки на достаточно большом расстоянии друг от друга на сенсорных экранах, чтобы оператор не мог ошибочно нажать два объекта, результатом чего может быть нежелательное функционирование.
- Кнопки заблокированы в течение 1/2 секунды после изменения экрана. Терминал не будет реагировать на нажатие кнопок на новом экране, пока не будут отпущены кнопки предыдущего экрана.

# **Селекторы списков управления (Control list selectors)**

Селекторы списков управления выполняют много тех же функций, что и кнопки, включая настройку значений и включение / выключение элементов управления. Список управления – это прокручивающийся список, который может содержать до 255 различных состояний. Значение первоначального состояния устанавливается на закладке Properties (свойства) диалогового окна. Это значение отправляется логическому контроллеру при включении.

#### **Стандартные списки управления (Standard Control Lists)**

慢

В стандартных списках управления курсор перемещается для выбора состояния из списка. На терминалах с малой клавиатурой оператор использует клавиши со стрелками вверх и вниз для перемещения курсора, а клавишу Enter для отправления состояния логическому контроллеру.

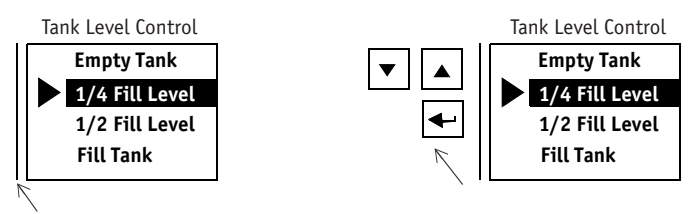

Indicator Bar (индикаторная полоса) показывает активный (выбранный) список

Терминалы с сенсорными экранами требуют клавиш списка на экране для предоставления оператору возможности перемещать курсор и отправлять состояние контроллеру.

Клавиши списка

Если экран содержит несколько списков управления, вертикальная полоса появляется слева от активного списка. Оператор выбирает список управления, нажимая на сенсорный экран, назначенную функциональную клавишу или на клавиши со стрелками влево и вправо.

### **Контролируемые списки управления (Piloted Control Lists)**

雕

Используйте контролируемые списки управления для ограничения доступа к списку управления. Для каждого состояния вы можете ограничить доступ, чтобы он осуществлялся только контроллером, только пользователем, пользователем и контроллером, или не осуществлялся вовсе. Первоначальное состояние должно разрешать доступ пользователю.

Логический контроллер выбирает состояние, устанавливая значение Control Tag (тега управления) в 1 с последующей записью значения состояния по адресу Search Tag (тега поиска). PanelView считывает значение Search Tag и выделяет соответствующее состояние списка управления. Затем PanelView записывает значение состояния в Write Tag (тег записи), назначенный списку управления.

#### **Block Write Data (данные блочной записи), только для контролируемого списка управления**

Используйте тег Block Write (блочной записи) для записи всех состояний, отображенных в списке управления, по блоку адресов логического контроллера. Тег Block Write Start (начало блочной записи) определяет начальный адрес для этой операции. Зарезервируйте один адрес, следующий за адресом тега Block Write, для каждого состояния списка управления. Количество состояний, поддерживаемое тегом блочной записи различно для каждого терминала (максимум – 29).

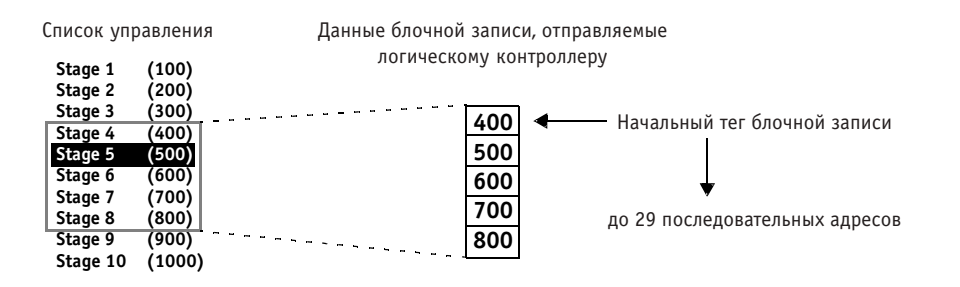

#### **Inactive States (неактивные состояния), только для контролируемого списка управления**

Неактивные состояния списка не могут быть выбраны оператором. Курсор полый при перемещении к неактивному состоянию. Неактивные состояния включены в данные блочной записи, отправляемые логическому контроллеру.

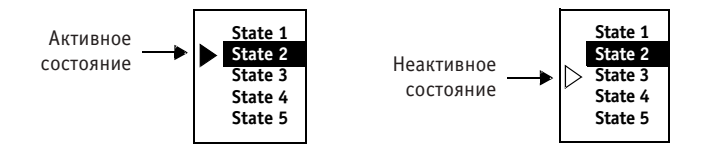

#### **Редактирование состояний списка управления**

Текст и другие опции форматирования для каждого состояния определяются на закладке States (состояния) диалогового окна объекта. Для добавления или удаления состояний, щелкните правой кнопкой закладку States и выберите Append State (добавить состояние) или Delete State (удалить состояние) в контекстном меню. Используйте только необходимое количество состояний. Каждое состояние ограничено одной строкой. Любые изменения текстовых размеров применяются ко всему списку.

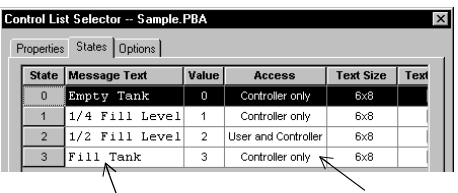

Текст, появляющийся для каждого состояния

Поле доступа появляется только для контролируемых списков управления

# **Элементы ввода числовых данных (Numeric data entry controls)**

Элементы управления Keypad Enable (разрешение малой клавиатуры) и Cursor Point (указание курсора) позволяют оператору вводить и отправлять числовое значение по некоторому адресу логического контроллера. Оба элемента числового ввода открывают блокнот числового ввода, с помощью которого оператор вводит числовое значение.

Начальное значение элементов числового ввода настраивается в редакторе тегов. Это значение отправляется контроллеру при включении. Начальное значение не масштабируется, поэтому должно быть введено в единицах, используемых логическим контроллером. Например, терминал использует °C, а контроллер °F. Для инициализации терминала значением 32 °F в качестве начального значения в редакторе тегов должно быть введено 32, а не 0.

### **Кнопка разрешения малой клавиатуры (Keypad Enable Button)**

鼺

Кнопка разрешения малой клавиатуры – это кратковременная кнопка, которая может отобразить значение по некоторому адресу логического контроллера. При нажатии эта кнопка открывает числовой блокнот и разрешает ввод числовых данных на малой клавиатуре терминала.

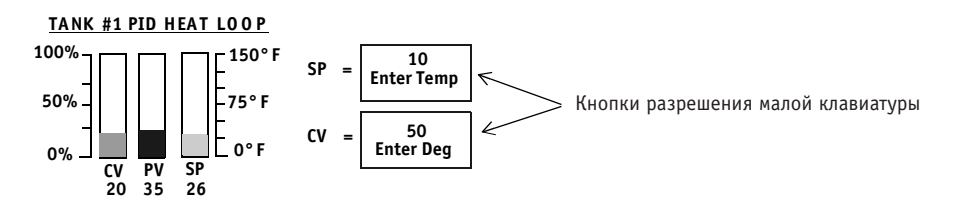

### **Указание курсора (Cursor Point)**

Указание курсора – это окно данных, которое может отображать значение, 眉 сохраняемое по некоторому адресу контроллера. При выборе указания курсора и нажатии клавиши Enter или числовой клавиши открывается числовой блокнот и разрешается ввод данных на малой клавиатуре терминала.

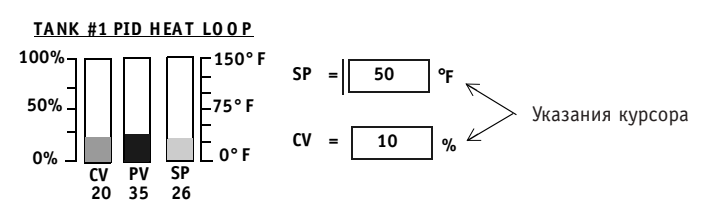

Оператор выбирает указания курсора, нажимая на сенсорный экран, назначенную функциональную клавишу или клавиши со стрелками влево / вправо на терминале. Индикаторная полоса слева от объекта показывает активное указание курсора.

## **Числовой блокнот (Numeric scratchpad)**

Числовой блокнот открывается в центре экрана терминала при выборе элемента числового ввода. В верхней части блокнота показывается текущее введенное значение. Ниже текущего значения находится диапазон значений, которые оператор может ввести. Пределы ввода данных для значений устанавливаются в редакторе тегов.

Вид числового блокнота зависит от терминала PanelView.

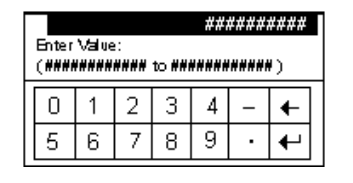

Только 550 Touch Screen

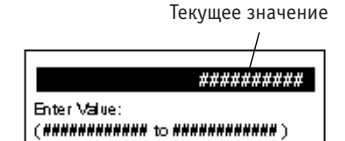

Малая клавиатура и малая клавиатура / сенсорный экран

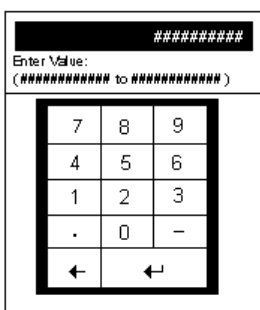

900/1000/1400 Touch Screen

#### **Масштабирование данных**

Данные, вводимые оператором, могут быть промасштабированы с использованием следующей формулы:

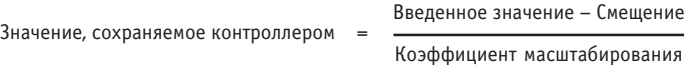

Значения коэффициента масштабирования и смещения вводятся в редакторе тегов. Если промасштабированное значение выходит за пределы выбранного типа данных, терминал отображает сообщение об ошибке.

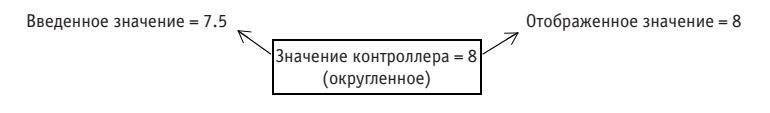

Precision and Rounding (точность и округление) – За исключением вещественных значений, логический контроллер сохраняет все значения в виде целых чисел. Цифры справа от десятичной точки округляются. Однако, терминал может масштабировать десятичные значения по отношению к целочисленным значениям.

# **Элементы ввода данных ASCII (ASCII data entry controls)**

Элементы ввода ASCII позволяют оператору отправлять буквенно-цифровые строки (до 128 символов) логическому контроллеру. Подобно элементам числового ввода, элементы ввода ASCII могут появляться на экране терминала либо как кнопка разрешения малой клавиатуры, либо как указание курсора.

Начальное значение для элементов ввода ASCII устанавливается в редакторе тегов. Это значение отправляется контроллеру при включении и может также быть сконфигурировано для отображения в объекте.

#### **Кнопка разрешения малой клавиатуры (Keypad Enable Button)**

 $\mathbf{A}$ 

Кнопка разрешения малой клавиатуры – это кратковременная кнопка, которая может отобразить строку символов ASCII по некоторому адресу логического контроллера. При нажатии кнопка разрешения малой клавиатуры открывает блокнот ASCII, позволяющий оператору вводить и отправлять новую строку символов логическому контроллеру.

**A123-BZO** Введите номер части:

### **Указание курсора (Cursor Point)**

團

Указание курсора – это окно данных, которое отображает строку символов ASCII по некоторому адресу контроллера. На экране могут появляться несколько указаний курсора. Индикаторная полоса слева от объекта указывает на активное указание курсора. Оператор выбирает указание курсора, нажимая на сенсорный экран, назначенную функциональную клавишу или клавиши со стрелками влево / вправо терминала.

**##########** Введите пароль:

При вводе в блокноте такой строки, как пароль, доступно свойство защиты, позволяющее вам маскировать каждый символ. Например, если оператор ввел пароль LETMEIN, символы в блокноте будут появляться в виде #######. Каждый символ заменяется на #.

# **Блокнот ASCII (ASCII Scratchpad)**

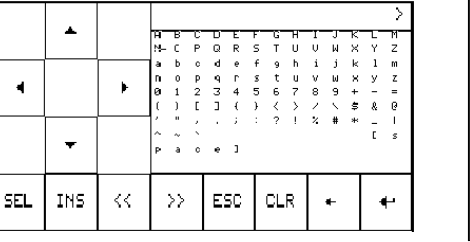

Вид блокнота ASCII зависит от терминала PanelView.

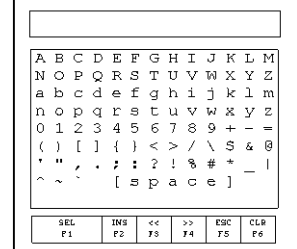

Только 550 Touch Screen Малая клавиатура и малая клавиатура / сенсорный экран

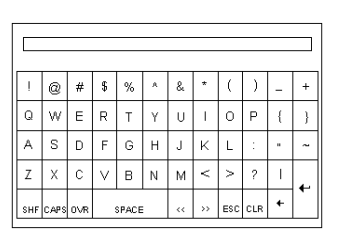

900/1000/1400 Touch Screen

Символы, выбранные на клавиатуре блокнота, вводятся в области дисплея. Эта область прокручивается, поэтому не все символы в строке могут быть видимы. Все символы отправляются контроллеру, видимы они или нет. Элементы ввода символов различны для каждого блокнота. См. интерактивную справочную систему.

Когда оператор нажимает на клавишу Enter на малой клавиатуре терминала или на сенсорном экране, строка отправляется логическому контроллеру. Самый левый символ помещается в старший байт первого слова (используя адрес тега записи), следующий символ – в младший байт и т.д. Протокол DeviceNet позволяет осуществлять перестановку байтов.

#### **Поддержка других языков блокнотом**

Доступны блокноты ASCII с символьными клавиатурами на французском, немецком, итальянском и испанском языках. Если терминал PanelView сконфигурирован для функционирования на одном из этих языков, блокнот ASCII автоматически отображает символьную клавиатуру на соответствующем языке.

# **Селекторы экранов (Screen selectors)**

Селекторы экранов позволяют оператору перемещаться между экранами приложений. Когда пространство экрана ограничено, используйте экранные кнопки.

# **Экранные кнопки (Screen Buttons)**

Помещайте экранные кнопки в одном и том же месте на экранах, чтобы операторы могли быстро перемещаться от экрана к экрану. Доступны следующие экранные кнопки:

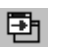

• Goto Screen Button (кнопка перехода к экрану) – это кратковременная кнопка, отображающая конкретное окно приложения при нажатии.

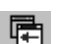

• Return Screen Button (кнопка возврата к экрану) – это кратковременная кнопка, возвращающая к предыдущему экрану при нажатии. Этот элемент управления осуществляет переход назад только на один экран. Он не предоставляет последовательный обратный переход к первому экрану приложения.

国

• Goto Config Screen Button (кнопка перехода к экрану конфигурации) – это кратковременная кнопка, отображающая меню Configuration Mode (режим конфигурации) терминала при нажатии. Это меню осуществляет доступ к таким функциям терминала, как настройки связей, текущий формат времени / даты и языковые настройки.

### **Селектор списка экранов (Screen List Selector)**

悒

Screen List Selector (селектор списка экранов) – это элемент списка, содержащий меню (или список) экранов, в котором оператор может осуществлять выбор. Курсор указывает текущий выбор. Оператор использует клавиши курсора вверх и вниз малой клавиатуры терминала для перемещения курсора, а клавишу Enter для выбора экрана.

Терминалы с сенсорным экраном требуют клавиш списка на экране для предоставления оператору возможности управлять курсором и выбирать экран.

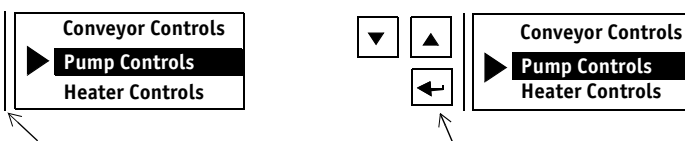

Индикаторная полоса показывает активный (выбранный) список

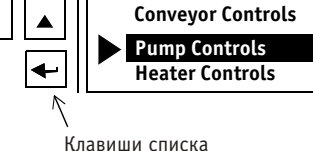

Несколько экранных списков могут быть использованы на одном экране. Для активизации списка оператор нажимает назначенную функциональную клавишу сенсорного экрана. Другой способ выбора списка состоит в использовании стрелок влево и вправо малой клавиатуры терминала.

#### **Редактирование записей экранного списка**

Записи экранного списка определяются на закладке States (состояния) диалогового окна объекта. Экранный список поддерживает до 255 записей. Используйте только необходимое приложению количество записей.

Для добавления или удаления записей экранного списка щелкните правой кнопкой закладку States и выберите Append State (добавить состояние) или Delete State (удалить состояние) в контекстном меню. Каждая запись ограничена одной строкой. Любое изменение текстового размера влияет на все записи списка.

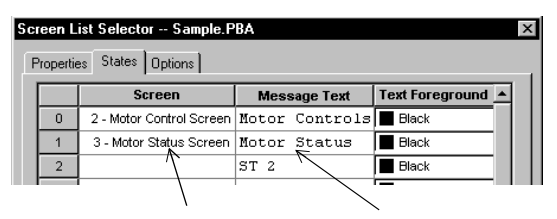

Экран связан с элементом списка Текст, появляющийся в списке каждого экрана

# **Клавиши списка (List Keys)**

Клавиши списка позволяют оператору выполнять над элементами списков операции, характерные для элемента управления или селектора экранного списка. Клавиши списка необходимы на терминалах с сенсорным экраном, но могут также быть использованы на терминалах с малой клавиатурой. Клавиши списка доступны в меню Objects (объекты) > List Keys (клавиши списка) или в окне инструментов.

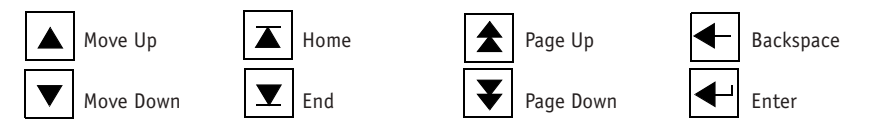

#### **Изменения экрана логического контроллера**

Ваш логический контроллер может управлять изменениями экрана и возвращать экранное значение контроллеру. Теги управления и статуса используются для выполнения этих функций логического контроллера. См. стр. 10-7 главы 10 для получения более подробной информации.

# **Дисплеи сообщений (Message displays)**

罰

Дисплеи сообщений предоставляют статусную информацию или инструкции оператору. Дисплеи сообщений могут показывать различную информацию, включающую:

- статус процесса
- запросы оператору
- время / дату
- числовую переменную или переменную ASCII

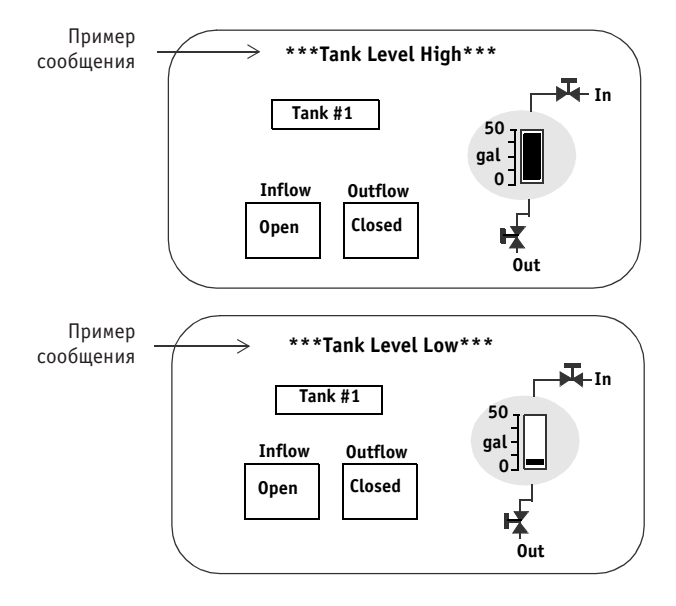

Дисплеи сообщений могут быть инициированы:

- отдельным битом
- наименее значимым разрядом
- значением

#### Редактирование сообщений

Текст и другие опции форматирования сообщений вводятся на закладке States (состояния) диалогового окна объекта. Для добавления или удаления сообщений дисплея сообщений щелкните правой кнопкой закладку States и выберите Append State (добавить состояние) или Delete State (удалить состояние) в контекстном меню. Используйте только необходимое для приложения количество сообщений.

Дисплей сообщений резервирует одно сообщение как состояние ошибки для указания оператору, когда данные выходят из допустимого диапазона или недоступны. Вы можете изменить текст состояния ошибки по умолчанию или использовать графику. Вы не можете удалить состояние ошибки.

|                                  | $\vert x \vert$<br>Message Display -- me |                               |                    |  |  |             |  |  |
|----------------------------------|------------------------------------------|-------------------------------|--------------------|--|--|-------------|--|--|
| States   Options  <br>Properties |                                          |                               |                    |  |  |             |  |  |
|                                  |                                          | <b>Message Text</b>           | Graphic Blink Fill |  |  | Object Bac  |  |  |
|                                  | $\theta$                                 | ***<br>***<br>Tank Level High | None               |  |  | <b>Blue</b> |  |  |
|                                  |                                          | Tank Level Low<br>***<br>***  | None               |  |  | <b>Blue</b> |  |  |
|                                  | E                                        | Error                         | None               |  |  | <b>Blue</b> |  |  |
|                                  |                                          |                               |                    |  |  |             |  |  |

Состояние ошибки

Текст сообщения

#### Создание объектов для печати сообщений

Вы можете создать объект только для печати, отправляющий все инициированные сообщения на принтер, а не отображающий эти сообщения на экране. Любые переменные в сообщениях также распечатываются. Объекты печати не связаны с конкретными экранами как дисплеи сообщений, поэтому сообщения могут быть инициированы в любой момент выполнения приложения. Для создания объекта печати выберите Application (приложение) > Print Only Object Setup (настройка объектов только для печати).

Объекты печати поддерживаются только терминалами, оборудованными последовательным принтерным портом RS-232. Вы вводите сообщения тем же способом, что и для дисплеев сообщений, но без каких-либо опций форматирования.

# **Дисплеи данных (Data displays)**

Столбиковые диаграммы, многопозиционные индикаторы, индикаторы списка и дисплеи числовых данных показывают числовое значение или графическое представление данных, хранимых по некоторому адресу логического контроллера.

Индикаторы не имеют «зоны нечувствительности», в которой диапазон значений интерпретируется как одно состояние. Для большинства приложений релейноконтактная логика должна допускать интерпретацию диапазона значений для заданного значения как одного состояния.

#### **Многопозиционные индикаторы (Multistate Indicators)**

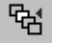

Многопозиционные индикаторы могут отображать до 2000 различных состояний. Каждое состояние может отображать уникальное числовое значение или графику. Состояния могут быть инициированы битом, наименее значимым разрядом или значением.

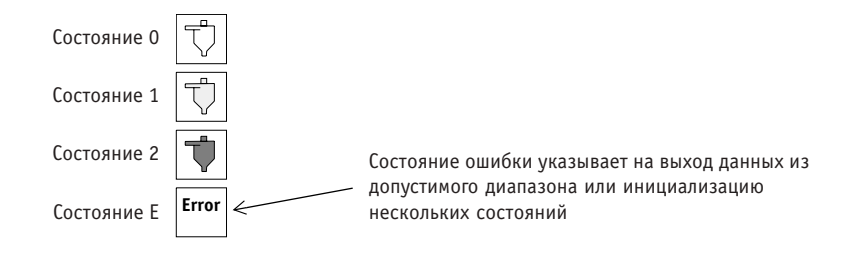

# **Столбиковые диаграммы (Bar Graphs)**

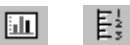

Столбиковые диаграммы предоставляют визуальное представление числового значения по некоторому адресу контроллера. Вы можете задать направление заполнения столбиковой диаграммы и диапазон представимых значений. К столбиковым диаграммам могут быть добавлены шкалы для показа диапазонов данных. Используйте объект Text (текст) для создания временных меток шкалы.

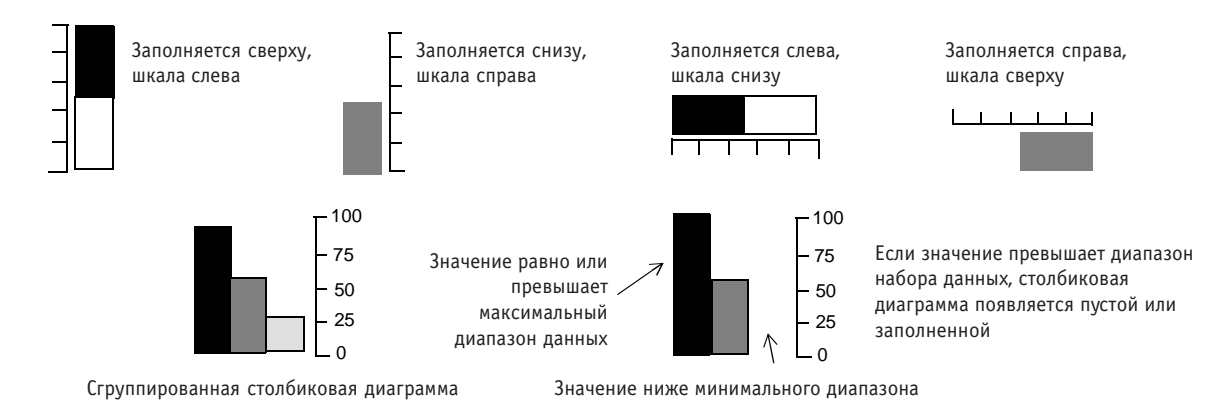

### Списковые индикаторы (List Indicators)

Списковые индикаторы - это прокручиваемые списки, содержащие до 255 записей с 憎 выделенной текущей записью списка. Записи списка могут быть инициированы битом, наименее значимым разрядом или значением.

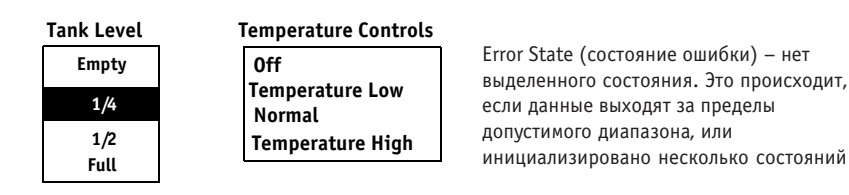

### Дисплеи числовых данных (Numeric Data Displays)

 $123$ 

Дисплеи числовых данных показывают действительные или масштабированные значения по некоторому адресу программируемого контроллера. Для этого значения вы можете задать ширину поля (1-12 знаков), фиксированную или плавающую десятичную точку, дополнение нулями или его отсутствие. Вы можете даже добавить текст возле значения.

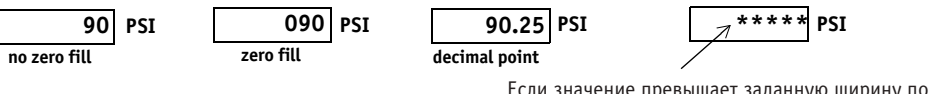

Если значение превышает заданную ширину поля. то вместо значения появляются звездочки

#### О масштабировании

Данные контроллера могут быть промасштабированы PanelView перед их отображением. Это позволяет вам получать необработанные числовые значения от таких устройств, как датчики или термопары, и приводить их к стандартным единицам, таким как галлоны, литры, фунты, градусы Фаренгейта. Данные масштабируются с помощью следующей формулы:

Масштабированное значение = (Коэффициент масштабирования х Значение контроллера) + Смещение

Значения коэффициента масштабирования и смещения вводятся в Tag Editor (редакторе тегов) объекта дисплея. Значения могут быть сохранены как целые при масштабировании терминалом для отображения десятичного числа с фиксированной или плавающей точкой.

# **Использование глобальных объектов**

Глобальный объект – это отдельный объект, к которому может производится несколько обращений в приложении с сохранением свойств объекта. Этот объект создается и сохраняется в PanelView только один раз, независимо от количества его использований. Использование глобальных объектов не только сохраняет время, но также уменьшает расход памяти приложением.

Вы можете редактировать свойства глобального объекта из любого экрана. Все другие экземпляры глобального объекта при этом автоматически обновляются.

Указание: Каждый объект элемента управления должен иметь уникальный тег записи, если этот объект не используется как глобальный объект. Если объекты элементов управления, не являющиеся глобальными объектами, используют одинаковые теги записи, проверка приложения пройдет с ошибкой.

Может быть использован только один экземпляр глобального объекта на экран. Однако вы можете использовать различные глобальные объекты на одном экране. Не осуществляйте копирование или вклеивание глобальных объектов.

#### **Чтобы сделать объект доступным для глобального использования:**

- 1. Дважды щелкните объект.
- 2. Выберите закладку Options (опции).
- 3. Выберите опцию Mark for Global Selection (пометить для глобального выбора).
- Указание: Группа объектов может быть помечена для глобального использования двойным щелчком этой группы и выбором закладки Options. Если вы вводите описание объекта, первые несколько символов будут появляться в диалоговом окне Global Objects (глобальные объекты) при повторном использовании вами этого объекта.

#### **Для повторного использования глобального объекта:**

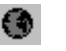

1. Выберите Objects (объекты) > Global Object (глобальный объект) или щелкните инструмент Global Object в окне инструментов.

Откроется диалоговое окно Global Objects, определяющее каждый глобальный объект посредством имени тега, идентификационного номера и типа.

- 2. Дважды щелкните объект, который вы хотите повторно использовать.
- 3. Щелкните в том месте экрана, где вы хотите опустить объект.

Глобальный объект не должен появляться в одном и том же месте каждого экрана. Кроме того, вы можете назначить другую функциональную клавишу глобальному объекту при его повторном использовании.

Любые изменения глобального объекта, за исключением местоположения на экране и назначения функциональной клавиши, применяются ко всем экземплярам этого объекта.

# **5 Работа с сигналами тревоги**

В этой главе охвачены

- обзор сигналов тревоги
- окно аварийной сигнализации и списки сигналов тревоги
- кнопки сигналов тревоги
- конфигурирование сигналов тревоги (включая значения по умолчанию, инициаторы и сообщения)
- примеры инициирования сигналов тревоги

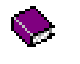

Для получения исчерпывающей информации о сигналах тревоги в основной справочной системе откройте книгу Working with Alarms (работа с сигналами тревоги) на закладке Contents (содержание).

### **Обзор сигналов тревоги**

Сигналы тревоги предоставляют оператору визуальное или печатное уведомление о том, что инициирующее значение вышло из допустимого диапазона. Это значение может быть связано через контроллер с различными датчиками или программами контроля. Однако, при осуществлении этого следует пользоваться следующими соглашениями по безопасности:

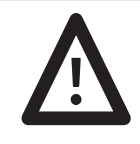

**ВНИМАНИЕ**: Не полагайтесь на терминал PanelView как на первичное устройство предупреждения в приложениях, которые могут вызвать физическое повреждение, порчу продукта или значительное замедление процесса. Все критичные индикации сигналов тревоги и любые критичные отклики логического контроллера должны использовать избыточные блокирующие устройства с жестким монтажом / механические блокирующие устройства.

Каждый сигнал тревоги связан с сообщением и инициирующим значением. Для каждого сигнала тревоги вы можете задать, должен сигнал тревоги быть подтвержден или нет, отображен или распечатан.

Alarm Lists (списки сигналов тревоги) – при инициализации сигналы тревоги добавляются в Alarm List (список сигналов тревоги). Alarm List позволяет оператору просматривать и управлять несколькими сигналами тревоги.

Alarm Banner (окно аварийной сигнализации) – определяет область на экране, в которой сообщения и элементы управления сигнала тревоги могут быть доступны для оператора. Это окно появляется при возникновении сигнала тревоги, независимо от того, какой экран активен.

# **Окно аварийной сигнализации**

Далее иллюстрируется окно аварийной сигнализации с сообщением сигнала тревоги, списком сигналов тревоги и элементами управления сигнала тревоги. Многие из показанных элементов необязательны. Вы можете настраивать функции сигнала тревоги под свои нужды.

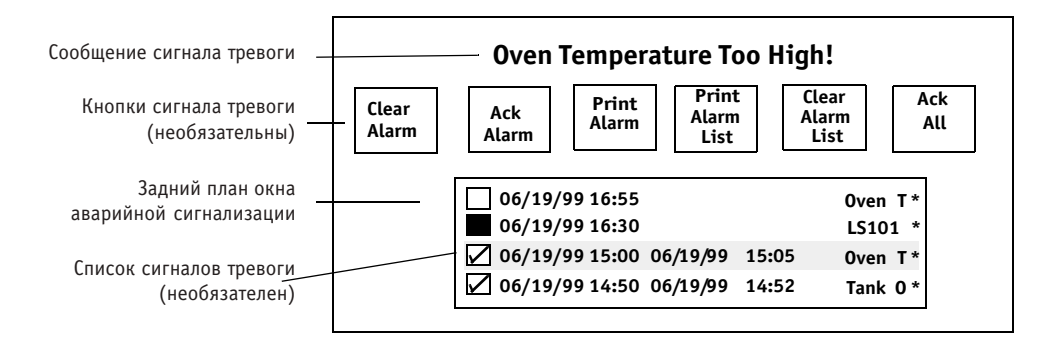

Окно аварийной сигнализации (показано выше) определяет область экрана, в которой отображаются сообщения и элементы управления сигнала тревоги. Сообщения сигнала тревоги отображаются в хронологическом порядке их инициирования.

Окно аварийной сигнализации – это глобальный дисплей, создаваемый в приложении только один раз, но появляющийся на той же самой позиции каждого экрана. Эта окно появляется только при инициализации сигнала тревоги. Так как окно аварийной сигнализации может открываться поверх объектов управления и отображения, вы можете задать, запрещать ли доступ или нет ко всем или только к перекрытым экранным объектам при отображении окна аварийной сигнализации. Это окно удаляется с дисплея, когда:

- оператор нажимает кнопки Acknowledge (подтверждение), Clear (удаление) или Ack All (подтверждение всех)
- контроллер удаляет или подтверждает сигнал тревоги
- терминал входит в Configuration Mode (режим конфигурации)

#### **Создание окна аварийной сигнализации**

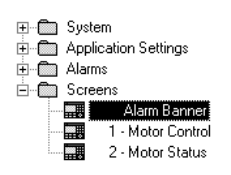

Для создания окна аварийной сигнализации выберите Screen (экран) > Create Alarm Banner (создать окно аварийной сигнализации). Окно аварийной сигнализации появляется как отдельный экран в папке Screens (экраны) окна Application (приложение). В отличие от других экранов окно аварийной сигнализации не может быть переименовано и не имеет номера.

Окно аварийной сигнализации по умолчанию открывается с:

- однострочным дисплеем сообщений (который не может быть удален)
- кнопкой Clear Alarm (удалить сигнал тревоги)

Окно аварийной сигнализации можно перемещать и масштабировать, но оно не должно быть меньше объектов на нем. Отмените выделение окна аварийной сигнализации перед добавлением или выбором объекта внутри него. Добавляйте кнопки сигналов тревоги в окно выбором объектов в меню Objects (объекты) > Alarm Buttons (кнопки сигнала тревоги). Для добавления списка сигналов тревоги выберите Objects > Alarm List (список сигналов тревоги).

#### **Что необходимо знать об окнах аварийной сигнализации**

Местоположение окна аварийной сигнализации – Выберите View (просмотр) > Alarm Banner Position (позиция окна аварийной сигнализации) для показа местоположения окна аварийной сигнализации на любом экране приложения. Это позволяет вам увидеть, какие экранные объекты перекрыты (сделаны недоступными) при инициализации сигнала тревоги.

Позиция / размер окна аварийной сигнализации – могут быть изменены, когда вы находитесь на экране Alarm Banner (окно аварийной сигнализации). Для открытия окна аварийной сигнализации дважды щелкните Alarm Banner в папке Screens (экраны) окна Application (приложение).

Внешний вид полотна – на цветных терминалах, по умолчанию, цвет заднего плана полотна и объектов сигнала тревоги – красный, а цвет переднего плана – белый. На монохромных или полутоновых терминалах цвет заднего плана – черный, а цвет переднего плана – белый. Вы можете изменять цвета переднего и заднего плана с помощью палитры цветов меню Format (форматирование).

### **Списки сигналов тревоги**

Список сигналов тревоги поддерживает запись всех инициированных сигналов тревоги. Максимальное количество сигналов тревоги в списке – 100. Однако, объем доступной оперативной памяти терминала может ограничить количество сохраняемых сообщений сигналов тревоги.

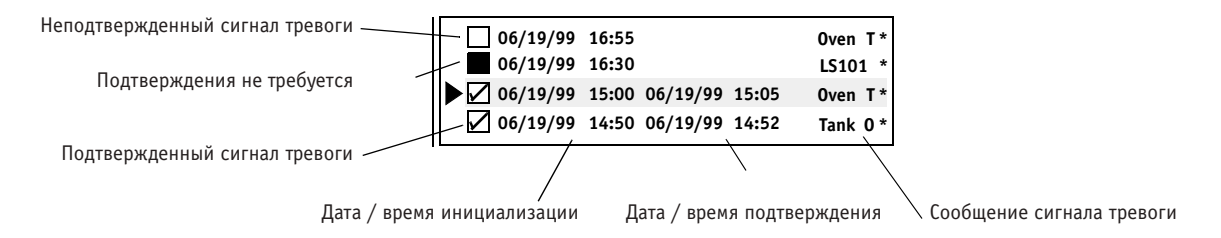

Каждый список сигналов тревоги может появляться на нескольких экранах в полотне сигнала тревоги или на собственном экране. Для каждого сигнала тревоги список может отображать:

- был ли или нет сигнал тревоги подтвержден (необязательно)
- дату и время инициирования сигнала тревоги или его подтверждения (необязательно)
- значение инициирования сигнала тревоги (необязательно)
- текст сигнала тревоги (необходимо)

#### **Создание списка сигналов тревоги**

Объект списка сигналов тревоги похож на селектор списков управления, в котором оператор использует курсор для выбора и подтверждения конкретных сигналов тревоги.

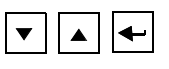

Как и в случае селекторов списков управления, терминалы с сенсорным экраном требуют клавиш списка на экране для предоставления оператору возможности перемещать курсор по списку и подтверждать сигналы тревоги. Для создания клавиши списка выберите любую опцию меню Objects (объекты) > List Key (клавиши списка).

Для создания списка сигналов тревоги выберите Objects > Alarm List (список сигналов тревоги). Дважды щелкните объект для открытия эго диалогового окна. Свойства, которые вы можете конфигурировать для каждого списка сигналов тревоги, таковы:

- Поля дисплея сигналов тревоги задают отображаемые данные для каждого сигнала тревоги в списке, включая дату / время инициализации сигнала тревоги, дату / время его подтверждения и значение инициализации сигнала тревоги. Для каждой записи вы можете также задать количество строк для отображения и текстовый размер.
- Опции дисплея сигналов тревоги задают состояния сигналов тревоги (активен и / или неактивен) и статусы (подтвержден, не подтвержден, подтверждения не требуется) для отображения в списке сигналов тревоги. Вы можете создать несколько списков сигналов тревоги для отображения конкретных типов информации о сигналах тревоги. Например, вы можете создать отдельные списки для отображения:
	- активных сигналов тревоги, которые не были подтверждены
	- активных сигналов тревоги, которые были подтверждены
	- неактивных сигналов тревоги, которые были подтверждены

#### **Что необходимо знать о списках сигналов тревоги**

Печать списка сигналов тревоги – если необходимо, создайте кнопку Print Alarm List (печать списка сигналов тревоги) для периодической печати Alarm List (списка сигналов тревоги), или вы можете сконфигурировать конкретные сигналы тревоги для эпизодической печати.

Заполненные списки сигналов тревоги – Если список сигналов тревоги заполнен при инициализации сигнала тревоги, самый последний сигнал тревоги добавляется в начало списка и:

- самый давний сигнал тревоги, не требующий подтверждения, удаляется (включая ранее подтвержденные сигналы тревоги).
- если все сигналы тревоги, не требующие подтверждения, были удалены, удаляется самый давний сигнал тревоги.

## **Кнопки сигналов тревоги**

Помещайте кнопки сигналов тревоги на окно аварийной сигнализации для предоставления оператору возможности воздействовать на сигнал тревоги. Некоторые из этих кнопок могут быть использованы вне окна аварийной сигнализации. Кнопки сигналов тревоги доступны в меню Objects (объекты) > Alarm Buttons (кнопки сигнала тревоги).

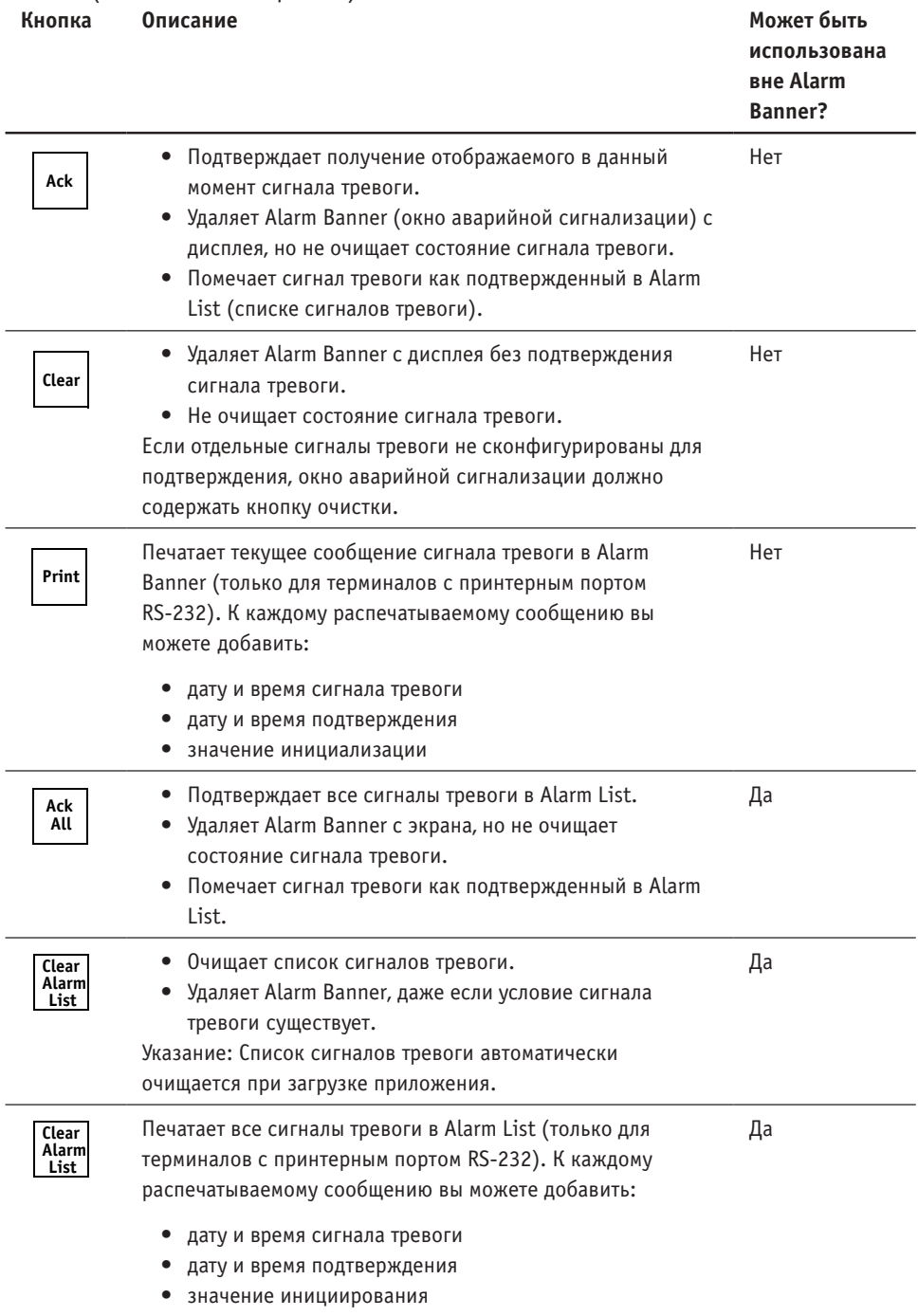

#### **Как конфигурировать сигналы тревоги**

Для каждого создаваемого вами сигнала тревоги вы должны сконфигурировать:

- сообщение сигнала тревоги и атрибуты сигнала тревоги
- тег инициирования сигнала тревоги и тип инициирования

Вы можете также модифицировать параметры по умолчанию, которые применяются ко всем сигналам тревоги.

#### **Изменение значений по умолчанию для сигналов тревоги**

Существует несколько параметров настройки, которые применяются ко всем сигналам тревоги, которые вы можете модифицировать. Например, вы можете задать:

- запрещать ли доступ ко всем или только к закрытым объектам при открытии Alarm Banner (полотна сигналов тревоги). Начальное значение по умолчанию состоит в запрещении доступа ко всем экранным объектам.
- размер списка сигналов тревоги (по умолчанию 25), и очищать ли список сигналов тревоги при включении.
- данные для печати с каждым сигналом тревоги (время / дата сигнала тревоги, время / дата подтверждения, значение инициализации). Эта информация применяется к сигналам тревоги, которые печатаются при возникновении, или при нажатии кнопки Print Alarm List (печать списка сигналов тревоги) или кнопки Print Alarm (печать сигнала тревоги).
- удаленные теги, используемые логическим контроллером для удаления или подтверждения всех сигналов тревоги, или для получения текста сигнала тревоги всех инициированных сигналов тревоги. Эти теги не активизируются, пока вы не выберите опцию Use Optional Fields (использование дополнительных полей).

Для редактирования определения каждого тега выберите имя тега, а затем щелкните кнопку Edit Tag (редактирование тега).

• значение времени, использованное для выполнения сканирований ввода / вывода при инициализации сигналов тревоги и для гарантирования, что контроллер имеет время для подтверждения сигнала тревоги (если необходимо).

#### **Для изменения значений по умолчанию для сигналов тревоги:**

- Откройте папку Alarms (сигналы тревоги) окна Application (приложение) и дважды щелкните пиктограмму Setup (настройка) или
- Выберите Application > Alarm Setup (настройка сигнала тревоги)

Диалоговое окно Alarms откроется с выбранной закладкой Setup.

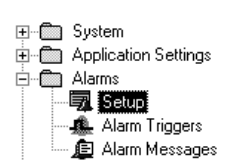

#### **Определение инициаторов сигналов тревоги**

Каждый сигнал тревоги связан с инициатором. Для каждого инициатора вы должны определить:

- Тег инициатора определяет адрес логического контроллера, по которому терминал контролирует значение или бит инициатора. Большинство приложений используют только один тег инициатора.
- Тип инициатора определяет какой тип данных будет инициализировать сигнал тревоги (бит, значение, наименее значимый разряд)

Важно: Типы данных приложений ControlLogix другие. Обращайтесь к интерактивной справочной системе.

Инициаторы назначаются отдельным сигналам тревоги на закладке Alarm Messages (сообщения сигналов тревоги) диалогового окна Alarms (сигналы тревоги).

#### **Для определения инициаторов сигналов тревоги:**

- Откройте папку Alarms окна Application (приложение) и дважды щелкните пиктограмму Alarm Triggers (инициаторы сигналов тревоги) или
- Выберите Application > Alarm Setup (настройка сигналов тревоги), а затем выберите закладку Alarm Triggers.

Закладка Alarm Triggers выглядит подобно таблице. Каждая строка определяет отдельный инициатор. Поля каждой строки определяют атрибуты инициатора. Некоторые поля требуют от вас ввода текста, а другие – выбора опции из выпадающего списка.

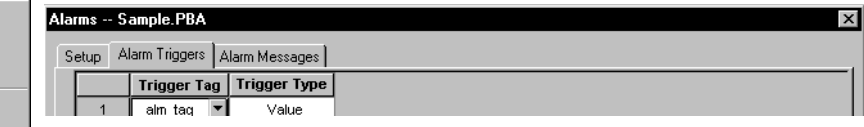

Многие операции инициации выполняются выбором команды в контекстном меню. Например, для добавления инициатора щелкните правой кнопкой (или нажмите Ctrl+M) и выберите Append Trigger (добавить инициатор) в меню. Для редактирования определения тега для тега инициации выберите поле Trigger Tag (тег инициатора), щелкните правой кнопкой и выберите Edit Tag (редактирование тега).

Как минимум, вы должны ввести имя тега инициатора и выбрать тип инициатора (бит, наименее значимый разряд, значение). Вы можете предоставить дополнительные поля тегов инициаторов, выбрав Optional Fields (дополнительные поля) в контекстном меню.

Адрес логического контроллера для тега инициатора должен быть наименьшим адресом соответствующего сигнала тревоги.

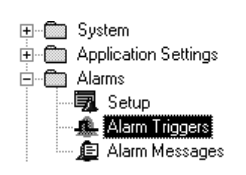

Ctrl+×

 $C$ trl+ $C$ 

Criek

 $Culad$ 

 $ln s$ 

Del

 $ChH$ 

 $Cth + L$ 

Cut

Copy

 $P$ aste

Append Trigger

**Insert Trinner** 

Delete Trigger

Move Trigger Up Move Trigger Down Ctrl+D

Use Optional Fields

Edit Tag

Select All
#### **Определение сообщений сигналов тревоги**

Для каждого сообщения сигнала тревоги вы можете определить следующие атрибуты:

- сообщение сигнала тревоги (до 255 символов)
- значение или бит, инициализирующие появление сигнала тревоги на Alarm Banner (полотне сигнала тревоги) или в Alarm List (списке сигналов тревоги). Логический контроллер записывает этот бит или значение по адресу тега инициатора. Для типа инициатора Bit (бит) или LSBit (наименее значимый разряд) вы явно вводите битовое смещение от адреса тега инициатора.
- тег инициатора, связанный с сигналом тревоги и определенный на закладке Alarm Triggers (инициаторы сигналов тревоги)
- должен ли сигнал тревоги быть подтвержден оператором или логическим контроллером
- печатается ли сигнал тревоги при инициализации
- отображается ли сигнал тревоги на Alarm Banner при инициализации
- цвета заднего / переднего плана текста сигнала тревоги
- отправлять ли сообщение сигнала тревоги удаленному устройству при инициализации

#### **Для определения сообщений сигналов тревоги:**

- Откройте папку Alarms (сигналы тревоги) окна Application (приложение) и дважды щелкните пиктограмму Alarm Messages (сообщения сигналов тревоги) или
- Выберите Application > Alarm Setup (настройка сигналов тревоги), а затем выберите закладку Alarm Messages

Каждая строка таблицы определяет отдельное сообщение сигнала тревоги. Поля каждой строки определяют атрибуты, связанные с каждым сигналом тревоги. Некоторые поля требуют текст, некоторые предоставляют выпадающие списки опций, а другие имеют опции для переключения некоторой особенности во включенное или выключенное состояние.

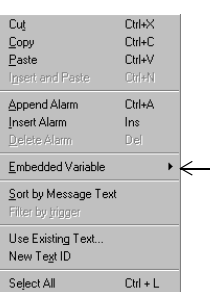

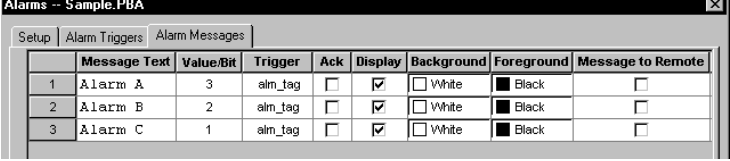

Многие операции выполняются выбором команды в контекстном меню. Например, для добавления сообщения сигнала тревоги щелкните правой кнопкой (или нажмите Ctrl+M) и выберите Append Alarm (добавить сигнал тревоги) в меню. Для сортировки текстовых полей сообщения выберите Sort by Message Text (сортировать по тексту сообщения). Для отбора всех сигналов тревоги по полю инициатора выберите Filter by Trigger (отобрать по инициатору).

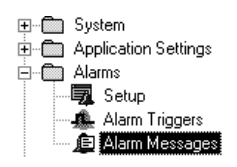

Указание: Тег инициатора, переменные в сообщении сигнала тревоги и другие теги сигнала тревоги (если используются) должны быть в одной группе сканирования.

#### **Примеры инициализации сигналов тревоги**

#### **Инициализация Bit или LSBit**

Этот раздел показывает пример 3 сигналов тревоги с использованием инициатора Bit (бит). Диапазон данных битового инициатора составляет 0 – 255 (типы данных битовые, знаковых / беззнаковых целых чисел, двоично-десятичные). Для битового массива диапазоном является размер массива. При использовании тега Ack (подтверждение) диапазон данных начинается с 1, а не с 0.

В приведенном ниже примере 3 сигнала тревоги (A, B, C) назначены инициатору alm\_tag. Тип инициатора – Bit. Данные, которые вы вводите в поле Value/Bit (значение/бит), фактически являются битовым смещением адреса (но не значения) тега инициатора.

**Value Bi** 

 $\overline{16}$ 

 $\overline{2}$ 

Trigger

alm\_tag

alm tag

alm\_tag

 $\overline{\mathbf{Aek}}$ 

न्न

 $\overline{a}$ 

ज

 $\frac{1}{\text{Print}}$ 

г

ਛ

ਜ਼

ᇹ

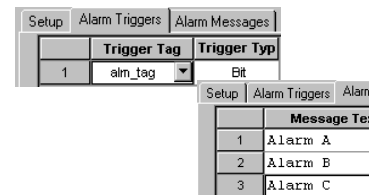

В редакторе тегов определение тега alm\_tag таково:

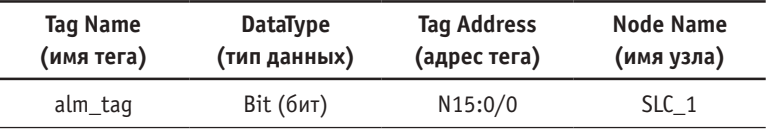

Тег манипулирует до 256 последовательными битами / сигналами тревоги (0-255), от N15:0/0 до N15:15/15.

Адрес бита инициатора сигнала тревоги – это число в поле Value/Bit плюс адрес инициатора:

Trigger Address + Value/Bit = Trigger Bit Address

Например, Alarm A (сигнал тревоги A) инициализируется, когда N15:1/0 изменяется от 0 до 1.

$$
16 + N15:0/0 = N15:1/0
$$

Alarm B (сигнал тревоги B) инициализируется, когда N15:0/2 изменяется от 0 до 1.

$$
2 + N15:0/0 = N15:0/2
$$

Для типа инициатора LSBit (наименее значимый разряд) сигнал тревоги инициализируется, когда его бит инициатора изменяется от 0 до 1, и все другие биты между адресом тега инициатора и адресом бита инициатора будут сброшены. Если адрес тега инициатора – N7:12/4, а Value/Bit – 6, сигнал тревоги инициируется, когда N7:12/10 изменяется от 0 до 1. В этом случае установлены только биты между N7:12/4 и N7:12/10 включительно.

Если N7:12/4 – 1, когда N7:12/10 изменяется на 1, сигнал тревоги, соответствующий N7:12/10, не будет инициирован до тех пор, пока N7:12/4 не сбросится в 0.

#### **Сигнал тревоги, инициированный значением**

 $\overline{\mathbf{a}}$  $\overline{a}$ 

В этом разделе показан пример 3 сигналов тревоги с использованием инициатора Value (значение). Значение инициатора не должно превышать диапазон типа данных, выбранного для тега инициатора (например, знаковых / беззнаковых целых чисел, двоично-десятичных чисел).

Ниже приведены 3 сигнала тревоги (A, B, C), назначенные инициатору alm\_tag. Тип инициатора – Value. Поле Value/Bit показывает различное значение (1, 2, 3) для каждого сигнала тревоги. Значение 0 зарезервировано.

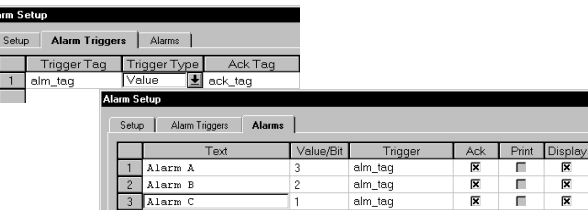

В редакторе тегов определение тега alm\_tag таково:

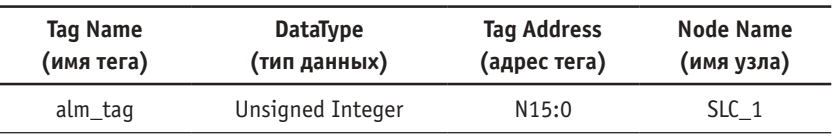

Каждый сигнал тревоги инициализируется, когда ему назначается значение, введенное по N15:0. Например, значение 2 по N15:0 инициализирует Alarm B.

# **6 Работа с текстом**

В этой главе показано как:

- редактировать внутренний текст объектов
- добавлять переменные в текст
- вводить экранный текст
- изменять внешний вид текста
- использовать текстовый редактор приложения
- вводить текст на другом языке

Для получения более подробной информации о работе с текстом в основной справочной системе откройте книгу Adding Text, Inner Graphics and Variables (добавление текста, внутренней графики и переменных) на закладке Contents (содержание).

#### **Редактирование текста в объекте**

Большинство объектов создаются с внутренним текстом по умолчанию, который может быть отредактирован. Внутренний текст появляется внутри объекта и связан с объектом. Когда вы перемещаете или удаляете объект, внутренний текст также перемещается или удаляется.

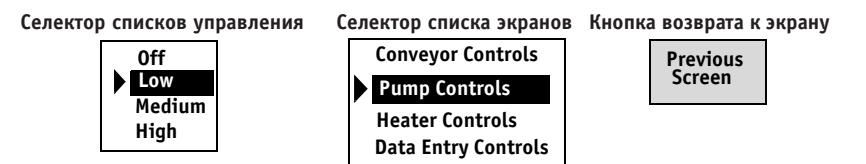

Кнопки и объекты с несколькими состояниями могут иметь различный внутренний текст для каждого состояния.

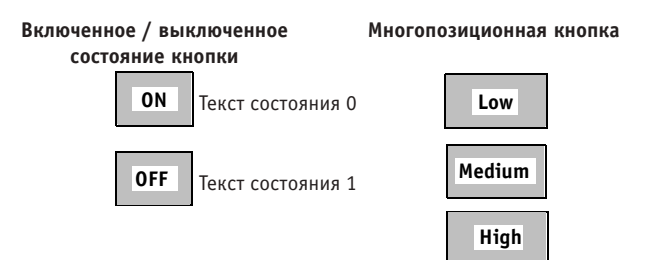

#### **Редактирование внутреннего текста (inner text) объекта без состояний**

1. Выберите объект.

 $\sqrt{\mathbb{A}}$ 

2. Щелкните инструмент Inner Text (внутренний текст) или выберите Format (форматирование) > Inner Text. Открывается панель инструментов Text (текст).

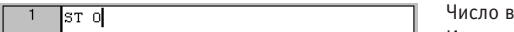

левой части является внутренним номером. Игнорируйте его

Для дисплеев числовых данных или объектов числового ввода вы увидите метку-заполнитель переменной /\*N:6 NO FILL FIX:0\*/ с параметрами форматирования в текстовом окне. Вы не можете удалить эту переменную (символы между символами косой черты /\*N…/), но вы можете добавить текст вокруг нее.

3. Отредактируйте текст.

В то время как вы редактируете текст, он также вводится в объект. Если вы нажимаете Enter для начала новой строки, вы увидите символы /\*R\*/, указывающие на возврат каретки. Звездочка (\*) появляется, если текст превышает размер объекта.

4. Измените размер объекта, если это необходимо для соответствия с текстом.

#### **Редактирование внутреннего текста (inner text) объекта с несколькими**

#### **состояниями или объекта списка**

- 1. Выберите объект.
- 2. Щелкните инструмент Inner Text (внутренний текст) или выберите Format (форматирование) > Inner Text. Откроется панель инструментов Text (текст).

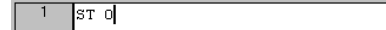

```
State:
                               \overline{\phantom{0}}ll o
```
四

3. Выберите состояние в окне State (состояние) на панели инструментов State, или выберите Format > Next State (следующее состояние) или Previous State (предыдущее состояние).

4. Отредактируйте текст.

В то время как вы редактируете текст, он также вводится в объект. Нажимайте Enter для начала новой строки. Звездочка (\*) появляется, если текст превышает размер объекта.

- 5. Повторите этапы 3 и 4 для редактирования текста для других состояний.
- 6. Измените размер объекта, если это необходимо для соответствия с текстом.
- Указание: Для объектов с несколькими состояниями или объектов списков вы можете вводить текст для каждого состояния на закладке State диалогового окна объекта.

#### **Добавление переменных в текст**

Вы можете вставить переменную времени, даты, числовую или символьную переменную в объект или в текстовую строку. Переменная времени и даты форматируется в соответствии с настройками на закладке Time/Date (время/дата) диалогового окна Application Settings (настройки приложения). Числовые и символьные переменные форматируются в соответствии со свойствами, которые вы настраиваете в диалоговом окне.

Для переменной времени или даты экранный объект показывает формат, в котором переменная будет появляться на терминале PanelView.

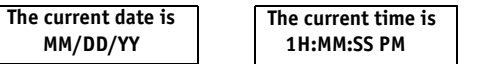

Для числовой или символьной переменной экранный объект показывает ряд ### для задания ширины поля переменной.

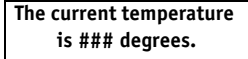

#### **Добавление переменной времени или даты (time or date variable)**

1. Выберите объект.

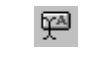

飍

2. Щелкните инструмент Inner Text (внутренний текст) или выберите Format (форматирование) > Inner Text. Откроется панель инструментов Text (текст).

State:  $\sqrt{a}$ 

- 3. Для объекта с несколькими состояниями выберите состояние в окне State (состояние) на панели инструментов State, или выберите Format > Next State (следующее состояние) или Previous State (предыдущее состояние).
- 4. Щелкните в текстовом окне там, где вы хотите вставить переменную.
- 5. Выберите Time (время) или Date (дата) в меню Format > Embedded Variable (внедренная переменная) или в меню, которое открывается, когда вы щелкаете инструмент Embedded Variable на панели инструментов Text.

The current time is  $/$ \*T\*/

- 6. Метка-заполнитель времени /\*T\*/ или даты /\*D\*/ вставляется в текстовое окно, а соответствующий формат времени или даты вставляется в объект.
- 7. Измените размер объекта, если это необходимо для соответствия с текстом.
- Указание: Для удаления переменной просто щелкните на метке-заполнителе в окне Text и нажмите клавишу Delete.

#### **Добавление числовой переменной (numeric variable)**

Числовая переменная отображает числовое значение, прочитанное по некоторому адресу контроллера. Переменная может отображать до 12 знаков с использованием чисел с фиксированной или плавающей десятичной точкой, с ведущими нулями или без них.

- 1. Выберите объект.
- 2. Щелкните инструмент Inner Text (внутренний текст) или выберите Format (форматирование) > Inner Text. Открывается панель инструментов Text (текст), показывая существующий текст.

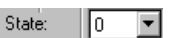

四

飍

- 3. Для объекта с несколькими состояниями выберите состояние в окне State (состояние) на панели инструментов State, или выберите Format > Next State (следующее состояние) или Previous State (предыдущее состояние).
- 4. Щелкните в текстовом окне там, где вы хотите вставить переменную.
- 5. Выберите Variable (переменная) в меню Format > Embedded Variable (внедренная переменная) или в меню, которое открывается, когда вы щелкаете инструмент Embedded Variable на панели инструментов Text.

Диалоговое окно открывается для задания ширины поля, формата числа с десятичной точкой и адреса тега, по которому будет осуществляться чтение переменной. Когда вы выйдете из диалогового окна, метка-заполнитель будет вставлена в окно Text с параметрами форматирования.

 $\sqrt{IV:12}$  NOFILL FIX: 0\*/

Строка символов ###### представляет длину поля, вставляемого в экранный объект.

- 6. Измените размер объекта, если это необходимо для соответствия с текстом.
- Указание: Для редактирования числовой переменной щелкните метку-заполнитель переменной в текстовом окне и выберите Edit (редактирование) в меню Embedded Variable. Для удаления переменной просто выберите ее и нажмите клавишу Delete.

#### **Добавление символьной переменной (character variable)**

Переменная ASCII отображает строку символов (максимум 12 символов) прочитанную по некоторому адресу контроллера. Переменная обновляется всякий раз, когда изменяется эта строка. Переменная может отображать любой символ расширенного символьного набора ASCII. Символы обрабатываются последовательно, пока не будет достигнут символ Null (все биты 0).

Строка сохраняется в таблице данных как последовательные символы. Формат строки должен быть следующий:

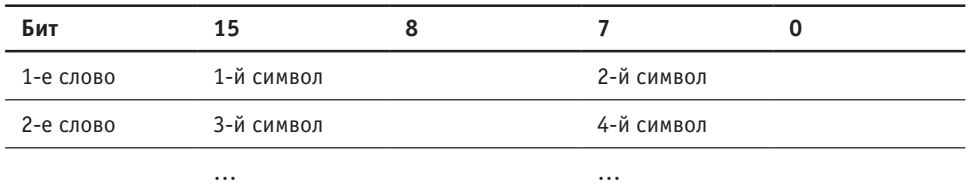

- 1. Выберите объект.
- 2. Щелкните инструмент Inner Text (внутренний текст) или выберите Format (форматирование) > Inner Text. Открывается панель инструментов Text (текст), показывая существующий текст.
- State:  $\sqrt{6}$  $\overline{\phantom{a}}$
- 3. Для объектов с несколькими состояниями выберите состояние в окне State (состояние) на панели инструментов State, или выберите Format > Next State (следующее состояние) или Previous State (предыдущее состояние).
- 飍

四

- 4. Щелкните в текстовом окне там, где вы хотите вставить переменную.
- 5. Выберите Character (символ) в меню Format > Embedded Variable (внедренная переменная) или в меню, которое открывается, когда вы щелкаете инструмент Embedded Variable на панели инструментов Text.

Открывается диалоговое окно, позволяя вам задать ширину поля и адрес тега, предназначенного для чтения строки символов. Когда вы выходите из диалогового окна, метка-заполнитель вставляется в текстовое окно с параметрами форматирования.

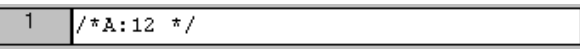

Строка символов ###### указывает на длину поля, вставляемого в объект.

- 6. Измените размер объекта, если это необходимо для соответствия с текстом.
- Указание: Для редактирования символьной переменной щелкните переменную в текстовом окне, а затем выберите Edit (редактирование) в меню Embedded Variable. Для удаления переменной просто выберите ее и нажмите клавишу Delete.

## **Добавление текста на задний план экрана**

Вы можете добавить текст на экран так, что он не будет прикреплен к объекту или связан с ним. Примерами этого типа текста являются заголовки экрана, метки объектов или метки шкал столбиковых диаграмм.

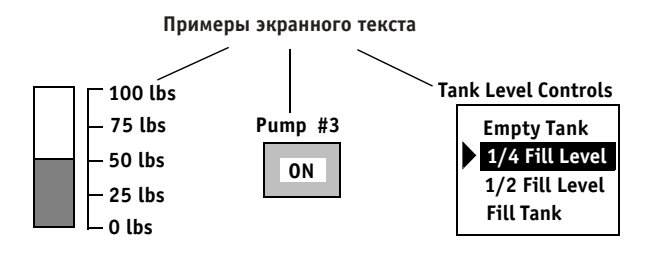

Текст заднего плана может содержать до 255 символов с использованием текстового размера по умолчанию и может появляться где угодно на экране. Вы можете изменить текстовый размер и использовать различные типы выделения, такие как подчеркивание, мерцание или применение цвета.

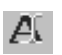

1. Щелкните инструмент Screen Text (экранный текст) или выберите Objects (объекты) > Text (текст).

2. Щелкните на экране, где вы хотите опустить текстовое окно или перетащите указатель для задания размера этого объекта.

Откроется панель инструментов Text, позволяя вам ввести текст.

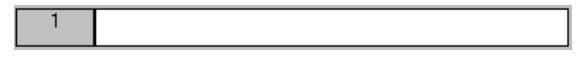

3. Введите ваш текст в пустое окно на панели инструментов.

В то время как вы вводите текст, он также вводится в текстовое окно на экране. Если вы нажимаете Enter для начала новой строки, вы увидите символы /\*R\*/, указывающие на возврат каретки. Звездочка (\*) появляется, если текст превышает размер объекта.

Указание: Если текст разрывается в середине слова, выберите Format (форматирование) > Word Wrap (перенос слов). Текст будет переноситься по границам слов.

4. Измените размер текста, блока, если это необходимо для соответствия с текстом.

#### **Изменение внешнего вида текста**

Вы можете изменить способ отображения текста, используя комбинации размера, выделения и выравнивания. В режиме внутреннего текста вы можете выбирать инструменты на панели Text (текст) или в меню Format (форматирование). Некоторые из этих команд переключаются во включенное или выключенное состояние, другие открывают меню.

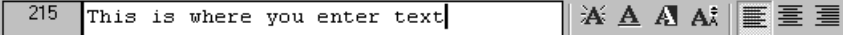

Панель инструментов Text автоматически активизируется, когда вы вводите режим внутреннего текста. Вы можете также показать или спрятать ее с помощью меню View (просмотр) > Toolbars (панели инструментов).

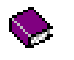

Для получения более подробной информации о форматировании текста в основной справочной системе откройте книгу Formatting Objects and Text (форматирование объектов и текста) на закладке Contents (содержание).

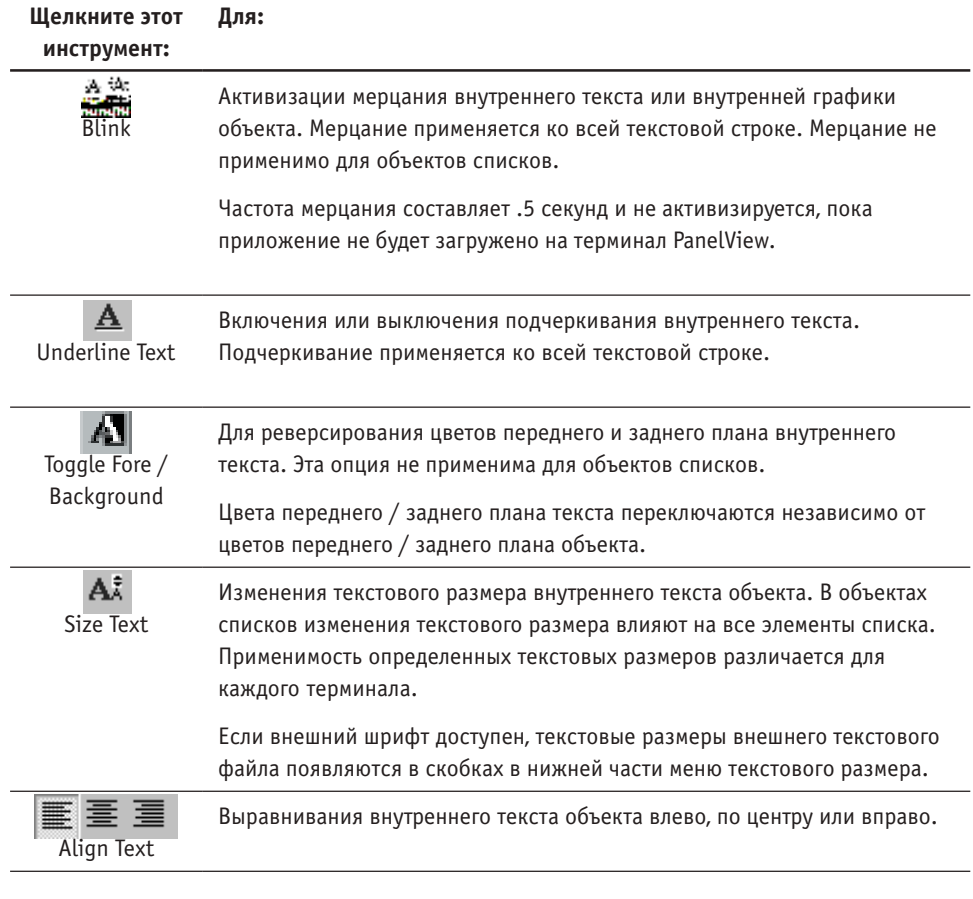

Указание: Для объектов с несколькими состояниями вы можете применять опции форматирования текста к отдельным состояниям.

#### **Для применения опций форматирования к тексту:** 1. Выберите объект. 2. Щелкните инструмент Inner Text (внутренний текст) на панели инструментов State 四 (состояние) или выберите Format > Inner Text. 3. Если у объекта несколько состояний, выберите состояние в окне State, или State:  $\overline{\phantom{a}}$ llo выберите Next State (следующее состояние) или Previous State (предыдущее состояние) в меню Format. 4. Щелкните инструменты на панели инструментов Text, которые вы хотите применить, или выберите соответствующие команды в меню Format. 5. Щелкните инструмент Inner Text для выхода из режима внутреннего текста. 罕

Указание: Для объектов с несколькими состояниями и объектов списков вы можете настроить многие опции форматирования текста на закладке State диалогового окна объекта.

#### **Использование текстового редактора приложения**

Текстовый редактор – это таблица, которая сохраняет все текстовые строки в приложении. Вы можете использовать этот редактор для:

- ввода или редактирования текста (с внедренными переменными)
- удаления неиспользуемого текста
- копирования текста в объекты
- изменения нумерации текста
- отбора или сортировки текста
- печати всего текста приложения

Для открытия Text Editor (текстового редактора):

- дважды щелкните пиктограмму Text Editor в папке System (системная)
- выберите Text Editor в меню Tools (инструменты)

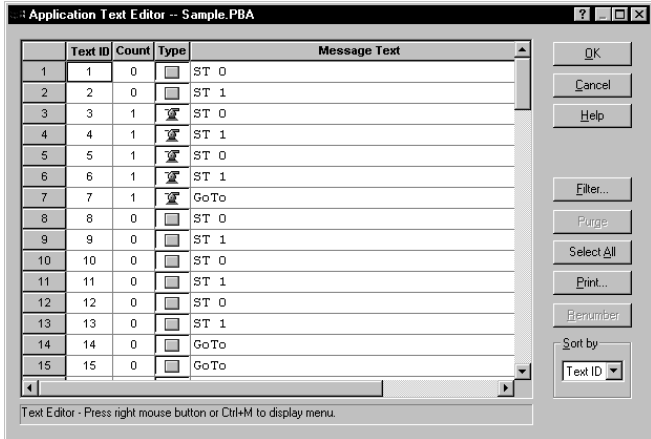

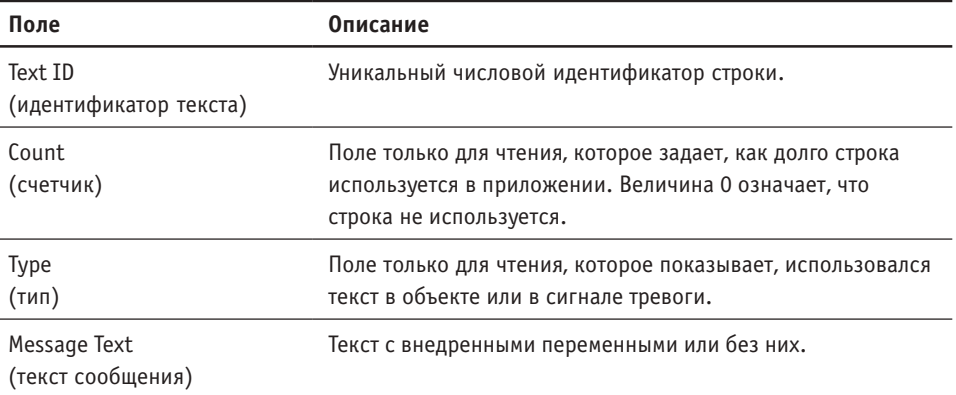

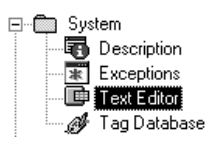

#### **Добавление или редактирование текста**

Вы можете добавлять текстовую строку как последнюю строку в таблице или в конкретном местоположении.

- Для добавления текста в конец таблицы дважды щелкните в поле Text (текст) последней строки и замените текст по умолчанию «New Text» (новый текст) вашим текстом.
- Для вставки текстовой строки над некоторой строкой, выберите эту строку, затем щелкните правой кнопкой и выберите Insert Text Item (вставить текстовый элемент) в меню. Дважды щелкните в поле Text и замените текст по умолчанию вашим текстом.

Для ввода возврата каретки нажмите клавишу Enter. Появятся символы /\*R\*/, указывая на новую строку.

Поле Text ID автоматически обновляется следующим доступным номером. Поле Count остается 0 до тех пор, пока строка не будет использована каким-либо объектом.

Если вы редактируете текстовую строку, текст автоматически обновляется, где бы он ни использовался в приложении.

#### **Вставка переменных в текст**

Вы можете вставить переменную времени, даты, числовую или строковую переменную в текстовую строку, как описано на стр. с 6-3 по 6-5.

Дважды щелкните в поле Message Text (текст сообщения), а затем расположите курсор там, где вы хотите вставить переменную. Щелкните правой кнопкой и выберите опцию в меню Embedded Variable (внедренная переменная). Когда вы выбираете Variable (для числовой переменной) или Character, открывается диалоговое окно для задания формата переменной по конкретному адресу тега для чтения.

Следующие метки-заполнители вставляются в текстовую строку для каждой переменной.

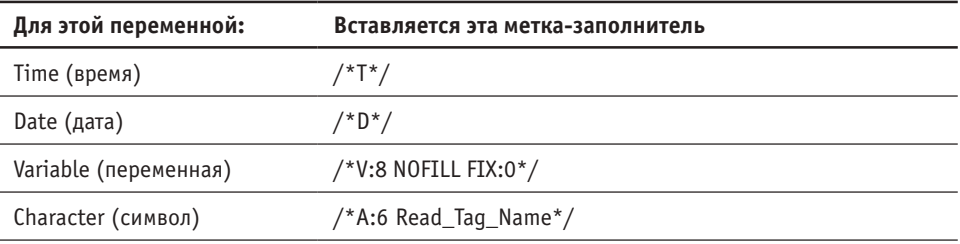

Для редактирования числовой или символьной переменной просто выберите метку-заполнитель, щелкните правой кнопкой и выберите Embedded Variable > Edit (редактирование). Для удаления переменной выберите метку-заполнитель и нажмите клавишу Delete.

#### **Сортировка текста**

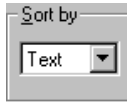

Вы можете сортировать данные в столбцах по числовому значению или по алфавиту в зависимости от содержимого столбца. Например, если вы сортируете по полю Message Text (текст сообщения), все строки выстраиваются по алфавиту. Идентичные строки появляются вместе.

Для сортировки столбца данных выберите какую-нибудь опцию в окне Sort By (сортировка по). Опция None указывает на отсутствие сортировки столбца.

#### **Отбор текста**

Вы можете отбирать текст для отображения или работы лишь с подмножеством строк в приложении. Список отбора может быть отсортирован и распечатан.

Для отбора текста щелкните кнопку Filter (отбор). Откроется диалоговое окно, показывая опции рядом с объектами, использующие текст в приложении. Опции также доступны для отбора неиспользованного текста, сигналов тревоги, или печати только объектов.

Первоначально все опции выбраны. Для работы лишь с подмножеством текста, выберите или отмените соответствующие опции. Например, для просмотра всех неиспользуемых текстовых строк в приложении (Count=0) отмените все опции, за исключением опции Unused (неиспользуемый).

#### **Изменение нумерации текста**

Вы можете объединить память, если имеются бреши в последовательности номеров. Вы можете легко осуществить проверку на наличие брешей нумерации, осуществив сортировку по полю Text ID (идентификатор текста).

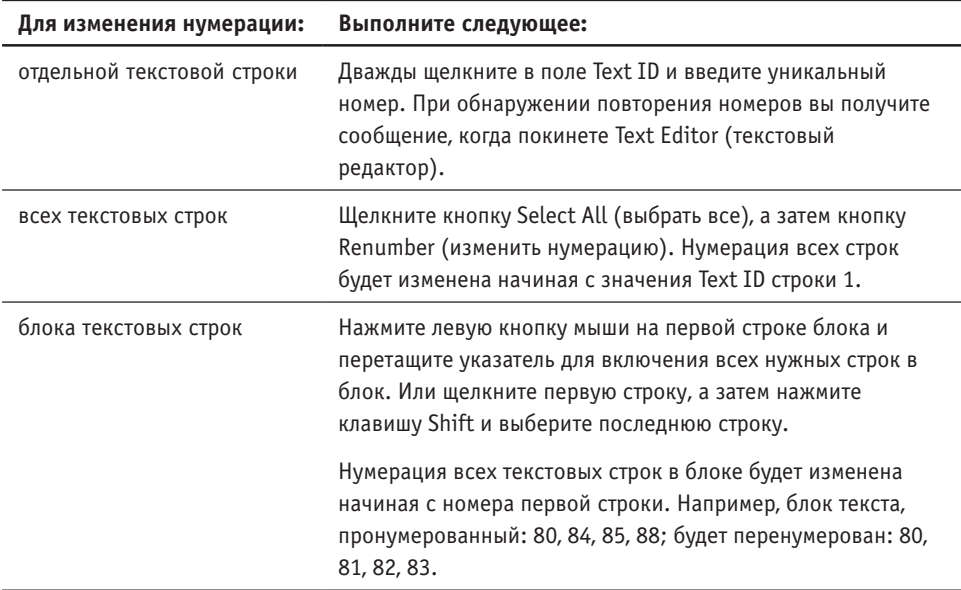

#### **Перемещение текста**

Вы можете изменить размещение текста, перемещая текстовые строки вверх или вниз или в конкретное местоположение.

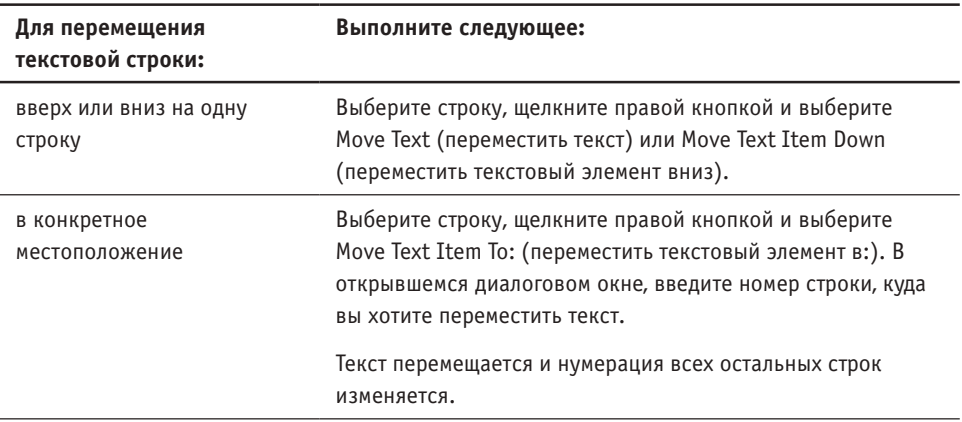

#### **Удаление текста**

Вы можете удалить неиспользуемый текст. Если поле Count (счетчик) для некоторой строки содержит 0, эта строка не была использована. Для создания подмножества всего неиспользуемого текста:

- Осуществите сортировку по полю Count. Все текстовые строки со значением счетчика 0 появятся в блоке в конце таблицы.
- Осуществите отбор всего текста за исключением неиспользуемых текстовых строк. Щелкните кнопку Filter (отбор). Отмените все опции за исключением опции Unused (неиспользуемый).

После сортировки или отбора неиспользуемого текста вы можете удалить неиспользуемый текст.

Щелкните кнопку Select All (выбрать все), а затем кнопку Purge (удалить). Весь неиспользуемый текст (с Count=0) безвозвратно удаляется из таблицы.

Для удаления одной или нескольких неиспользуемых текстовых строк выберите эти строки (с Count=0), а затем щелкните кнопку Purge, или щелкните правой кнопкой и выберите Purge Text Item (удалить текстовый элемент).

#### **Печать текста**

Вы можете распечатать весь текст или фрагмент текста в Text Editor (редакторе текста). Создайте фрагмент текста для печати, используя опцию отбора. Вы можете также отсортировать список отбора или фрагмент текста перед печатью. Для каждой текстовой строки печатается Text ID (идентификатор текста) и Message Text (текст сообщения). Колонтитул печатается в верхней части каждой страницы.

Для печати текста приложения выберите текст, который вы хотите распечатать, а затем щелкните кнопку Print (печать). В диалоговом окне Print выберите набор элементов для печати: All (все) или Selection (выборка).

#### **Копирование текста непосредственно в объекты**

Текст, сохраненный в текстовом редакторе, может быть скопирован в объекты. Если вы повторно используете один и тот же текст несколько раз, сохраняется только одна копия текстовой строки.

Приведенные ниже алгоритмы показывают различные способы копирования в объекты текста, сохраненного в текстовом редакторе.

#### **Для копирования текста из текстового редактора в объект:**

1. Выберите объект, в который будет копироваться текст.

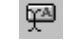

2. Щелкните инструмент Inner Text (внутренний текст) или выберите Format (форматирование) > Inner Text.

State:  $\boxed{0}$ 

3. Для объектов с несколькими состояниями выберите состояние в окне State (состояние) на панели инструментов State, или выберите Format > Next State (следующее состояние) или Previous State (предыдущее состояние).

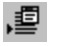

- 4. Щелкните инструмент Existing Text (существующий текст) на панели инструментов Text (текст) или выберите Edit (редактирование) > Use Existing Text (использование существующего текста). Текстовый редактор откроется в режиме только для чтения.
- 5. Выберите строку, которую вы хотите скопировать.
- 6. Щелкните кнопку Update (обновить). Текст объекта замещается выбранным текстом.

#### **Для копирования текста из текстового редактора на закладку состояния объекта с несколькими состояниями:**

- 1. Дважды щелкните объект.
- 2. Выберите закладку State.
- 3. Выберите строку текста, которую вы хотите заменить текстом из текстового редактора.
- 4. Щелкните правой кнопкой и выберите Use Existing Text в меню. Текстовый редактор откроется в режиме только для чтения.
- 5. Выберите строку, содержащую текст, который вы хотите скопировать.
- 6. Щелкните кнопку Apply (применить), а затем кнопку Close (закрыть). Поля Text ID (идентификатор текста) и Message Text (текст сообщения) обновляются с текстом из текстового редактора.

#### **Ввод текста на других языках**

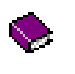

В основной справочной системе см. Translating Applications in other Languages (преобразование приложений на других языках) под Working with Applications (работа с приложениями) на закладке Contents (содержание).

Терминал PanelView поддерживает английские, французские, немецкие, испанские и итальянские символы. Для других языков на шрифт, совместимый с Windows, может быть осуществлена ссылка в приложении PanelBuilder32.

Вы можете создать шрифтовой файл (\*.OTF) для конкретного языка, используя утилиту FontTool, а затем активизировать этот файл в PanelBuilder32. Шрифтовой файл должен располагаться в блоке памяти терминала PanelView при выполнении приложения. Терминал использует символы шрифтового файла для отображения символов на экране. Блок памяти с шрифтовым файлом не требуется для английского, французского, немецкого, испанского и итальянского языков, так как терминал поддерживает их.

С помощью FontTool вы можете создавать шрифтовые файлы для любого инсталлированного набора языков (или кодовых страниц), поддерживаемых Windows. Кодовая страница для восточно-европейских языков – 1252. Arial и Times Roman – шрифты, поддерживаемые кодовой страницей 1252. Набор символов языка, который вы хотите использовать, должен располагаться на вашем компьютере.

Для ввода текста в PanelBuilder32 на языках, которые используют двухбайтовые символы, ваша система должна отвечать любому из следующих требований:

- Являться интернациональной версией Windows для конкретного языка
- Выполнять Input Method Editor (IME)

Для однобайтовых языков, вы можете вводить текст приложения, используя:

- шрифтовой файл, доступный в PanelBuilder32
- символьную клавиатуру в Windows
- утилиту отображения символов в Windows или нажатие клавиши Alt + 4-значный десятичный эквивалент расширенного символа ASCII. На закладке Index (алфавитный указатель) основной справочной системы ищите enter ASCII characters (ввод символов ASCII).

#### **Использование FontTool**

Для использования утилиты FontTool выберите Programs (программы) > PanelBuilder32 > FontTool в меню Start (пуск). Эта утилита имеет свое собственное меню и панель инструментов.

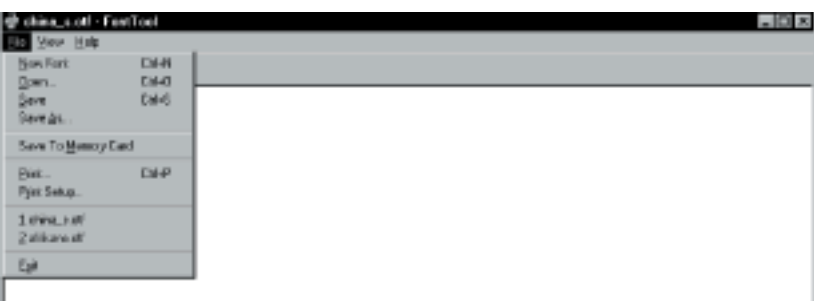

#### **Создание шрифтового файла**

- 阁
- 1. Выберите File (файл) > New Font (новый шрифт) или щелкните инструмент New Font на панели инструментов.

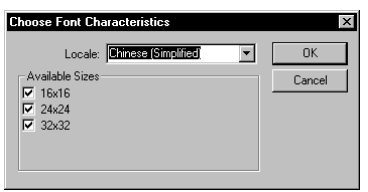

Ширина доступных текстовых размеров кратна 8.

Размеры, которые вы выбираете, будут появляться в меню PanelBuilder32 со стандартными текстовыми размерами. Текстовые размеры шрифтового файла будут появляться в скобках

- 2. Выберите шрифт в окне Locale (место действия). Если шрифт имеет подтип, его имя появляется в скобках, например, Chinese (Simplified).
- 3. Под Available Sizes (доступные размеры) выберите размеры символов, которые вы хотите сохранить в шрифтовом файле.

Указание: Отмена размеров уменьшит размер приложения.

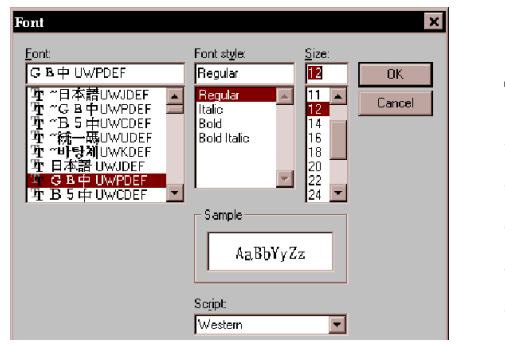

- Для следующих однобайтовых языков выберите MS LineDraw под Font (шрифт): -English (английский) -French (французский) -Italian (итальянский)
- -German (немецкий)
- -Spanish (испанский)
- 4. В диалоговом окне Font выберите стиль шрифта. Стиль должен быть совместим с определением шрифта. Например, если вы выбираете Chinese (Simplified):
	- шрифт Chinese должен располагаться на вашем компьютере
	- соответствующая кодовая страница должна располагаться на вашем компьютере
	- запустите программу IME с выбранным соответствующим языком.

Если система выполняется как китайская версия Windows, IME не требуется: кодовая страница доступна автоматически.

- 5. Щелкните OK для генерации файла. Время, необходимое для генерации шрифтового файла, зависит от количества символов / размеров в определении и скорости вашего компьютера.
- 6. Образец текста выбранного стиля отображается для определения шрифта. Проверьте, что текст выглядит правильно.

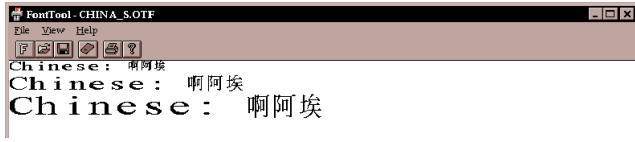

На этом этапе шрифтовой файл \*.OTF располагается в памяти, но не сохраняется на диск.

#### **Сохранение шрифтового файла**

Вы можете сохранить шрифтовой файл на диске и / или в блоке памяти. Шрифтовой файл должен размещаться в блоке памяти на терминале PanelView при выполнении приложения. Терминал использует шрифтовой файл для отображения соответствующих символов на экране.

#### **Для сохранения шрифтового файла на диске:**

- 1. Выберите File (файл) > Save As (сохранить как).
- 2. В окне File Name (имя файла) введите описательное имя файла с типом файла .OTF.

PanelBuilder32 ожидает найти этот файл в местоположении по умолчанию: Program Files (программные файлы) > Allen-Bradley > PanelBuilder > Applications (приложения)  $>$  Font (шрифт).

#### **Для сохранения шрифтового файла в блоке памяти:**

1. Вставьте только блок ATA (Каталог № 2711-NM24, -NM28) в устройство для блоков ATA на вашем компьютере.

Блоки ATA рекомендуются для двухбайтовых языков, так как они имеют дополнительную память.

- 2. Выберите File > Save to Memory Card (сохранить в блоке памяти) или щелкните инструмент Memory Card (блок памяти) на панели инструментов.
- 3. В окне Save in (сохранить в) выберите местоположение устройства для блоков ATA.
- 4. В окне File name введите или выберите имя .OTF для сохранения в блоке.
- Указание: Для сохранения шрифтового файла в устройстве для блоков ATA в PanelBuilder32 используйте команды File > Copy Font File (копировать шрифтовой файл), Save As или Download (загрузить).

Для копирования шрифтового файла в блок flash-памяти (Каталог № 2711-NM11, -NM12, -NM13, -NM14) используйте команду File > Save As или Download в PanelBuilder32.

#### **Использование шрифтового файла в PanelBuilder32**

Перед тем как вы сможете использовать шрифтовой файл в PanelBuilder32, вы должны сделать доступными внешние шрифты и выбрать шрифтовой файл на закладке External Fonts (внешние шрифты) диалогового окна Application Settings (настройки приложения). См. стр. 10-9 главы 10 для получения более подробной информации о том, как это сделать.

Текстовые размеры в шрифтовом файле (\*.OTF) появляются в скобках в нижней части меню текстового размера PanelBuilder32.

Если вы выбираете эти текстовые размеры, PanelBuilder32 использует символы в шрифтовом файле для генерации текста, который появляется на экране приложения. Если вы выбираете текстовый размер не в скобках, PanelBuilder32 использует его стандартный шрифт.

Вы не можете использовать текстовые размеры шрифтового файла и стандартного шрифта в одной и той же текстовой строке. Вы можете, тем не менее, использовать их комбинацию по всему приложению.

Для ввода двухбайтовых символов, сохраненных в шрифтовом файле, ваш компьютер должен выполнять интернациональную версию Windows или IME с корректно выбранным языком (кодовой страницей). Если вы не используете ни один из этих вариантов, ваш компьютер будет отображать двухбайтовые символы как 2 однобайтовых символа.

#### **Выполнение приложения с шрифтовым файлом**

Загрузите приложение на терминал PanelView, как описано в главе 11. Убедитесь, что блок памяти, содержащий шрифтовой файл, вставлен в соответствующий слот терминала. Используйте держатель блока памяти, входящий в комплект поставки вашего терминала, для обеспечения надежного удержания блока памяти в слоте.

#### **Преобразование текста приложения в Excel**

Вы можете копировать текст из приложения PanelBuilder32 в Excel, преобразовывать текст в Excel, а затем копировать преобразованный текст обратно в PanelBuilder32. Этот процесс полезен, если лицо, преобразующее текст, не знакомо с PanelBuilder32.

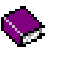

Для получения исчерпывающей информации о преобразовании текста приложения в Excel в основной справочной системе откройте книгу Working with Applications (работа с приложениями) на закладке Contents (содержание).

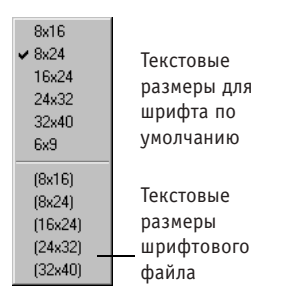

# **7 Работа с графикой**

В этой главе охвачены:

- использование графических инструментов
- добавление символов ISA на экран
- добавление растровой графики на экран
- вставка графики в объект
- импорт и экспорт графики

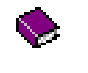

Для получения дополнительной информации о графике в основной справочной системе откройте книгу Adding Drawings and Importing Graphics (добавление изображений и импорт графики) на закладке Contents (содержание).

### **Использование графических инструментов**

PanelBuilder32 предоставляет графические инструменты для создания простых линий, форм и изображений. Эта графика доступна в меню Objects (объекты) > Graphics (графика) или в Toolbox (окне инструментов). В отличие от объектов управления и отображения графика может перекрываться на экране.

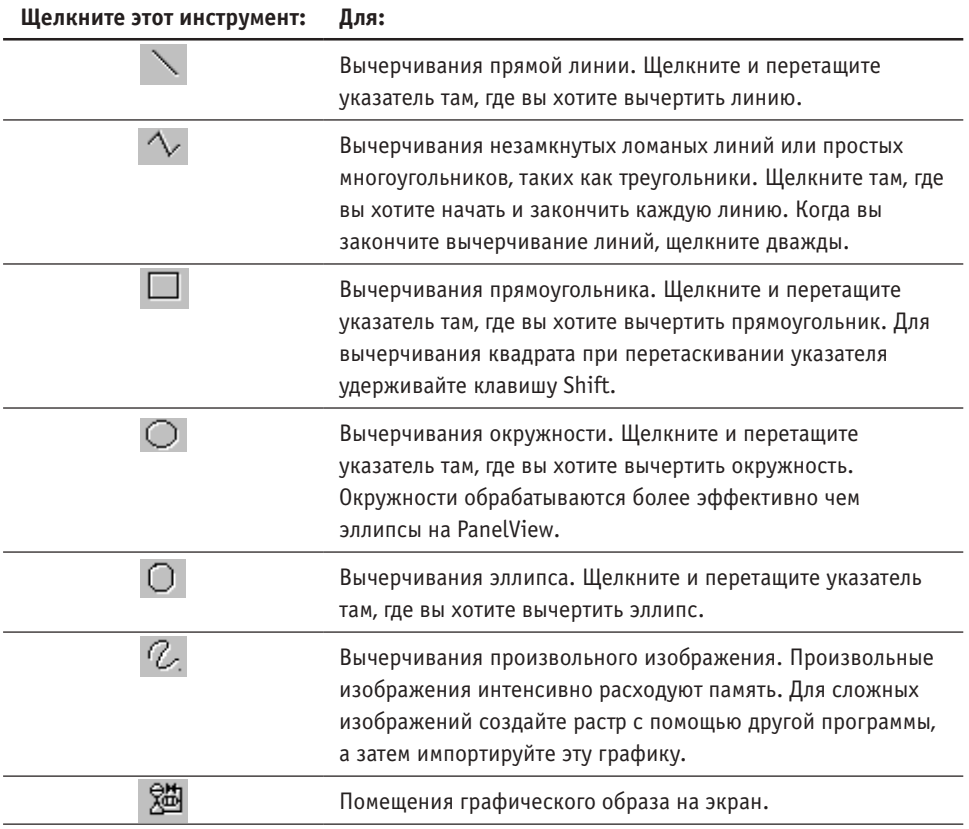

## **Добавление символов ISA**

Вы можете поместить стандартные символы ISA на экран. Для доступа к этим символам выберите опцию ISA Symbols (символы ISA) диалогового окна View (просмотр) > Toolbars (панели инструментов).

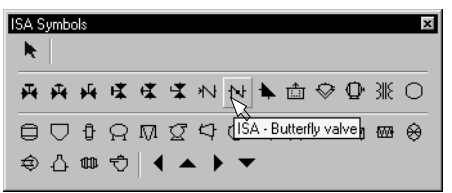

Выберите символ в окне инструментов и щелкните там, где вы хотите поместить символ на экран. Символы ISA могут быть перемещены, но не масштабированы.

#### **Добавление графики на экран**

Кроме графики ISA вы можете поместить на экран другую растровую графику, которая импортируется из других программ или предоставляется PanelBuilder32.

#### **Для помещения графики на экран:**

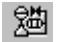

- 1. Щелкните инструмент Graphic Image (графический образ) на панели инструментов или выберите Graphic Image в меню Objects (объекты) > Graphics (графика).
- 2. Щелкните для размещения временной границы для содержания образа. Открывается панель инструментов Graphic.

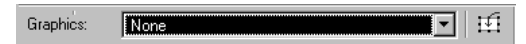

3. Выберите графику в списке Graphics.

Граница масштабируется по объекту, а затем удаляется.

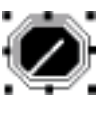

Пока образ выбран (список Graphics появляется в реверсивном виде), вы можете просматривать другую графику в пределах границы, щелкая клавиши со стрелками вверх и вниз.

4. Отмените выбор объекта для выхода из режима графики.

#### **Вставка графики в объект**

Вы можете вставить графику в объект (но не в объекты списков). Для объектов с несколькими состояниями вы можете вставить различную графику для каждого состояния. Графика может быть символом ISA или растром, созданным в другой программе.

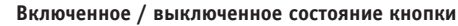

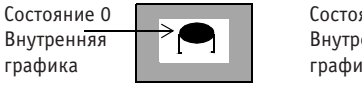

Состояние 1 Внутренняя  $\cup$ графика

Графика связана с объектом точно так же как внутренний текст. Если вы перемещаете или удаляете объект, графика также перемещается или удаляется.

#### **Для вставки растра или символа ISA в объект:**

- 1. Выберите объект.
- 2. Если объект с несколькими состояниями, выберите состояние в окне State (состояние), или выберите Next State (следующее состояние) или Previous State (предыдущее состояние) в меню Format (форматирование).

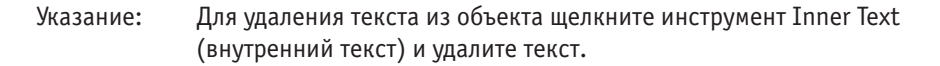

3. Щелкните инструмент Inner Graphic (внутренняя графика) на панели инструментов State или выберите Format > Inner Graphic. Открывается панель инструментов Graphic (графика).

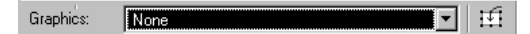

4. Выберите графику или ISA Symbol (символ ISA) в списке Graphics.

Просмотр другой графики при выделенном окне списка Graphics осуществляется использованием клавиш со стрелками вверх и вниз.

Указание: Для удаления графики из объекта выберите None в списке.

- 5. Разместите графику в объекте, перетаскивая ее. Вы не можете масштабировать графику.
- 6. Осуществите масштабирование объекта (но не графики), если это необходимо.
- 7. Отмените выбор объекта для выхода из режима графики.
- Указание: Вы не можете редактировать размер или содержимое растра или символа ISA в PanelBuilder32. Вы должны экспортировать графику в файл, видоизменить ее в другой программе, такой как Paint, а затем повторно импортировать эту графику. См. следующий раздел.

#### **Импорт и экспорт графики**

Вы можете импортировать монохромные и цветные растры из других программ. Эти растры могут быть помещены на экран или вставлены в объект.

Импортированные растры не могут превышать количество пикселов, поддерживаемое терминалом. Излишне большие растры обрезаются при импорте.

Полноцветные растры преобразуются к 16-цветным при импорте. Для полутоновых терминалов полноцветные растры преобразуются к 4-цветным (4 градации серого). Эти файлы экспортируются с тем же количеством цветов как при импорте.

Вы можете также экспортировать графику в файл или в буфер обмена, отредактировать их в другой программе, а затем повторно импортировать. При повторном импорте PanelBuilder32 обновляет все экземпляры образа в приложении. Терминал сохраняет только одну копию графики, даже если она используется несколько раз в приложении.

Для импорта или экспорта растровой графики выберите File (файл) > Import/Export Graphics (импорт/экспорт графики).

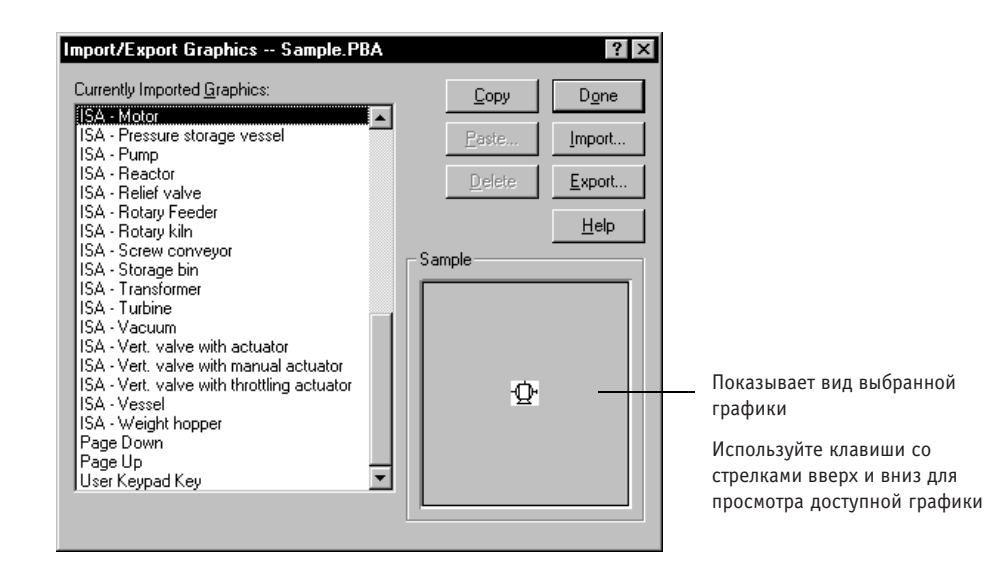

#### **Для импорта растра:**

- 1. Щелкните кнопку Import (импорт) диалогового окна Import/Export Graphics.
- 2. В открывшемся диалоговом окне выберите файл \*.bmp, который вы хотите импортировать.
- 3. В следующем открывшемся диалоговом окне замените имя файла уникальным именем графики. Вводимое вами имя появляется под Currently Imported Graphics (графика, импортированная в данный момент).

Вы можете импортировать графику как 16-цветный или монохромный растр. Цвет нельзя выбрать, если импортируется монохромный растр. Если импортируется цветной растр для полутонового терминала, количество цветов уменьшается до 4.

Когда вы выходите из этого диалогового окна, графика появляется под Currently Imported Graphics с назначенным именем.

#### **Для вклеивания растра из буфера обмена:**

- 1. В другой программе, такой как Paint, скопируйте или вырежьте растр в буфер обмена.
- 2. В PanelBuilder32 выберите File > Import/Export Graphics.
- 3. Щелкните кнопку Paste (вклеить).
- 4. В открывшемся диалоговом окне введите уникальное имя для графики. Это имя будет появляться под Currently Imported Graphics.

Вы можете импортировать графику как 16-цветный или монохромный растр. Цвет нельзя выбрать, если импортируется монохромный растр. Если импортируется цветной растр для полутонового терминала, количество цветов уменьшается до 4.

Когда вы выходите из этого диалогового окна, графика появляется под Currently Imported Graphics.

#### **Для копирования растра в буфер обмена:**

- 1. Выберите графику в списке Currently Imported Graphics.
- 2. Щелкните кнопку Copy (копировать).

Вы можете теперь вклеить графику в другую программу, такую как Paint.

#### **Для экспорта растра в файл:**

- 1. Выберите имя графики, которую вы хотите экспортировать.
- 2. Щелкните кнопку Export (экспорт).
- 3. В открывшемся диалоговом окне введите имя файла для сохранения графики. Добавляется тип файла .BMP.

#### **Для удаления графики:**

- 1. Выберите графику в списке Currently Imported Graphics.
- 2. Щелкните кнопку Delete (удалить).

Вы не можете удалить никакой из символов ISA.

# **8 Форматирование объектов**

В этой главе показано как:

- изменять внешний вид объектов
- использовать цвет для изменения внешнего вида объектов и текста

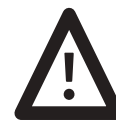

**ВНИМАНИЕ**: Некоторые комбинации опций форматирования могут привести к тому, что объекты управления станут невидимыми (объекты сольются с задним планом экрана). Все элементы управления сенсорного экрана должны быть видимы или иметь графическое представление расположения объекта. Небрежность в выполнении этого может привести к непредусмотренному и непредсказуемому функционированию.

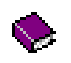

Для получения более подробной информации о форматировании объектов в основной справочной системе откройте книгу Formatting Objects and Text (форматирование объектов и текста) на закладке Contents (содержание).

## **Изменение внешнего вида объектов**

Вы можете изменять визуальные характеристики объекта с помощью панели инструментов Format (форматирование) или меню Format. Некоторые из команд переключаются во включенное или выключенное состояние, другие открывают меню.

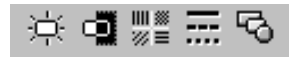

Панель инструментов Format включается и выключается в меню View (просмотр) > Toolbars (панели инструментов).

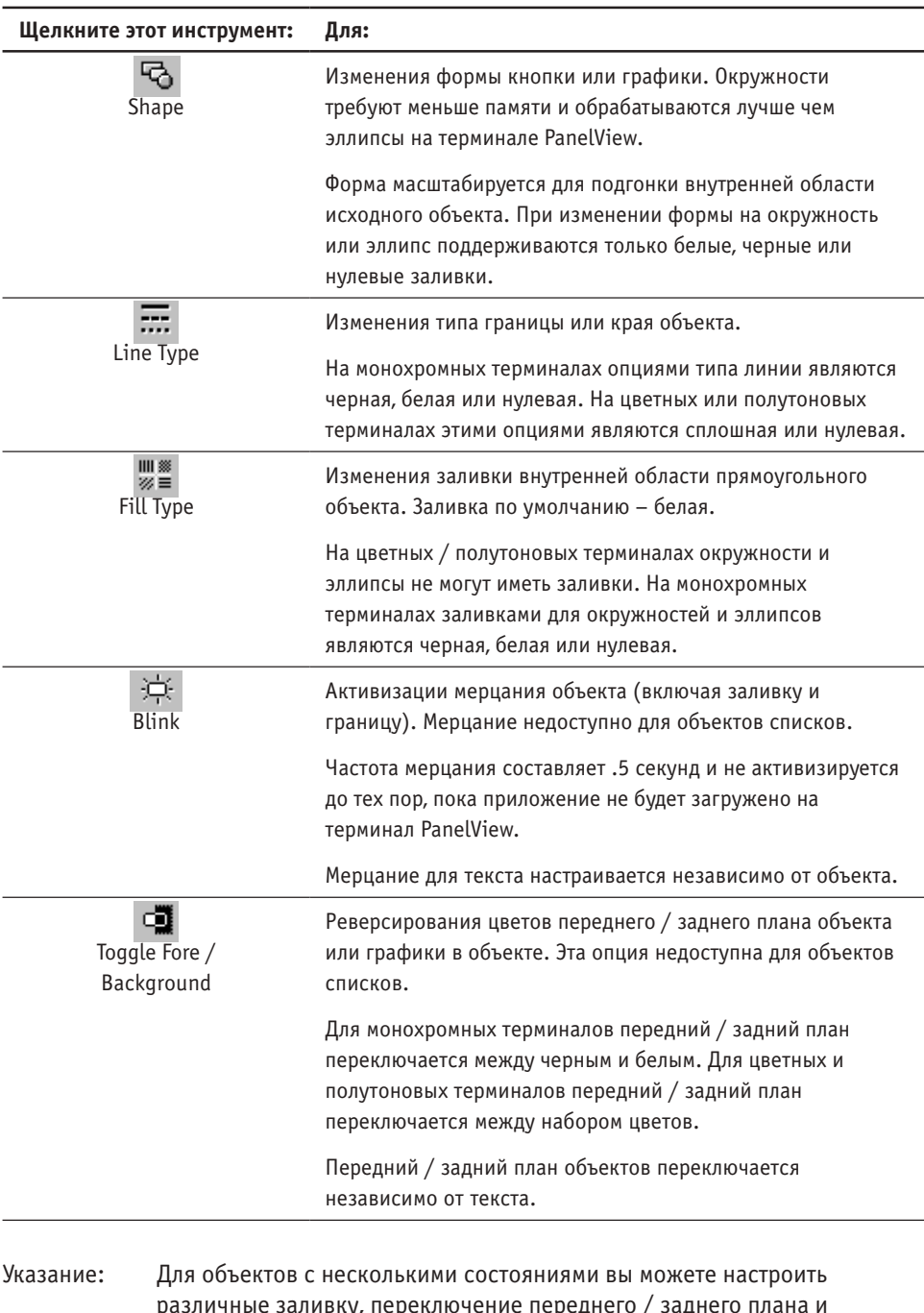

ку, переключение переднего / заднего активизацию мерцания для отдельных состояний.

#### **Для применения опций форматирования к объекту:**

1. Выберите объект.

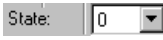

- 2. Если объект имеет несколько состояний, выберите состояние в окне State (состояние), или выберите Next State (следующее состояние) или Previous State (предыдущее состояние) в меню Format.
- 3. Щелкните на панели инструментов Format тот инструмент, который вы хотите применить, или выберите соответствующие команды в меню Format.
- Указание: Для объектов с несколькими состояниями и объектов списков вы можете настроить заливку и активизацию мерцания для отдельных состояний на закладке State диалогового окна объекта.
- Указание: Для объектов с несколькими состояниями вы можете применить опции форматирования текста к отдельным состояниям.

#### **Использование цвета**

Для цветных и полутоновых терминалов используйте палитру цветов для применения цветов переднего и заднего плана к объектам, тексту или графике. Палитра цветов поддерживает 16 стандартных цветов EGA. Палитра полутонов поддерживает 4 цвета (4 градации серого). Эта палитра включается и выключается в диалоговом окне View (просмотр) > Toolbars (панели инструментов).

Окно обновляется с выбранными цветами переднего и заднего плана

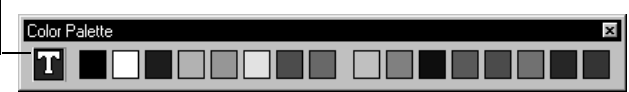

На цветных терминалах по умолчанию цвет заднего плана – синий; переднего плана – белый. На полутоновых терминалах по умолчанию цвет заднего плана – черный; переднего плана – белый.

Цвета переднего плана влияют на текст, линии, границы объектов, курсор списков, заливку. Цвета заднего плана влияют на область, содержащую текст, и сплошную область заполнения объектов.

передний план объекта

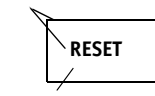

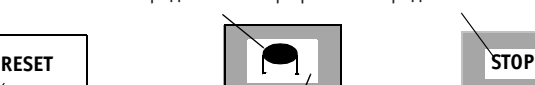

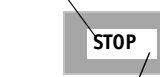

передний план текста

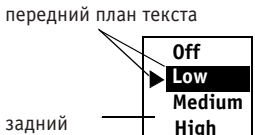

задний план объекта

задний план графики

передний план графики

задний план текста

**High** задний план объекта

#### **Применение цвета к объектам**

State: Ιn

- 2. Если объект имеет несколько состояний, выберите состояние в окне State (состояние), или выберите Next State (следующее состояние) или Previous State (предыдущее состояние) в меню Format (форматирование).
- 3. Для изменения цвета переднего плана щелкните левой кнопкой ячейку палитры цветов или выберите цвет в меню Format > Foreground Color (цвет переднего плана).
- 4. Для изменения цвета заднего плана щелкните правой кнопкой ячейку палитры цветов или выберите цвет в меню Format > Background Color (цвет заднего плана).

Вы не можете изменять цвет заднего плана текста объектов списков.

Указание: Для объектов с несколькими состояниями вы можете настроить цвета переднего / заднего плана объектов на закладке State диалогового окна объекта.

#### **Применение цвета к тексту**

1. Выберите объект.

1. Выберите объект.

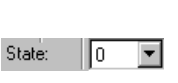

- 2. Щелкните инструмент Inner Text (внутренний текст) на панели инструментов State (состояние) или выберите Format (форматирование) > Inner Text.
- 3. Если объект имеет несколько состояний, выберите состояние в окне State, или выберите Next State (следующее состояние) или Previous State (предыдущее состояние) в меню Format.
- 4. Для изменения цвета переднего плана щелкните левой кнопкой ячейку палитры цветов или выберите цвет в меню Format > Foreground Color (цвет переднего плана).
- 5. Для изменения цвета заднего плана щелкните правой кнопкой ячейку палитры цветов или выберите цвет в меню Format > Background Color (цвет заднего плана).
- 6. Отмените выбор объекта для выхода из режима внутреннего текста.

Если вы хотите, чтобы задний план текста совпадал с задним планом объекта, вы должны настроить одинаковый цвет заднего плана для объекта и текста.

 **ON ON** Цвета заднего плана текста и объекта различны

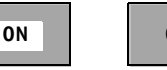

Цвета заднего плана текста и объекта одинаковы

Указание: Для объектов с несколькими состояниями вы можете настроить цвета переднего / заднего плана текста на закладке State диалогового окна объекта.

#### **Применение цвета к графике**

碙

Вы можете настроить цвета переднего и заднего плана для монохромных, но не для цветных растров.

- 1. Выберите объект.
- 2. Щелкните инструмент Graphic (графика) на панели инструментов State (состояние) или выберите Format (форматирование) > Inner Graphic (внутренняя графика).
- State: 16
- 3. Если объект имеет несколько состояний, выберите состояние в окне State, или выберите Next State (следующее состояние) или Previous State (предыдущее состояние) в меню Format.
- 4. Для изменения цвета переднего плана щелкните левой кнопкой ячейку палитры цветов или выберите цвет в меню Format > Foreground Color (цвет переднего плана).
- 5. Для изменения цвета заднего плана щелкните правой кнопкой ячейку палитры цветов или выберите цвет в меню Format > Background Color (цвет заднего плана).
- 6. Отмените выбор объекта для выхода из режима внутренней графики.

Если вы хотите, чтобы задний план объекта совпадал с задним планом графики, вы должны настроить одинаковый цвет заднего плана для объекта и графики.

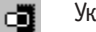

Указание: Для реверсирования цветов переднего и заднего плана монохромных растров щелкните инструмент Toggle Fore/Background (переключение переднего/заднего плана) в режиме Inner Graphic.

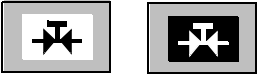

#### **Настройка цветов по умолчанию для объектов**

Вы можете применить цвета по умолчанию к объектам одного и того же типа. Например, вы можете пожелать, чтобы все кнопки использовали одинаковые цвета. Создайте кнопку, примените цвета и форматирование, которые вы хотите использовать, затем выберите Edit (редактирование) > Set Object Color Defaults (настройка цветов по умолчанию для объекта). Каждая новая кнопка, которую вы создаете, будет появляться с цветами по умолчанию.

Цвета по умолчанию поддерживаются во всех приложениях и во всех сеансах PanelBuilder32.

# **9 Использование редактора тегов**

В этой главе охвачены:

- таблица редактора тегов и диалоговое окно Tag Form (форма тегов)
- вставка или добавление тегов
- копирование / вырезание, вклеивание и удаление тегов
- дублирование, сортировка и поиск тегов
- печать тегов
- импорт и экспорт тегов

Для получения исчерпывающей информации об использовании редактора тегов в основной справочной системе откройте книгу Working with the Tag Editor (работа с редактором тегов) на закладке Contents (содержание).

#### **Что такое редактор тегов?**

Редактор тегов – это таблица для ввода тегов приложения. Теги связывают объекты с адресами в таблице данных. Каждый тег определяет адрес и атрибуты данных, которые терминал PanelView использует для чтения и записи данных. Например, тег для чтения назначен столбиковой диаграмме. Терминал считывает данные по адресу тега для чтения для заполнения столбиковой диаграммы.

Атрибуты тега зависят от протокола. Теги сохраняются и загружаются вместе с приложением на терминал PanelView.

#### **Для открытия редактора тегов:**

- дважды щелкните пиктограмму Taq Database (база тегов) в папке System (системная)
- или щелкните Tools (инструменты) > Tag Editor (редактор тегов)

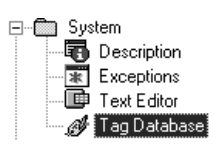

#### **Таблица редактора тегов**

Важно: Для таких протоколов как DeviceNet вы должны вводить теги в диалоговом окне Tag Form (форма тегов), так как не все поля показываются в таблице.

Перетащите влево или вправо для масштабирования столбцов

Перетащите вверх или вниз для масштабирования строк

Столбец статуса

Ошибка в строке

Редактируемая в данный момент строка

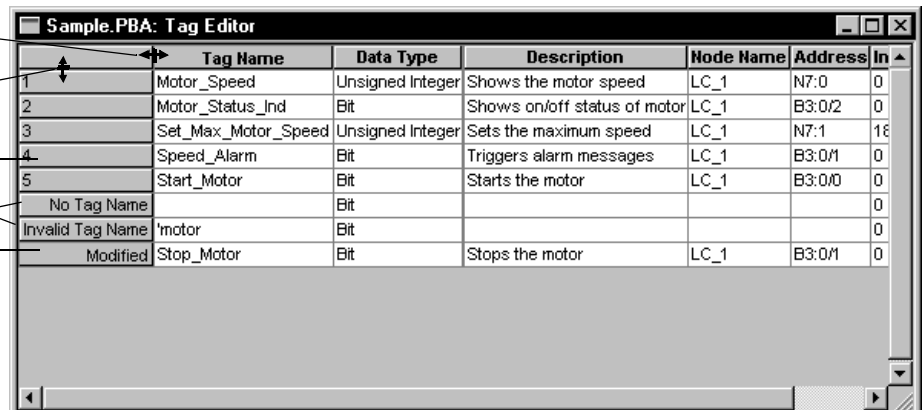

Редактор тегов имеет свою собственную строку меню и панель инструментов, которые активизируются, когда редактор тегов открывается. Деактивизируются они, когда вы выходите из редактора тегов.

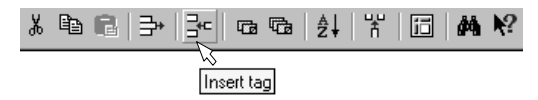

#### **Фиксация столбцов**

同

Вы можете зафиксировать один или более столбцов с левой стороны окна для предотвращения ухода их с экрана в результате прокрутки. Щелкните заголовок столбца, затем щелкните инструмент Freeze Columns (фиксация столбцов) или выберите View (просмотр) > Freeze Columns. Столбец выделяется. Щелкните инструмент снова для отмены фиксации столбца. Для фиксации более чем одного столбца, щелкайте заголовки столбцов, нажимая клавишу Ctrl.

#### **Перемещение столбцов**

Для перемещения столбца щелкните заголовок столбца, а затем перетаскивайте столбец в новое местоположение. Красная линия появляется в позициях (между столбцами), где вы можете опустить столбец.

#### **Выход из редактора тегов**

Дважды щелкните **в левом верхнем углу окна или щелкните X в верхнем правом** 

углу окна. Все теги автоматически сохраняются с приложением. Если имеются какие-либо неверные теги, вам выдается запрос, хотите ли вы отказаться от них. File (файл) > Close (закрыть) или Save (сохранить) закрывает редактор тегов и приложение, сохраняя теги с приложением.
## **Диалоговое окно Tag Form**

Другой способ для ввода тегов состоит в вводе одного тега за один раз, используя диалоговое окно Tag Form (форма тегов). Вы можете обращаться к этому диалоговому окну непосредственно из диалогового окна объекта или из редактора тегов.

- На закладке Properties (свойства) диалогового окна объекта введите имя тега, а затем щелкните кнопку Edit Tag (редактирование тега).
- В редакторе тегов выберите строку тегов, затем щелкните Edit (редактирование) > Edit Tag.

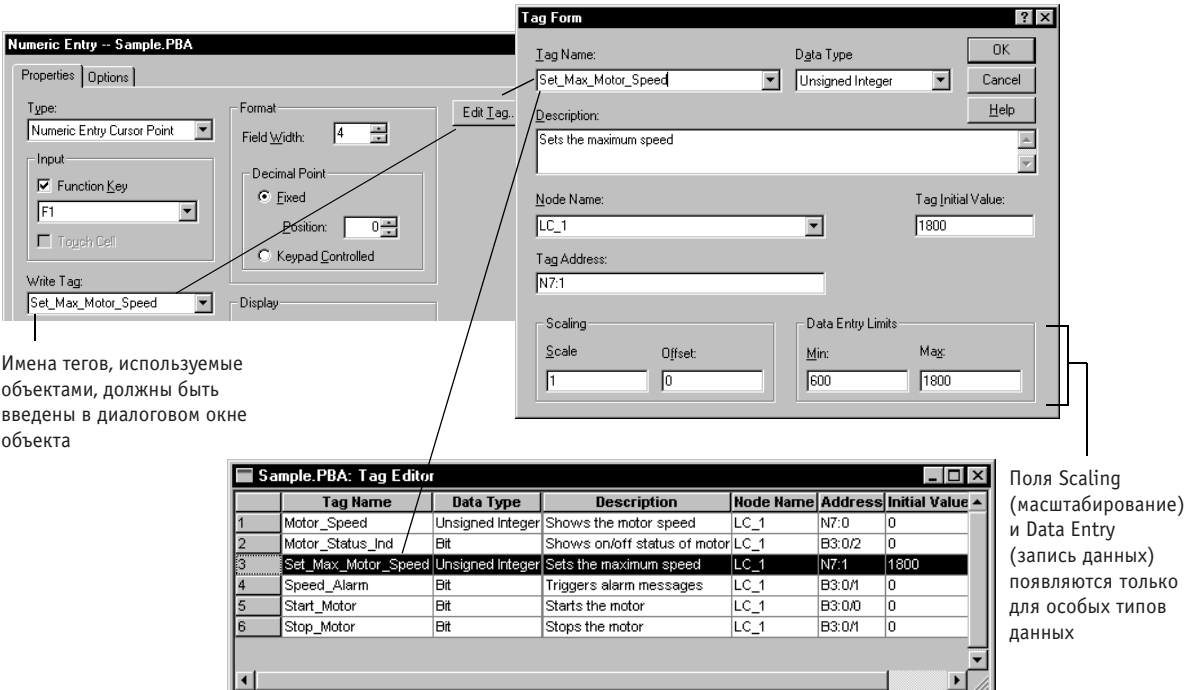

Любые теги, которые вы вводите в диалоговом окне Tag Form автоматически добавляются в таблицу.

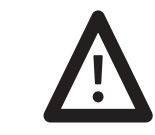

**ВНИМАНИЕ**: Для некоторых протоколов, таких как DeviceNet, вы должны вводить теги в диалоговом окне Tag Form, так как не все поля показываются в таблице. Небрежный ввод этих тегов в диалоговом окне Tag Form приведет к потере данных.

Указание: Если вы щелкаете на кнопке Edit Tag после ввода имени тега для чтения или записи в диалоговом окне объекта (даже если вы не вводите атрибуты тега), имена тегов будут появляться в таблице редактора тегов.

# **Описание полей тега**

Поля, которые появляются в таблице и в диалоговом окне Tag Form (форма тегов), зависят от протокола и характерны для конкретного протокола связи, выбранного для терминала.

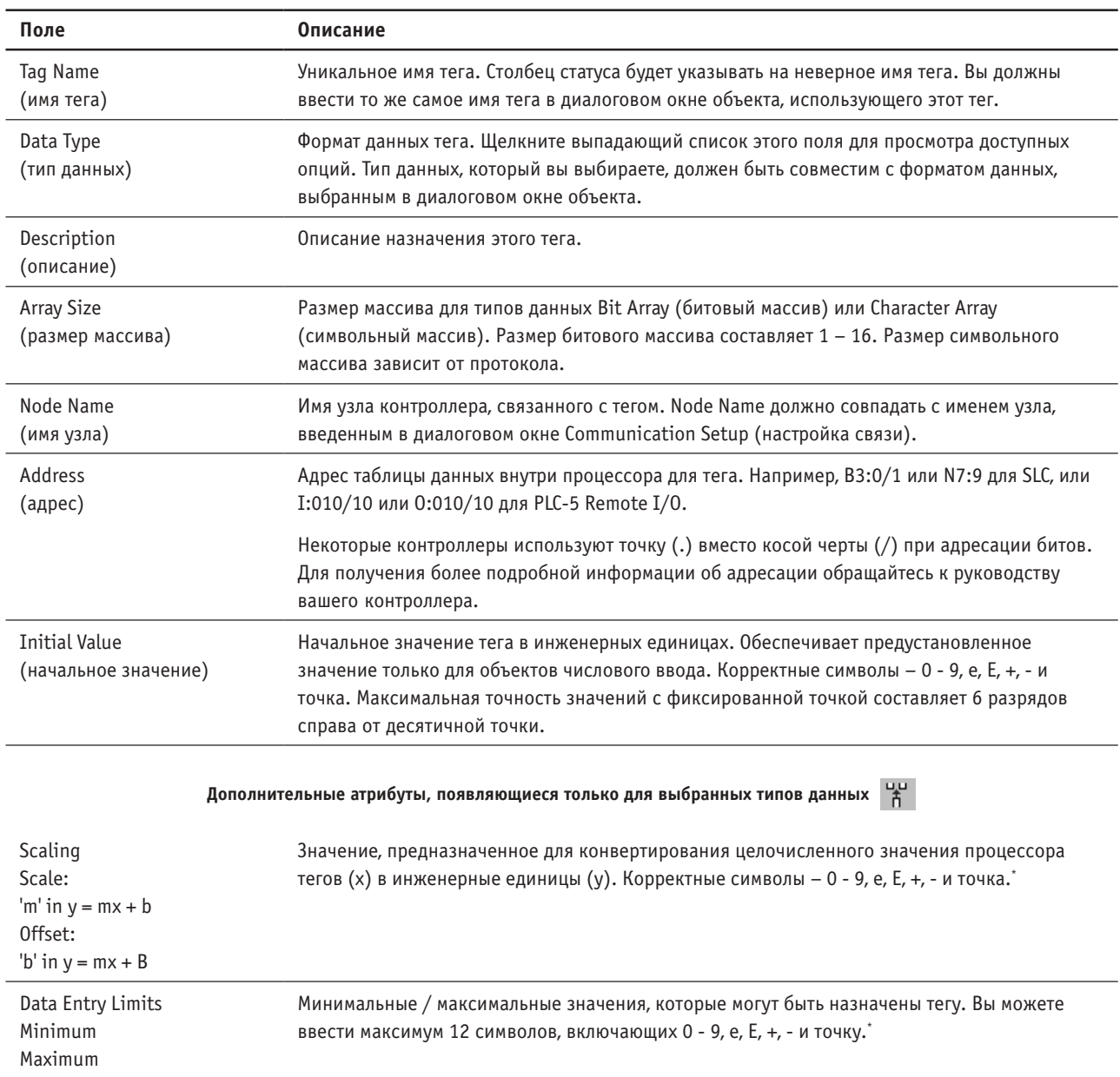

\* Максимальная точность составляет 6 разрядов справа от десятичной точки. Если присутствуют, + или - должны быть впереди числа (+ – подразумевается по умолчанию). Если присутствует, знак экспоненты должен быть непосредственно перед e или E.

# **Вставка или добавление тегов**

1. Щелкните инструмент Insert Tag (вставить тег) или выберите Edit (редактирование) > Insert Tag.

Новая строка добавляется перед всеми другими строками в таблице. Для добавления строки перед конкретной строкой сначала выберите эту строку, а затем щелкните инструмент Insert Tag.

2. Дважды щелкните в поле для ввода, редактирования или выбора данных.

Нажимайте Tab для продвижения по полям в строке, а Shift+Tab для обратного продвижения.

Слово Modified (модифицировано) появляется в столбце Status (статус) по мере того, как вы модифицируете поля для тега. Когда вы покидаете поле, новые данные автоматически сохраняются. Если вы вводите некорректные данные или оставляете необходимое поле, такое как Tag Name (имя тега), пустым, столбце Status появляется сообщение, указывающее на ошибку.

Указание: Новые теги создаются с значениями по умолчанию, настроенными на закладке Tag Defaults (значения по умолчанию для тегов) диалогового окна Tools (инструменты) > Options (опции).

# **Выбор тегов**

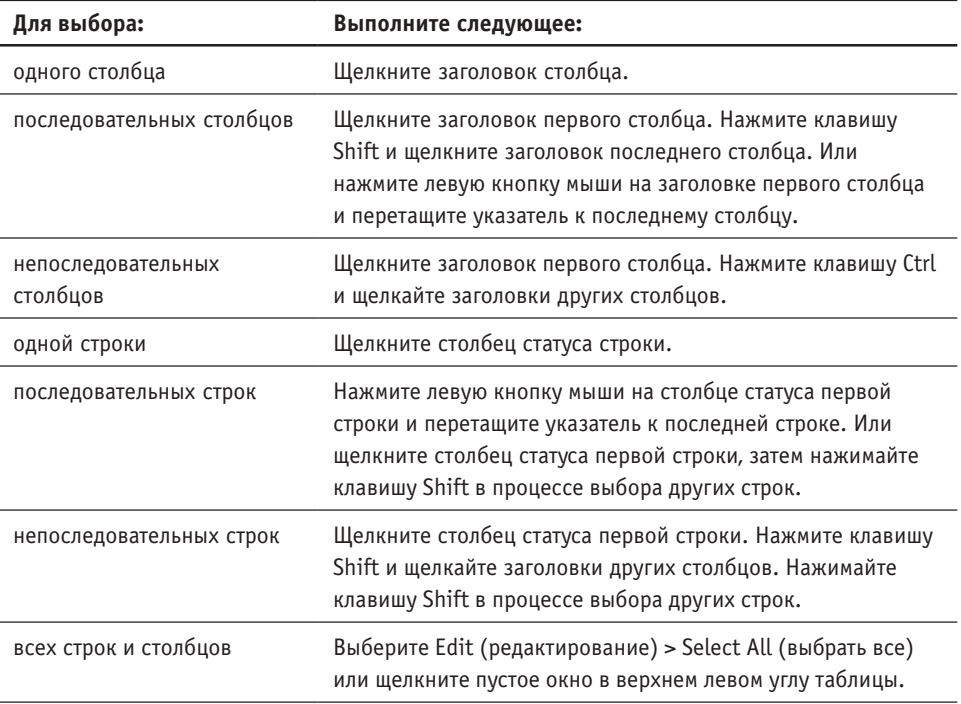

라다

# **Копирование / вырезание, вклеивание и удаление тегов**

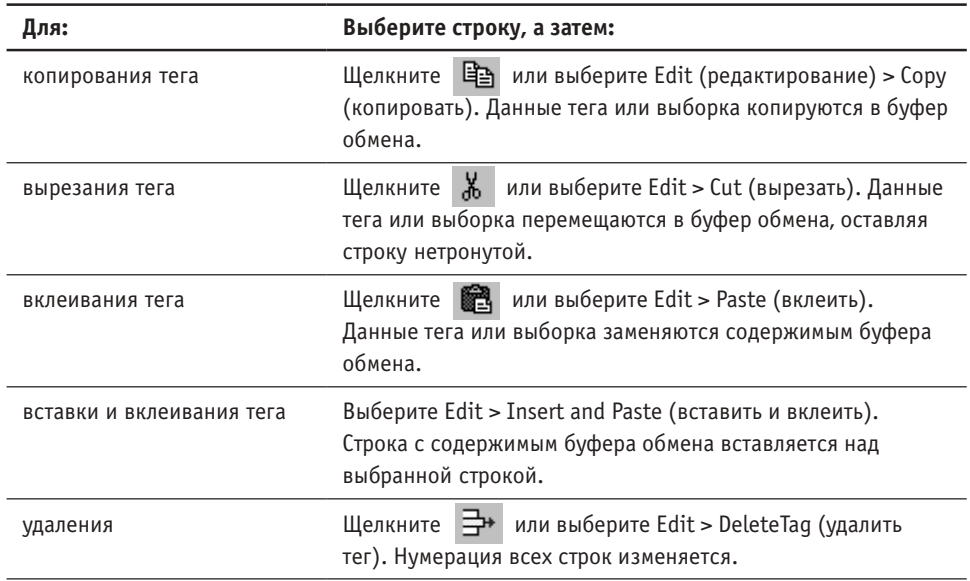

# **Дублирование тегов**

Вы можете дублировать теги со сходными атрибутами вместо создания новых тегов с нуля. Теги могут быть продублированы один или несколько раз.

Когда тег дублируется, к новому имени тега добавляется суффикс (\_01), чтобы отличить его от исходного тега. Если тег дублируется несколько раз, 2-значный суффикс увеличивается с каждым новым тегом. Теги, являющиеся результатом дублирования, создаются под выбранным тегом.

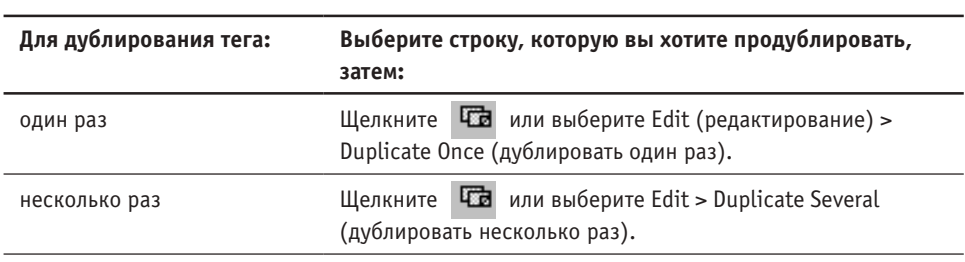

Указание: Приращение тегов происходит в соответствии с настройками по умолчанию на закладке Tag Edit (редактирование тега) диалогового окна Tools (инструменты) > Options (опции).

# **Сортировка тегов**

Вы можете сортировать данные в одном столбце, или вы можете производить сортировку до 3 столбцов в заданном порядке. Данные заново размещаются в полях по алфавиту или по значению. При сортировке нескольких столбцов данные могут быть отсортированы в возрастающем или убывающем порядке.

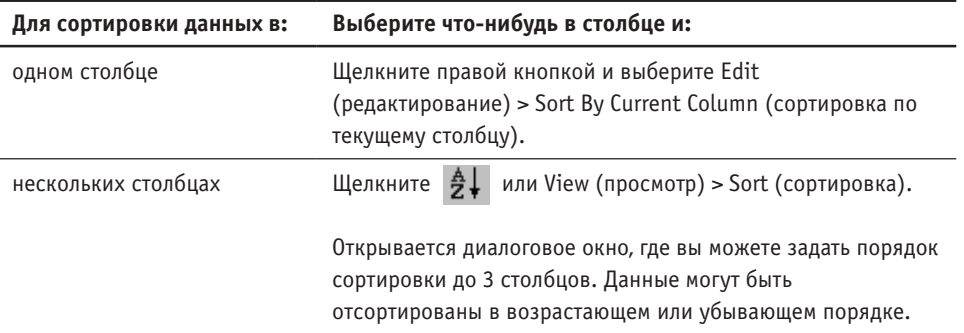

# **Поиск тегов**

d4

Вы можете осуществлять поиск текста или значения в конкретном столбце. Щелкните где-нибудь в столбце, по которому вы хотите осуществить поиск, затем щелкните инструмент Find (поиск) или выберите Edit (редактирование) > Find in Current Column (поиск в текущем столбце). В открывшемся диалоговом окне введите символы для поиска и направление поиска (вверх или вниз). При поиске регистр символов может учитываться или игнорироваться.

# **Печать тегов**

Выберите в таблице все теги или набор тегов, которые вы хотите распечатать. Щелкните правой кнопкой и выберите Print (печать) в контекстном меню. Вы можете изменить порядок столбцов или настроить их ширину перед печатью.

Вы можете также печатать теги, включая их в ваш отчет приложения. На закладке Report Setup (настройка отчетов) диалогового окна Tools (инструменты) > Options (опции) выберите опцию Tag Attributes (атрибуты тега). Для печати отчета с тегами выберите Reports (отчеты) в меню File (файл).

# **Импорт и экспорт тегов**

Вы можете импортировать теги в редактор тегов или экспортировать их в следующих форматах файлов:

- Allen-Bradley APS Format (\*.txt)
- Allen-Bradley 6200 Format (\*.txt)
- RSI AI Format (\*.eas)
- RS-Logix-5 ASCII (\*.eas) или CSV Format (\*.csv)
- RSLogix 500 ASCII (\*.eas) или CSV Format (\*.csv)
- PanelBuilder CSV Format (\*.csv)
- PanelBuilder Selected Tags Format (\*.tag)
- Важно: Если вы экспортируете теги RS-Logix 5000 в файл \*.csv, вы можете затем импортировать их в PanelBuilder32, используя формат PanelBuilder CSV (\*.csv).

Для получения более подробной информации об этих форматах файлов обратитесь к документации вашего логического контроллера.

#### **Импорт тегов**

Для импорта тегов из файла поддерживаемого формата выберите Edit (редактирование) > Import Tags (импорт тегов).

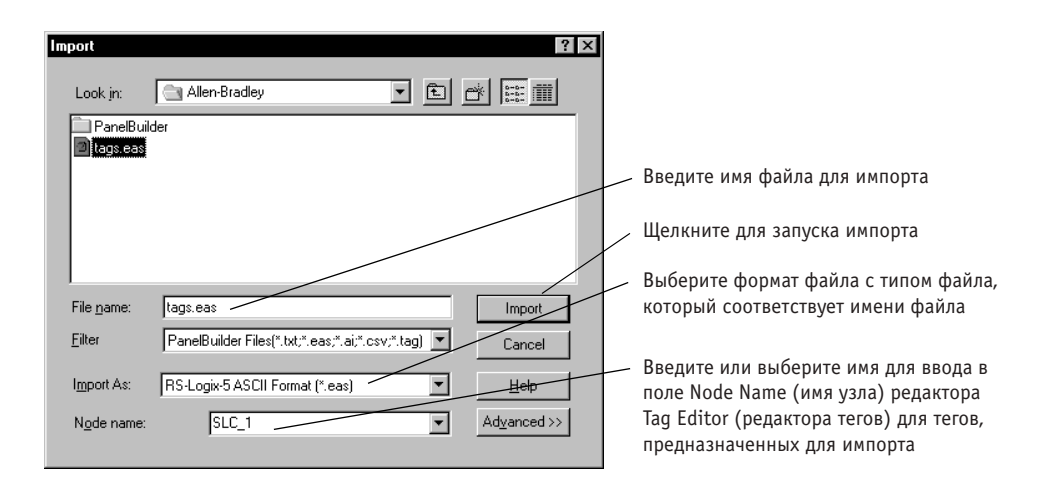

Теги импортируются в редактор тегов с использованием порядка столбцов, заданного в первой строке импортируемого файла. Если во время импорта обнаруживаются повторяющиеся имена тегов, тег не импортируется из исходного файла.

По завершении импорта открывается диалоговое окно, показывающее количество обработанных строк и тегов вместе с ошибками или предупреждениями. В этом диалоговом окне вы можете просмотреть сводку импортированных тегов, которая может также быть распечатана в файл.

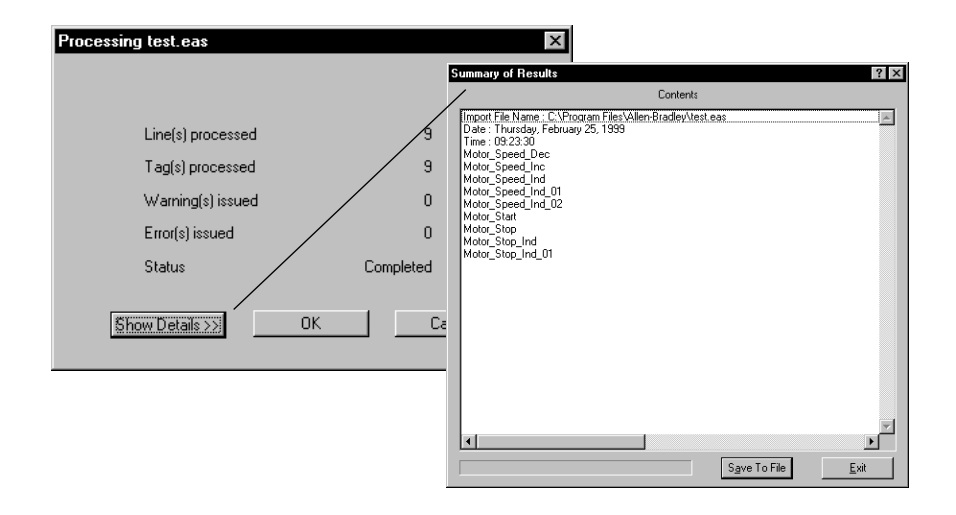

## **Другие способы манипулирования повторяющимися тегами**

Вы можете изменить способ, которым повторяющиеся теги (теги с одинаковым именем в исходном файле и в редакторе тегов) обрабатываются, выбрав кнопку Advanced (дополнительные) диалогового окна Import (импорт).

Вы имеете возможность:

- игнорировать повторяющиеся теги, оставляя исходные теги нетронутыми в редакторе тегов (по умолчанию)
- замещать повторяющиеся теги в редакторе тегов импортированным тегом
- получать запрос каждый раз при обнаружении повторяющегося тега

## **Импорт тегов с использованием PanelBuilder Selected Tags Format (\*.tag)**

Теги обычно импортируются в порядке, заданном в первой строке исходного файла. С помощью PanelBuilder Selected Tags Format (\*.tag) вы можете задать порядок импорта тегов. Если исходный файл не содержит первой строки параметров форматирования, вы можете импортировать теги в порядке по умолчанию или в существующем порядке столбцов в редакторе тегов.

#### **Порядок по умолчанию редактора тегов**

Для импорта тегов с использованием порядка столбцов по умолчанию в редакторе тегов выберите приведенные ниже опции диалогового окна Advanced Settings (дополнительные настройки).

Panelbuilder TAG Format Settings

 $\Box$  Column order given in first line C Use existing tag editor order

**C** Use default tag editor order

Щелкните кнопку Advanced диалогового окна Import для доступа к этим настройкам

Следующая таблица показывает порядок по умолчанию столбцов (1 – 11) в редакторе тегов.

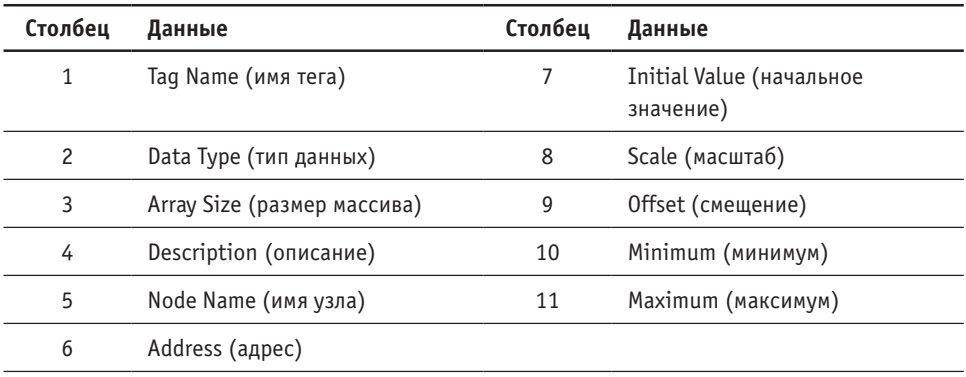

Следующие ключевые слова вставляются в первую строку исходного файла для показа порядка столбцов по умолчанию.

Name,TagType,ArrayLenght,Description,Node,Address,Initial,Scale,Offset,Min,Max Motor\_Start,Bit,0,Starts motor,LC\_1,B3:0/0,0,1,0,0,0 Motor\_Stop,Bit,0,Stops motor,LC\_1,B3:0/1,0,1,0,0,0 Motor\_Speed,UnsignedInteger,0,Controls motor speed,LC\_1,N7:1,0,1,0,0,65535 Motor\_Speed\_Ind,UnsignedInteger,0,Indicates motor speed,LC\_1,N7:2,0,1,0,0,65535

Каждая строка данных тега в исходном файле импортируется в редактор тегов на основе порядка ключевых слов, заданных в первой строке.

#### **Существующий порядок редактора тегов**

Вы можете изменить порядок столбцов в редакторе тегов, а затем импортировать теги, основанные на новом порядке столбцов. Выберите приведенную ниже опцию диалогового окна Advanced Settings.

Panelbuilder TAG Format Settings

□ Column order given in first line ● Use existing tag editor order C Use default tag editor order

Щелкните кнопку Advanced диалогового окна Import для доступа к этим настройкам

Например, если вы измените порядок столбцов следующим образом:

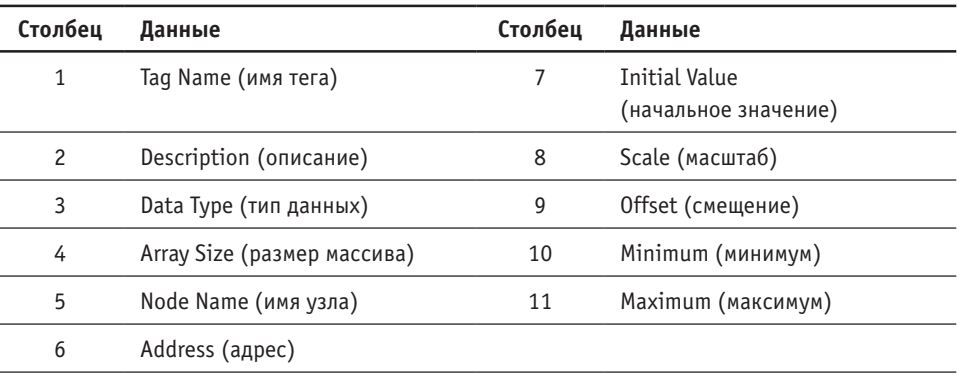

В первой строке исходного файла порядок ключевых слов изменяется следующим образом:

Name,Description,TagType,ArrayLenght,Node,Address,Initial,Scale,Offset,Min,Max Motor\_Start,Starts motor,Bit,0,LC\_1,B3:0/0,0,1,0,0,0 Motor\_Stop,Stops motor,Bit,0,LC\_1,B3:0/1,0,1,1,0,0,0 Motor\_Speed,Controls motor speed,UnsignedInteger,0,LC\_1,N7:1,0,1,0,0,65535 Motor\_Speed\_Ind,Indicates motor speed,UnsignedInteger,0,LC\_1,N7:2,0,1,0,0,65535

Данные из исходного файла импортируются в редактор тегов в соответствии с новым порядком.

## **Экспорт тегов**

Для экспорта тегов из редактора тегов в один из поддерживаемых форматов файлов выберите Edit (редактирование) > Export Tags (экспорт тегов). Откроется диалоговое окно, схожее с диалоговым окном Import (импорт).

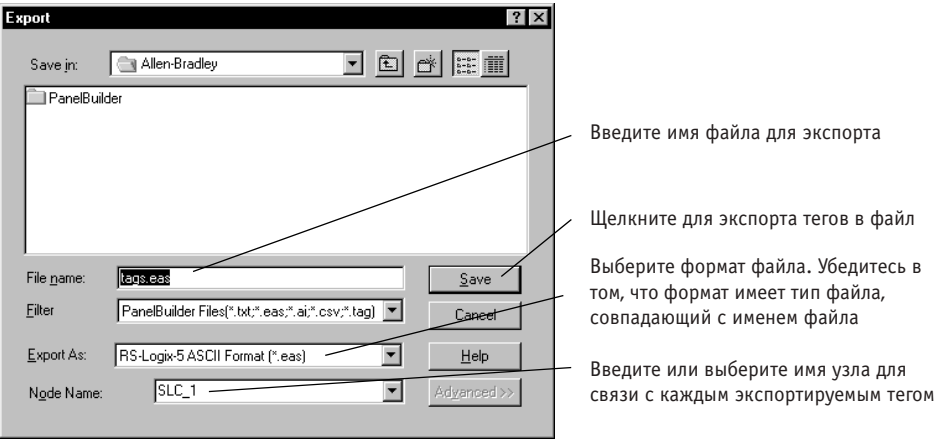

Когда вы щелкаете Save (сохранить), теги экспортируются в файл в порядке и формате, предусмотренном форматом файла. По завершении экспорта откроется диалоговое окно, показывающее количество обработанных строк и тегов вместе с ошибками и предупреждениями. В этом диалоговом окне вы можете просмотреть сводку экспортированных тегов или сохранить параметры в файле.

## **Экспорт тегов с использованием PanelBuilder Selected Tags Format (\*.tag)**

PanelBuilder Selected Tags Format (\*.tag) позволяет вам экспортировать теги с использованием порядка столбцов по умолчанию в редакторе тегов или только выбранные столбцы.

#### **Существующий порядок редактора тегов**

Например, для экспорта только полей Tag Name, Description и Address выберите эти столбцы в редакторе тегов.

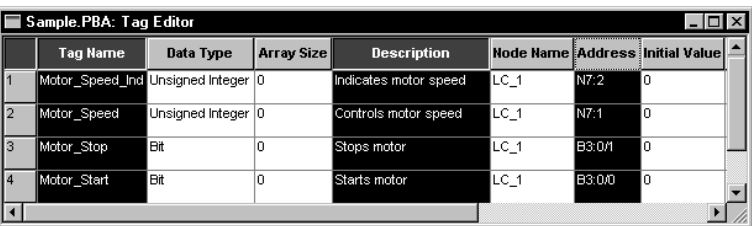

Нажимайте клавишу Ctrl в процессе щелканья каждого заголовка столбца Выберите Edit > Export Tags. В диалоговом окне Export (экспорт) выберите PanelBuilder Selected Tags Format (\*.tag), а затем щелкните кнопку Advanced (дополнительные). Выберите приведенные ниже опции.

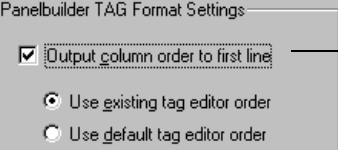

Отмените выбор этой опции для экспорта тегов в целевой файл без первой строки, показывающей порядок столбцов

По завершении экспорта файл .tag будет содержать данные только для выбранных полей.

Name,Description,Address Motor\_Speed\_Ind,Indicates motor speed,N7:2 Motor\_Stop,Stops motor,B3:0/1 Motor\_Start,Starts motor,B3:0/0 Motor\_Speed,Controls motor speed,N7:1

#### **Порядок редактора тегов по умолчанию**

Для экспорта тегов с использованием порядка столбцов по умолчанию в редакторе тегов выберите приведенные ниже опции диалогового окна Advanced Settings (дополнительные настройки).

– Panelbuilder TAG Format Settings:

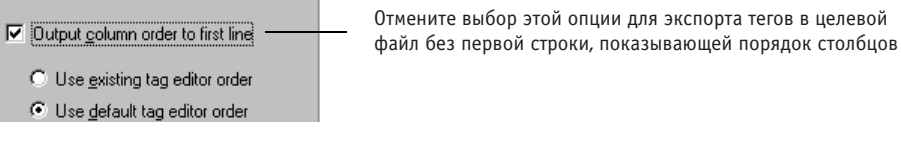

Тег импортируется с использованием порядка столбцов, показанного на стр. 9-11. Следующие ключевые слова вставляются в первую строку исходного файла:

Name,Address,TagType,Description,ArrayLength,Node,Initial,Scale,Offset,Min,Max

## **Использование проектов для совместного использования тегов**

Каждое приложение имеет теги, которые сохраняются с приложением. Другими словами, эта информация приватна и используется только приложением, в котором она была определена.

Также с приложением сохраняется информация об устройствах, использующих теги, включающая:

- имя узла логического контроллера
- имя терминала
- параметры сетевой связи для каждого устройства

Вы можете создать отдельный проект для сохранения тегов приложения и информации об устройствах в файле базы данных на диске. Теги в этом файле базы данных могут затем совместно использоваться другими приложениями PanelBuilder32. База данных проекта сохраняется в папке на диске отдельно от вашего приложения. Начальное местоположение по умолчанию для проектов – \PB32\Projects или местоположение, введенное во время инсталляции.

Указание: Для изменения местоположения, где сохраняются проекты, выберите закладку Save (сохранить) диалогового окна Tools (инструменты) > Options (опции).

Для обеспечения возможности использования проектов щелкните закладку Projects (проекты) диалогового окна Applications Settings (настройки приложения). Введите имя проекта. Файл будет создан в \PB32\Projects с именем вашего проекта в качестве имени файла. Также в Application Window (окне приложения) создается папка Project (проект) с именем проекта в скобках. База тегов в этой папке используется текущим приложением, но может также быть использована другими приложениями.

Для создания или редактирования тегов приложения, сохраненных в проекте, вы можете открыть базу тегов в папке Project или выбрать Tools > Tag Editor (редактор тегов).

Указание: Вы можете создавать, копировать, удалять или переименовывать проекты в диалоговом окне Tools > Project Management (управление проектами). Эта команда доступна, только когда нет открытых приложений в PanelBuilder32.

Указание: Для копирования, удаления или переименования устройств, используемых приложением или проектом, выберите диалоговое окно Tools > Device Management (управление устройствами).

**E** System E Application Settings **E Alarms**  $\overline{H}$  Screens Finden Project: (Share) 

# **10 Настройки приложения**

В этой главе описано как:

- сконфигурировать связи вашего терминала или контроллера
- установить настройки по умолчанию при включении терминала
- изменить формат времени и даты терминала
- сконфигурировать порт RS-232 терминала для печати
- преобразовать приложение для запуска на другом терминале
- определить теги управления контроллера, которые можно использовать для изменения текущих экрана, даты или времени
- определить теги статуса контроллера, которые можно использовать для чтения текущих экрана, даты или времени
- предоставить возможность использования внешнего шрифтового файла для ввода текста приложения на другом языке
- модифицировать дополнительные настройки терминала и дисплея

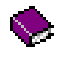

Для получения исчерпывающей информации о настройках терминала и приложения в основной справочной системе откройте книгу Setting up the Terminal (настройка терминала) на закладке Contents (содержание).

# **Конфигурация связей**

Терминалы PanelView взаимодействуют с контроллерами и удаленными устройствами в различных сетях, включающих: DH-485, DH+, Remote I/O, DF1, DeviceNet, ControlNet, Modbus и другие протоколы.

Каждый терминал поддерживает конкретный протокол связи, который выбирается, когда вы создаете приложение. Перед загрузкой приложения вы должны сконфигурировать настройки терминала и контроллера для предоставления возможности осуществления связей.

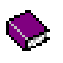

Для получения дополнительной информации о различных протоколах в основной справочной системе откройте книгу Communications (связи) на закладке Contents (содержание).

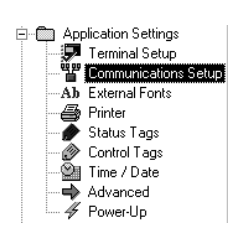

#### **Для конфигурирования связей:**

- дважды щелкните пиктограмму Communications Setup (настройка связей) в папке Application Settings (настройки приложения) окна Application (приложение) или
- выберите Application > Settings (настройки), а затем щелкните кнопку Comms. Setup (настройка связей)

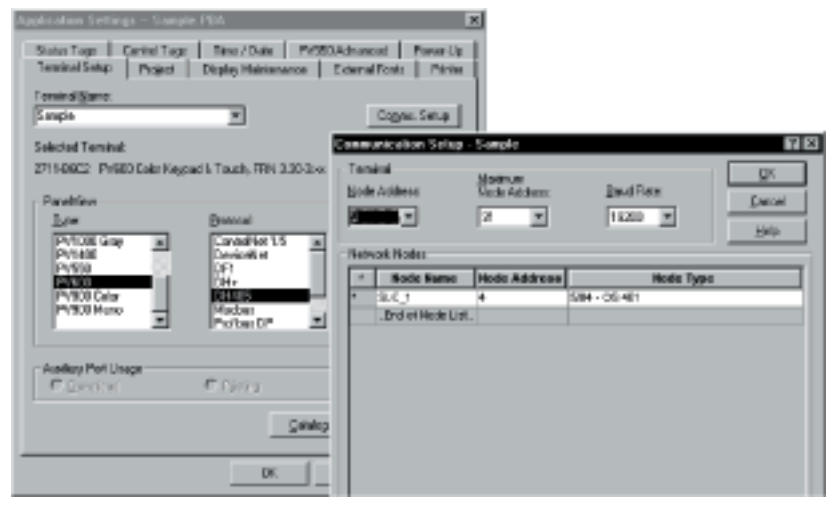

В открывшемся диалоговом окне показаны параметры, характерные для протокола связи данного терминала. В большинстве случаев вы будете конфигурировать сетевые параметры терминала и контроллера. Для получения информации о конкретном диалоговом окне щелкните кнопку Help (справка), или нажмите F1 для получения справки по конкретному полю.

Информация о логическом контроллере (имя узла, адрес узла, тип узла) обычно вводится одинаковым способом для большинства протоколов. Под Network Nodes (сетевые узлы) щелкните правой кнопкой в любом поле и выберите Insert Node (вставить узел) в меню. Щелкните в поле для ввода данных или выберите некоторую опцию. Звездочка (\*) появляется слева от строки, которую вы редактируете.

Важно: Node Name (имя узла) введенное для контроллера под Network Nodes, должно совпадать с Node Name, введенным в диалоговом окне Tag Form (форма тегов) или в редакторе тегов.

# **Настройка опций включения**

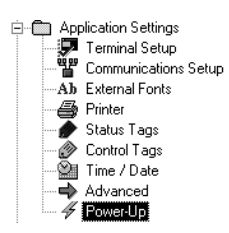

Закладка Power-Up (включение) диалогового окна Application Settings (настройки приложения) определяет настройки по умолчанию при включении терминала PanelView. Для модификации этих настроек:

- дважды щелкните пиктограмму Power-Up в папке Application Settings или
- выберите Application (приложение) > Settings (настройки), а затем щелкните закладку Power-Up

#### **Startup Screen (экран запуска; требуется)**

Задает первый экран для отображения, когда приложение запускается на терминале.

#### **Write to Controller on Startup (запись в контроллер при запуске)**

Выбирает запись предустановленных значений объекта в контроллер при включении. Терминалы Remote I/O, ControlNet и DeviceNet всегда записывают предустановленные значения в контроллер.

Вы можете передать либо:

- Terminal Presets (предустановки терминала) начальный набор значений, настроенных приложением
- Last Terminal States (последние состояния терминала) значения, представленные ранее при включении

Предустановленные значения для объектов вводятся в диалоговом окне объекта. Эти значения замещают начальные значения, введенные в редакторе тегов, за исключением объектов числового ввода.

#### **Display last user screen on restart (отображение последнего пользовательского экрана при перезапуске)**

Задает, что экран будет отображать при перезагрузке терминала: последний отображенный экран или экран запуска. Отображение экрана запуска является значением по умолчанию.

#### **Memory Card (блок памяти)**

Задает, какое действие следует выполнять, если блок памяти вставлен в терминал.

- Always Load from Card загружает приложение блока, если приложение сконфигурировано с этой настройкой. Это – значение по умолчанию.
- Never Load from Card не загружает приложение блока, если приложение сконфигурировано с этой настройкой. Оператор должен затем выгрузить конкретное приложение.
- Load from Card if Invalid Application detected загружает приложение блока, только если текущее приложение некорректно.

Если блок памяти не вставлен, или если блок имеет более одного приложения, терминал перезагружается с приложением, которое выполнялось перед перезагрузкой.

#### **Use downloaded configuration settings (использование загруженных настроек конфигурации)**

Задает, хотите ли вы или нет использовать настройки конфигурации, загруженные с приложением после перезагрузки терминала. Это – значение по умолчанию.

## **Изменение формата даты и времени**

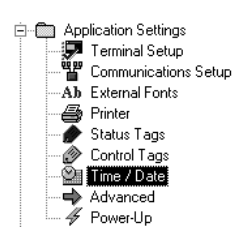

Вы можете изменить формат, в котором время и дата отображаются на терминале PanelView. Изменения влияют на любой объект, содержащий переменные времени или даты.

Время может отображаться в 12 или 24-часовом формате с ведущими нулями и секундами или без них. Вы можете также добавить или изменить условные обозначения. Что касается даты, вы можете изменять порядок месяца, дня, года и задавать, будет ли год появляться в 2 или 4-значном формате.

#### **Для модификации настроек времени и даты:**

- дважды щелкните пиктограмму Time / Date (время / дата) в папке Application Settings (настройки приложения) или
- выберите Application (приложение) > Settings (настройки), а затем щелкните закладку Time/Date

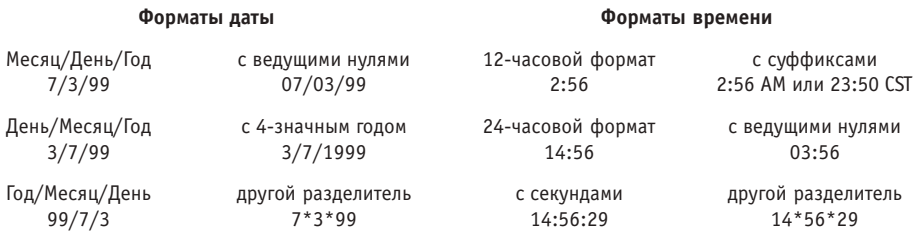

Формат времени и даты загружается с приложением на терминал, если выбрано Use downloaded configuration settings (использование загруженных настроек конфигурации) на закладке Power-Up (включение).

# **Конфигурирование принтерного порта**

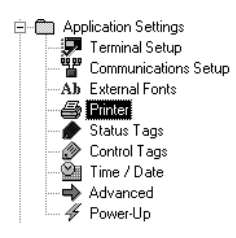

Закладка Printer (принтер) диалогового окна Application Settings (настройки приложение) конфигурирует порт RS-232 терминала PanelView для печати и включает:

- настройки порта
- конфигурацию принтера

#### **Для модификации настроек принтера:**

- дважды щелкните пиктограмму Printer в папке Application Settings или
- выберите Application (приложение) > Settings (настройки), а затем щелкните закладку Printer

Ниже приведены настройки порта по умолчанию. Эти настройки должны совпадать с настройками вашего принтера.

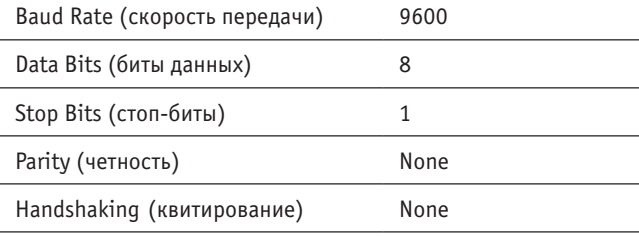

Указание: Квитирование не активизируется до тех пор, пока вы не перезагрузите терминал.

Конфигурация принтера по умолчанию такова:

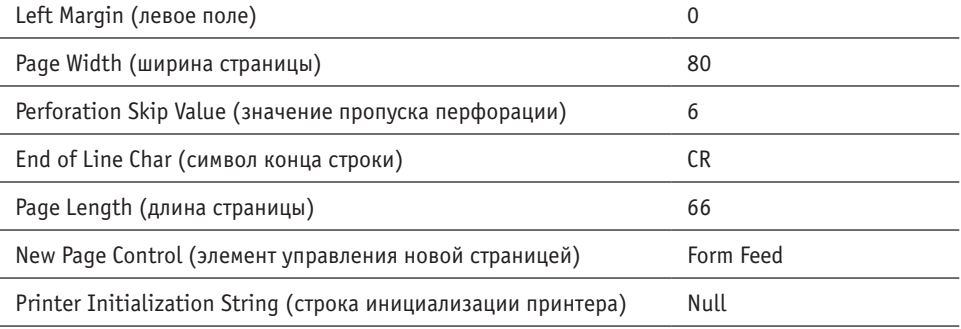

Настройки принтерного порта загружаются с приложением на терминал, если выбрано Use downloaded configuration settings (использование загруженных настроек конфигурации) на закладке Power-Up (включение).

# **Преобразование приложения для другого типа терминала**

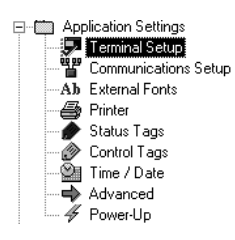

Вы можете преобразовать приложение для запуска на другом терминале. Однако, вам может понадобиться модификация свойств приложения, для приведения его в соответствие с этим терминалом.

#### **Для преобразования приложения для запуска на другом терминале:**

- дважды щелкните пиктограмму Terminal Setup (настройка терминала) в папке Application Settings (настройки приложения) или
- выберите Application (приложение) > Settings (настройки), а затем щелкните закладку Terminal Setup

Выберите терминал, для которого вы хотите преобразовать приложение. Когда вы щелкаете OK, проверяется правильность приложения. Любые возникающие ошибки или предупреждения будут появляться в окне Exceptions (исключения).

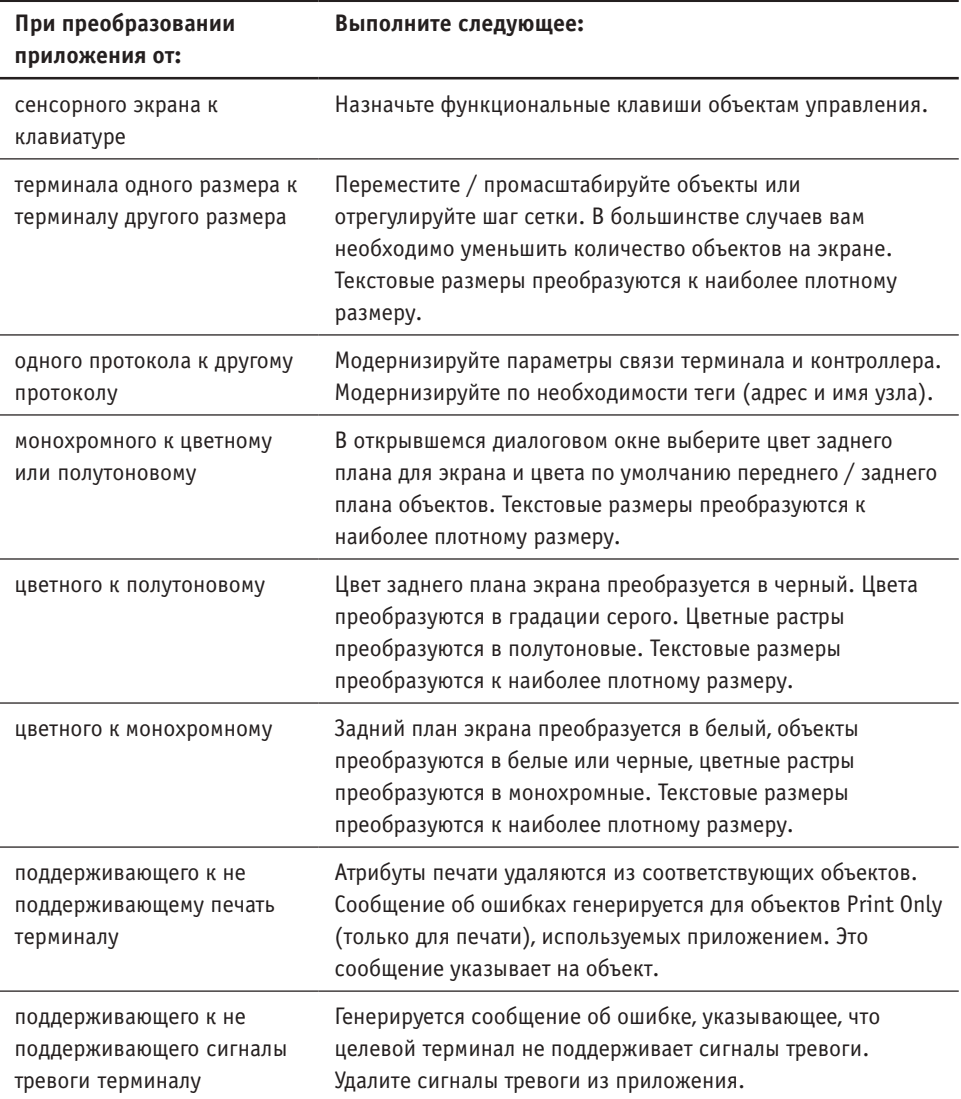

## **Определение тегов управления, используемых контроллером**

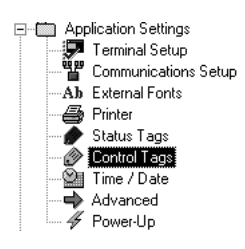

Теги управления используются контроллером для изменения текущих экрана или даты и времени, отображаемых на терминале. Изменение экрана контроллера замещает любой экран, просматриваемый в данный момент оператором. Время и дата обновляются каждую минуту.

#### **Для определения тегов управления:**

- дважды щелкните пиктограмму Control Tags (теги управления) в папке Application Settings (настройки приложения) или
- выберите Application (приложение) > Settings (настройки), а затем щелкните закладку Control Tags

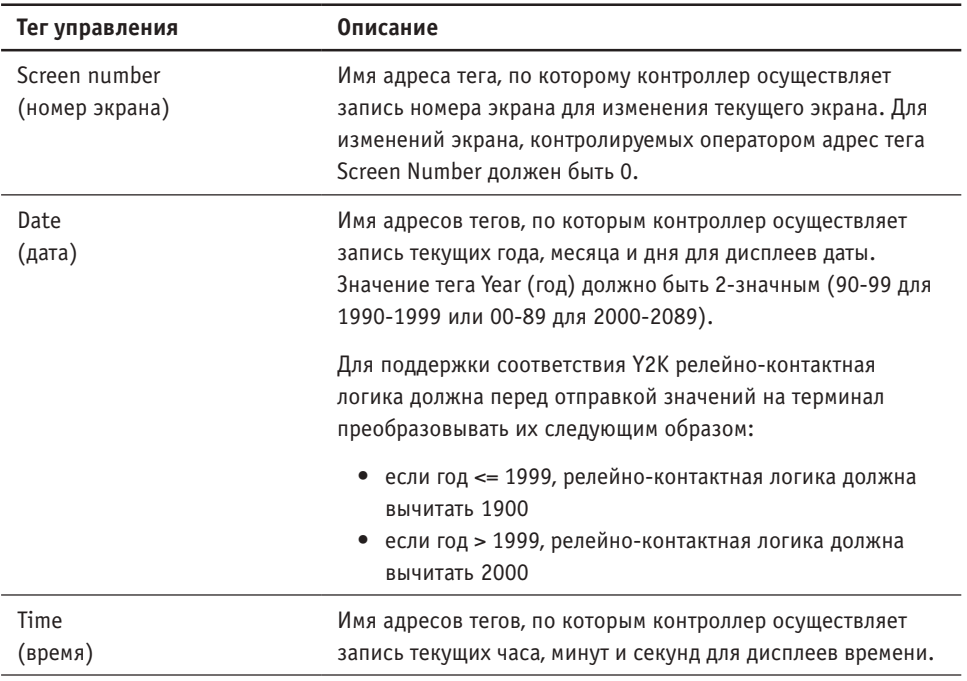

После ввода имени тега щелкните кнопку Edit Tag (редактирование тега) диалогового окна для ввода атрибутов тега. Тип данных тега должен быть беззнаковым целым.

# **Определение тегов статуса, используемых контроллером**

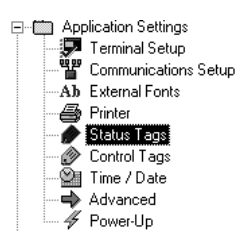

Теги статуса, используемые контроллером для осуществления контроля или чтения номера экрана или даты и времени.

Время и дата обновляются каждую минуту. Вы можете изменить Time/Date Output Interval (интервал вывода времени/даты) значением в диапазоне 1 – 60 минут. Увеличение интервала уменьшает сетевой трафик, но также и точность времени.

#### **Для определения тегов статуса:**

- дважды щелкните пиктограмму Status Tags (теги статуса) в папке Application Settings (настройки приложения) или
- выберите Application (приложение) > Settings (настройки), а затем щелкните закладку Status Tags

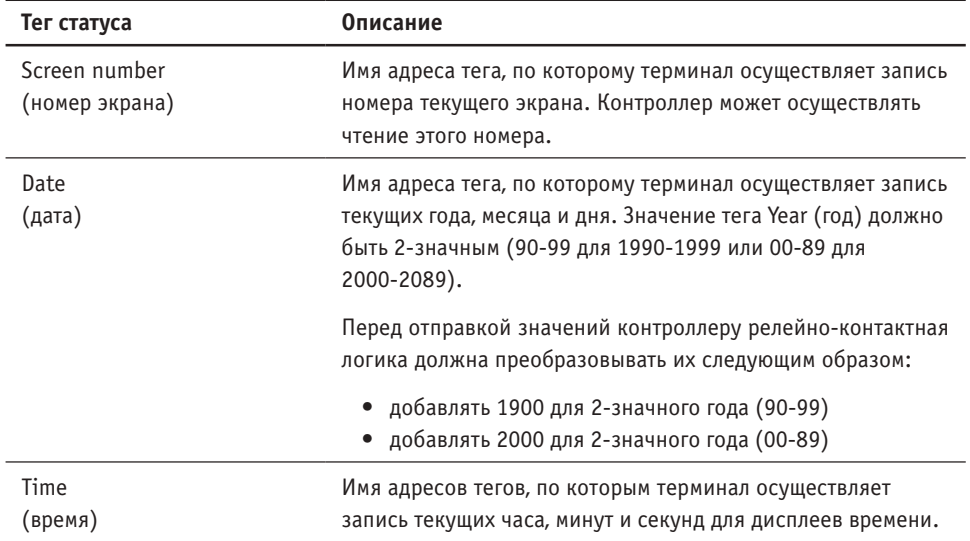

После ввода имени тега щелкните кнопку Edit Tag (редактирование тега) диалогового окна для ввода атрибутов тега. Тип данных тега должен быть беззнаковым целым.

## **Предоставление возможности использования внешних шрифтов**

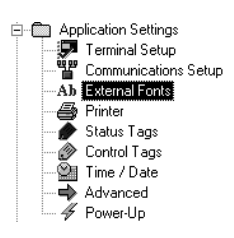

Вы можете вводить текст приложения на другом языке (или символьном наборе), используя шрифтовой файл (\*.OTF), характерный для этого языка. Шрифтовой файл создается вне PanelBuilder32 с использованием утилиты FontTool. Вы должны предоставить возможность использования шрифтового файла в PanelBuilder32 перед тем, как вы сможете использовать его символьный набор.

#### **Для предоставления возможности использования шрифтового файла:**

- дважды щелкните пиктограмму External Fonts (внешние шрифты) в папке Application Settings (настройки приложения) или
- выберите Application (приложение) > Settings (настройки), а затем щелкните закладку External Fonts

Выберите опцию External Fonts Enabled (разрешение внешних шрифтов), а затем под External Font File (файл внешнего шрифта) выберите шрифтовой файл, который вы хотите использовать.

На закладке External Fonts вы можете также преобразовать текст, который появляется в Numeric Scratchpad (числовом блокноте) так, чтобы он появлялся на верном языке на терминале PanelView. Выберите опцию Use Custom Text (использование специального текста) для преобразования (или редактирования) текста числового блокнота.

Текстовые размеры символьного набора шрифтового файла заключены в скобки в нижней части меню текстовых размеров. В этом случае вы можете просто определить текстовые размеры шрифтового файла из текстовых размеров PanelBuilder32 по умолчанию.

См. главу 6 для получения более подробной информации по вводу текста на других языках.

# **Настройка дополнительных опций терминала**

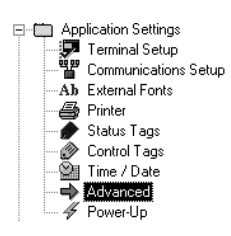

Закладка Advanced (дополнительные) диалогового окна Application Settings (настройки приложения) определяет значения по умолчанию настроек конкретного терминала. Вы не будете иметь доступа к этой закладке до тех пор, пока вы не захотите:

- изменить настройки автоповтора функциональных клавиш / сенсорных ячеек (используется только клавишами со стрелками вверх / вниз для перемещения курсора по спискам)
- отрегулировать настройки интенсивности дисплея (интенсивность дисплея, реверсивное изображение)
- предоставить возможность использования режима хранителя экрана
- выбрать язык, отличный от английского, для сообщений терминала
- изменить период квитирования, используемый объектами с тегами квитирования
- изменить график обслуживания для восстановления дисплея монохромного терминала PanelView 900 или размагничивания PanelView 1400.

#### **Для изменения любой из дополнительных настроек:**

- дважды щелкните пиктограмму Advanced в папке Application Settings или
- выберите Application (приложение) > Settings (настройки), а затем щелкните закладку Advanced

На появившейся закладке показаны поля, характерные для вашего терминала. Для получения дополнительной информации о дополнительных опциях щелкните кнопку Help (справка) диалогового окна или для получения более подробной информации о конкретном поле нажмите F1, находясь в этом поле.

Любые сделанные вами изменения загружаются с приложением на терминал, если выбрано Use downloaded configuration settings (использование загруженных настроек конфигурации) на закладке Power-Up (включение).

# **11 Передача приложений**

В этой главе охвачены:

- способы передачи приложений
- использование блока памяти
- драйверы связи
- проверка приложения
- загрузка приложения непосредственно на терминал
- загрузка приложения по сети
- загрузка приложения в блок памяти
- выгрузка приложения непосредственно из терминала
- выгрузка приложения по сети
- использование File Transfer Utility (утилиты передачи файлов)

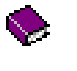

Для получения исчерпывающей информации о загрузке и выгрузке приложений в основной справочной системе откройте книгу Transferring Applications (передача приложений) на закладке Contents (содержание).

# **Способы передачи приложений**

Вы можете передавать приложения между компьютером и терминалом PanelView или блоком памяти, используя:

- команды File (файл) > Download (загрузить) или File > Upload (выгрузить) в PanelBuilder32
- File Transfer Utility (утилиту передачи файлов) вне PanelBuilder32

В случае использования File Transfer Utility вы должны в первую очередь сохранить ваше приложение как файл .PVA, используя команду File > Save As (сохранить как). File Transfer Utility загружает файлы только в формате PanelView Terminal .PVA.

Указание: Вы можете также использовать команду File > Save As в PanelBuilder32 для сохранения файла .PVA непосредственно с помощью устройства для блоков памяти ATA.

## **Использование блока памяти**

Приложения могут быть загружены в блок памяти на компьютере с DataBook TMB240/TMB250 или ATA-совместимым устройством для блоков памяти.

- Устройства ATA поддерживают следующие блоки Allen-Bradley: -NM24, -NM28.
- Устройства DataBook поддерживают следующие блоки: 2711-NM11, -NM12, -NM13, -NM14.

Вы можете вставить блок памяти в слот для блоков терминала PanelView и выгрузить приложение на терминал в меню терминала Configuration Mode (режим конфигурации). С помощью блоков памяти вы можете выгрузить приложение на несколько терминалов системы без необходимости в компьютере.

Если ваш компьютер не имеет устройства для блоков ATA, вы все же можете использовать блок памяти. Загрузите приложение на терминал. Осуществите передачу загруженного на терминал приложения в блок памяти. Затем перенесите этот блок памяти на другие терминалы системы и загрузите приложение.

# **Драйверы связи**

Перед передачей приложений между компьютером и терминалом PanelView вы должны иметь инсталлированный на ваш компьютер соответствующий драйвер связи. Драйвер устанавливает связи, необходимые для передачи файлов. Требуемый драйвер зависит от сетевой конфигурации.

### **Использование внутреннего драйвера DF1**

Для передачи приложения типа точка-точка между последовательным COM-портом вашего компьютера и портом RS-232/DF1 терминала PanelView используйте внутренний PanelBuilder32 драйвер DF1. Этот драйвер доступен, когда вы загружаете или выгружаете приложение. Вы не можете сделать ничего кроме этого. Драйвер DF1 использует фиксированные настройки, совпадающие с настройками терминала PanelView.

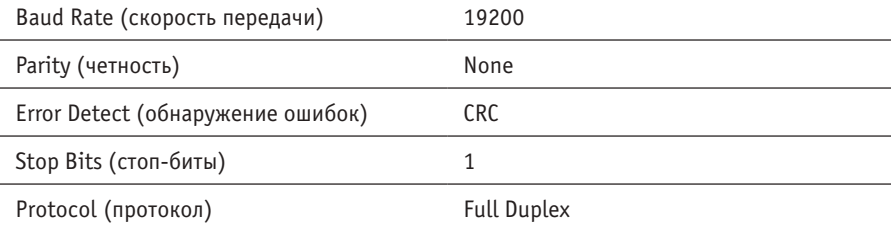

Вы не можете использовать драйвер DF1 для передачи приложений между компьютером и терминалом DH-485 или RS-232 (DH-485) PanelView. Вы должны использовать драйвер RSLinx 1747-PIC Device.

## **Использование драйверов RSLinx**

Для передачи приложений по сети или между двумя различными коммуникационными сетями, вы должны сконфигурировать соответствующий драйвер RSLinx на вашем компьютере. RSLinx инсталлируется как часть инсталляции PanelBuilder32.

#### **Для доступа к RSLinx:**

- щелкните кнопку Start (пуск), щелкните Programs (программы), щелкните Rockwell Software, щелкните подменю RSLinx и выберите RSLinx.
- или в PanelBuilder32 щелкните File (файл) > Workstation Setup (настройка рабочей станции).

Для получения более подробной информации о том, как сконфигурировать драйвер RSLinx, обратитесь к интерактивной документации RSLinx. В основном, вы будете конфигурировать драйвер, выбирая Communications (связи) > Configure Drivers (драйверы конфигурации).

Важно: Драйвер DF1 не будет доступен, если любой из последовательных портов вашего компьютера сконфигурирован для использования драйвера RSLinx.

# **Проверка приложения**

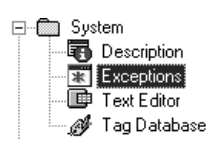

Приложение автоматически проверяется на наличие ошибок при загрузке на терминал. Вы можете также проверить приложение, выбрав команду Validate All (проверить все) или Validate Changes (проверить изменения) в меню Application (приложение). Если во время проверки возникает ошибка или предупреждение, открывается окно Exceptions (исключения). Вы должны исправить ошибки; предупреждения носят информативный характер. Предупреждения не влияют на целостность приложения.

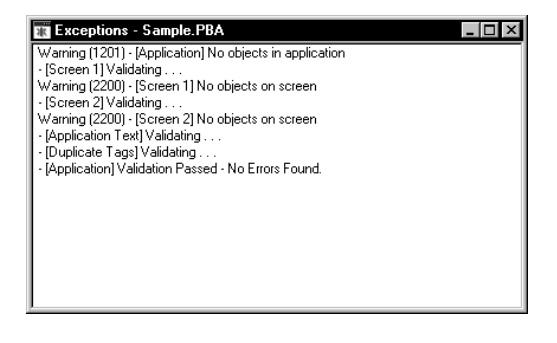

После открытия окна Exceptions меню Exceptions становится доступным. Это меню имеет команды, которые действуют на ошибки / предупреждения в окне или на само окно. Просто выберите ошибку или предупреждение, а затем выберите команду в меню Exceptions (или щелкните правой кнопкой и выберите команду в контекстном меню).

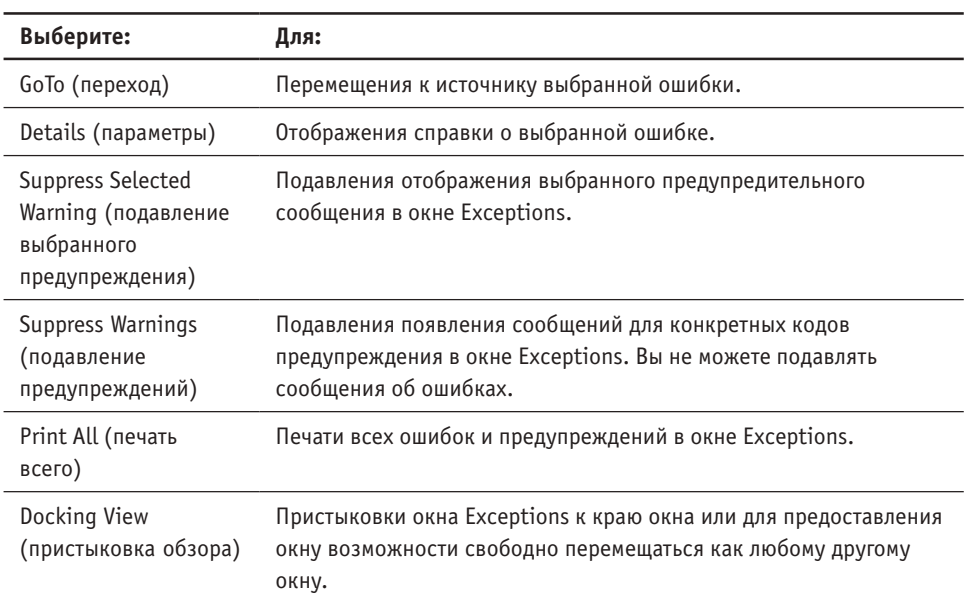

Меню Exceptions остается активным до тех пор, пока окно Exceptions не будет закрыто с помощью меню View (обзор) или щелчком X в углу окна.

# **Контроль хода загрузки или выгрузки**

При загрузке и выгрузке приложения открывается диалоговое окно, так что вы можете контролировать ход передачи.

- Область Download Tasks (выгрузка задач) контролирует каждый этап, выполняемый во время передачи, и показывает текущую задачу.
- Область Status (статус) показывает любые ошибки, которые возникают во время передачи. Вы можете дважды щелкнуть на любой ошибке для получения справки.
- Шкала Progress (прогресс) показывает ход передачи в процентах.

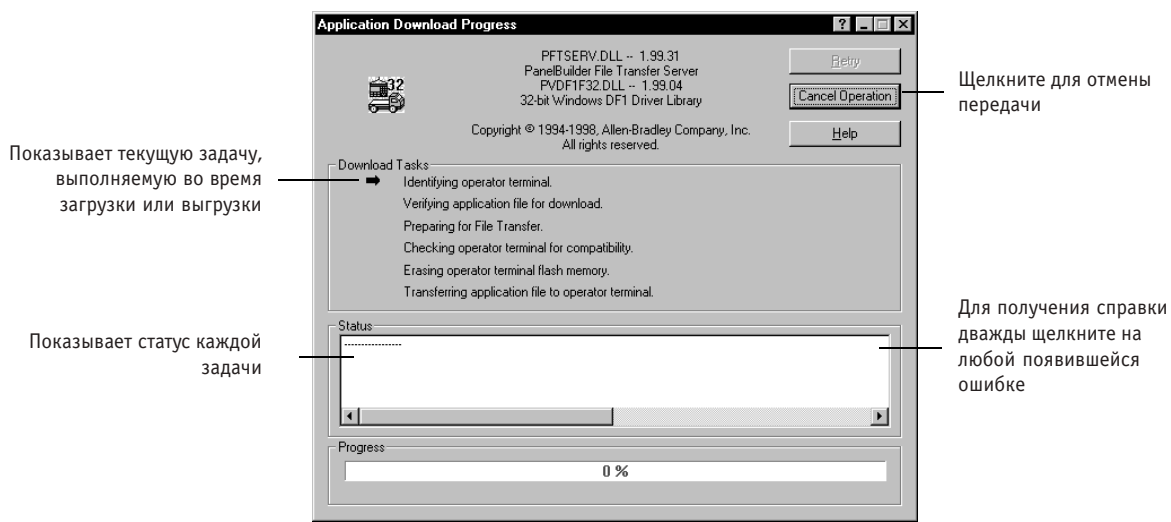

В ходе загрузки или выгрузки терминал PanelView также показывает статус передачи.

## **Загрузка приложения непосредственно на терминал**

В этом разделе показано, как загрузить приложение от последовательного COM-порта вашего компьютера к порту RS-232/DF1 терминала PanelView, используя соединение точка-точка. Загрузка использует внутренний драйвер DF1 порта COM1-COM9 вашего компьютера. Используйте кабель 2711-NC13 (9-контактный разъем) для соединения точка-точка. Проверьте подсоединения кабеля перед началом загрузки.

Важно: Для передачи приложений между компьютером и терминалом DH-485 или RS-232 (DH-485) PanelView вы должны использовать драйвер RSLinx 1747-PIC Device, а не внутренний драйвер DF1.

Откройте приложение, которое вы хотите загрузить и выберите File (файл) > Download (загрузить). Приложение проверяется во время загрузки. Любые ошибки, которые появляются во время проверки, должны быть исправлены, перед тем как вы продолжите загрузку.

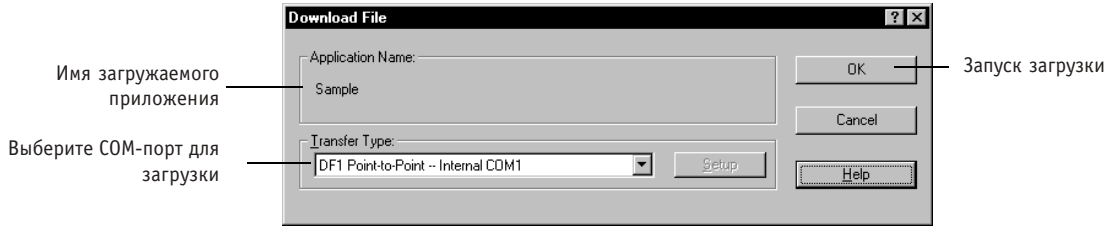

По завершении загрузки терминал перезапускается, проверяет и запускает приложение.

## **Загрузка приложения по сети**

Для загрузки приложения по сети или между различными сетями используются драйверы RSLinx. Соответствующий драйвер RSLinx должен быть сконфигурирован и запущен на вашем компьютере.

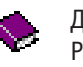

Для получения списка поддерживаемых сетевых конфигураций для терминалов PanelView в основной справочной системе откройте книгу Transferring Applications (загрузка приложений) на закладке Contents (содержание) и выберите RSLinx Network Paths (сетевые пути RSLinx).

Откройте приложение, которое вы хотите загрузить и выберите File (файл) > Download (загрузить). Приложение автоматически проверяется. Любые возникающие ошибки должны быть исправлены перед тем, как вы сможете продолжить загрузку.

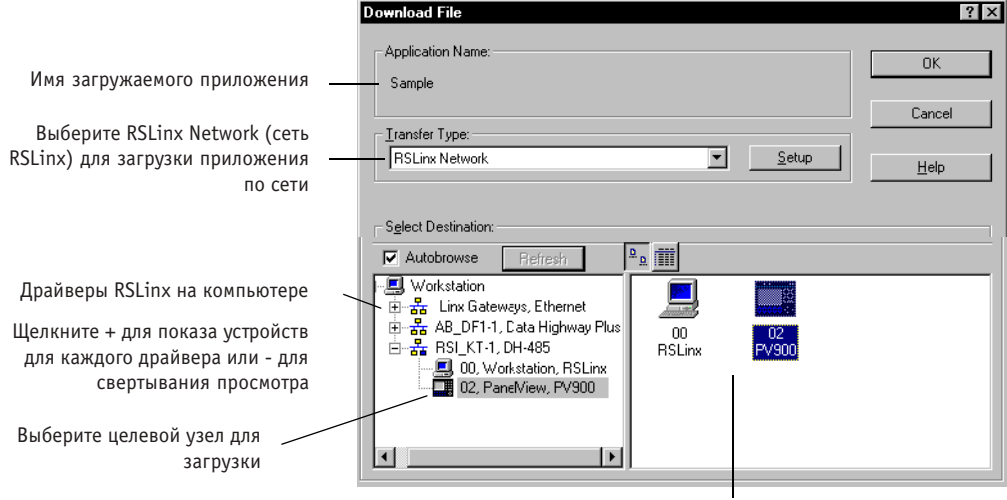

Показывает список или графическое представление устройств в сети для выбранного драйвера

По завершении загрузки, терминал перезагружается, проверяет и запускает приложение.

Указание: Вы можете также выгрузить файл в диалоговом окне запуска, когда вы впервые входите в PanelBuilder32. Так как файл не открыт, вам будет предложено ввести приложение, сохраненное в формате .PVA терминала PanelView.

 $\begin{array}{r} \n\begin{array}{c}\n\text{Do} \\
\hline\n\end{array} \\
\hline\n\begin{array}{c}\n\text{Do} \\
\hline\n\end{array} \\
\hline\n\begin{array}{c}\n\text{Do} \\
\hline\n\end{array} \\
\hline\n\begin{array}{c}\n\text{Ira} \\
\hline\n\end{array} \\
\hline\n\end{array}$ 

## **Использование Remote I/O Pass-Through**

Для передачи приложения между компьютером и терминалом PanelView по сети Remote I/O выберите Remote I/O Pass-Through в качестве Transfer Type (тип передачи) в диалоговом окне Download (загрузка) или Upload (выгрузка). Щелкните кнопку Setup (настройка) для конфигурации параметров, показанных ниже.

Важно: Опция Pass-Trought (ретрансляция) должна быть выбрана в диалоговом окне Block Transfer (блочная передача) диалогового окна Communication Setup (настройка связи).

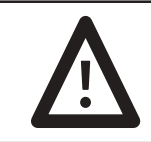

**ВНИМАНИЕ**: Если загрузка с процессором находится в режиме выполнения, проверьте адрес рэка RIO терминала загрузки. Загрузка по неверному адресу рэка может привести к непредсказуемому функционированию или повреждению оборудования.

#### **Тип сканирования PLC или 1756-DH RIO**

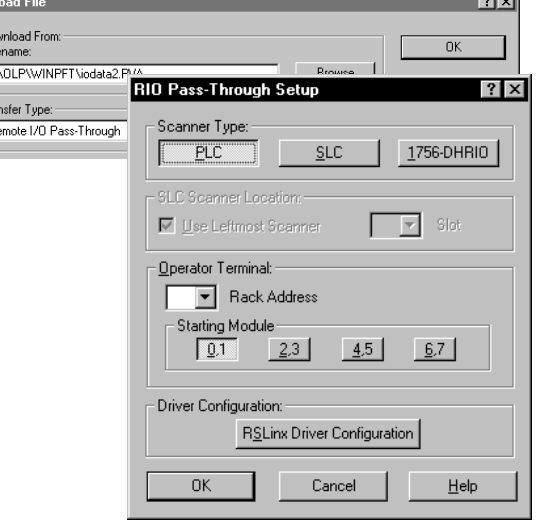

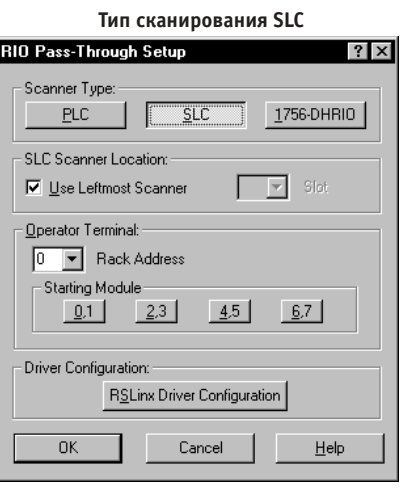

#### **Параметры SLC**

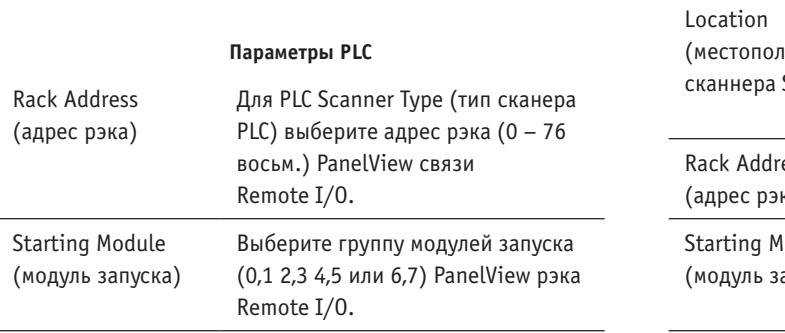

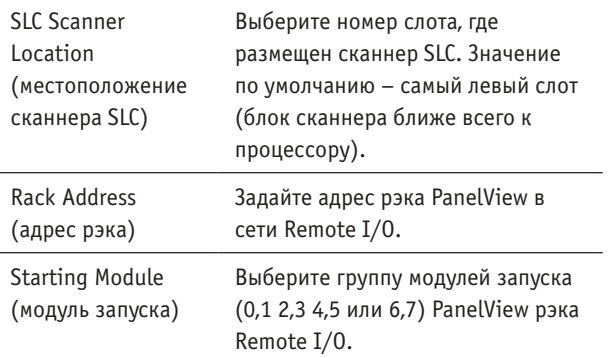

# **Загрузка приложения в блок памяти**

В этом разделе описано, как загрузить приложение в блок памяти. Откройте приложение, которое вы хотите загрузить, и выберите File (файл) > Download (загрузить). Приложение автоматически проверяется, преобразуется и копируется в блок в формате .PVA терминала PanelView.

Указание: Вы можете также использовать команду File > Save As (сохранить как) в PanelBuilder32 для сохранения файла .PVA непосредственно с помощью устройства для блоков ATA.

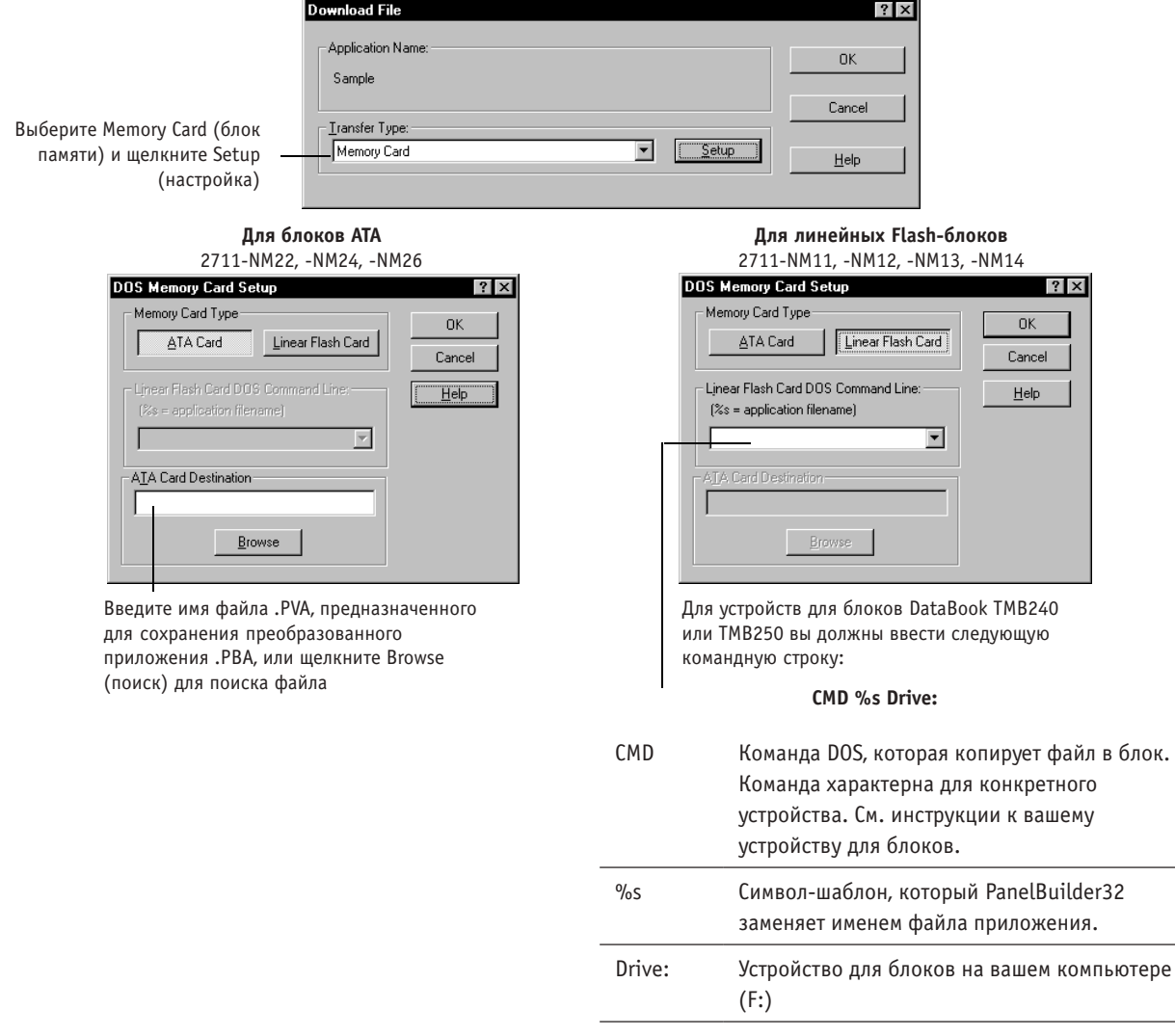

#### **Пример: TCXCOPY %S F:**

При последующей загрузке в блок памяти вы можете просто выбрать командную строку в окне.

## **Выгрузка приложения непосредственно с компьютера**

В этом разделе показано, как выгрузить приложение из порта RS-232/DF1 терминала PanelView в последовательный COM-порт вашего компьютера, используя соединение точка-точка. При загрузке используется внутренний драйвер DF1 порта COM1 – COM9 вашего компьютера. Используйте кабель 2711-NC13 (9-контактный разъем) для соединения точка-точка. Проверьте подсоединения кабеля перед началом загрузки.

Важно: Для передачи приложения между компьютером и терминалом DH-485 или RS-232 (DH-485) PanelView вы должны использовать драйвер RSLinx 1747-PIC Device, а не внутренний драйвер DF1.

Для выгрузки приложения выберите File (файл) > Upload (выгрузить). Вы можете также выгрузить файл в диалоговом окне запуска при первом использовании PanelBuilder32.

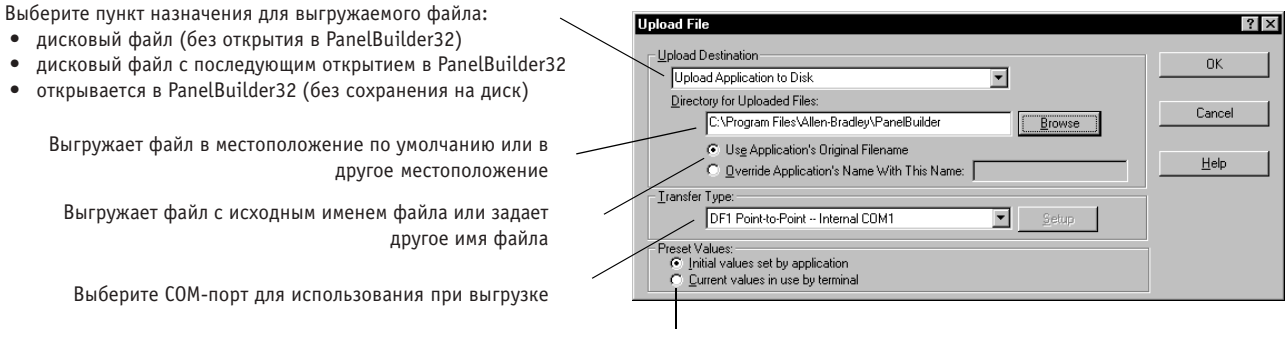

Выберите предустановленные значения для выгрузки с приложением

По завершении выгрузки приложение открывается в PanelBuilder32, если только вы не выгружаете приложение в дисковый файл.

## **Выгрузка приложения по сети**

В этом разделе показано, как выгружать приложения по сети или между различными сетями, используя драйверы RSLinx. Соответствующий драйвер RSLinx должен быть сконфигурирован и запущен на вашем компьютере. Для выгрузки приложения выберите File (файл) > Upload (выгрузить).

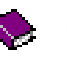

Для получения списка поддерживаемых сетевых конфигураций для терминалов PanelView в основной справочной системе откройте книгу Transferring Application (загрузка приложений) на закладке Contents (содержание) и выберите RSLinx Network Paths (сетевые пути RSLinx).

Выберите пункт назначения для выгружаемого файла: • дисковый файл (без открытия в PanelBuilder32) • дисковый файл с последующим открытием в PanelBuilder32 **Hoload File** • открывается в PanelBuilder32 (без сохранения на диск) Upload Destination  $0K$ Выгружает файл в местоположение по умолчанию или в  $\overline{\mathbf{v}}$ Upload Application to Disk ,<br>Directory for Uploaded Files: другое местоположение Cancel C:\Program Files\Allen-Bradley\PanelBuilder\Applications Browse Выгружает файл с исходным именем файла или задает C Use Application's Original Filenam другое имя файла  $He$ lp O Override Application's Name With This Name: | Выберите RSLinx Network (сеть RSLinx) для выгрузки Transfer Type: **RSLinx Network**  $\boxed{\bullet}$  Setup приложения по сети Preset Values:<br>
C Initial values set by application<br>
C Current values in use by terminal Выберите предустановленные значения для выгрузки с приложением Select Source:  $\frac{a}{\sqrt{2}}$  $\overline{\nabla}$  Autobrowse Драйверы RSLinx на компьютере **4 Workstation** 브 ■ workstation<br>中品 Linx Gateways, Ethernet<br>中品 AB\_DF1-1, Cata Highway Plus<br>中品 BSLKT-1, DH-485 Щелкните + для показа устройств для каждого драйвера или 00<br>RSLinx – для свертывания просмотра nsi\_Ki÷i, DH-465<br>-<mark>□</mark> 00, Workstation, RSLinx<br>-■ 02, PaneMiew, PV900 Выберите узел PanelView, предназначенный для выгрузки  $\boxed{\blacksquare}$ приложения

> Показан список графических представлений устройств в сети для выбранного драйвера

По завершении выгрузки приложение открывается в PanelBuilder32, если только вы не выгружаете приложение в дисковый файл.

# **Использование File Transfer Utility**

Используйте File Transfer Utility (утилиту передачи файлов) для передачи приложений между терминалом и компьютером в Windows без открытия PanelBuilder32.

Важно: File Transfer Utility загружает файлы только в формате .PVA терминала PanelView. Используйте команду File (файл) > Save As (сохранить как) в PanelBuilder32 для сохранения приложений в этом формате.

Для открытия File Transfer Utility выберите Programs (программы) > PanelBuilder > WinPFT в меню Start (пуск).

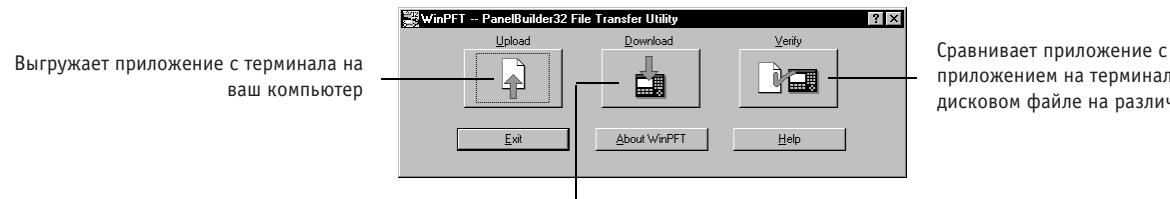

приложением на терминале или в дисковом файле на различия

Выгружает файл .PVA на терминал или в блок памяти

Диалоговое окно Download File (загрузка файла) утилиты File Transfer Utility одинаково с диалоговым окном, используемым в PanelBuilder32, с несколькими исключениями.

• Вы должны ввести имя файла .PVA для загрузки, так как File Transfer Utility загружает приложения только в формате .PVA терминала.

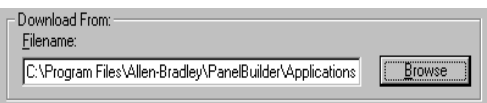

• Вы можете выбрать для загрузки приложение, только если оно отлично от приложения, загруженного на целевой терминал PanelView.

Download only if different

Диалоговое окно Upload File (выгрузка приложения) идентично диалоговому окну Upload File в PanelBuilder32.

## **Проверка приложения**

Щелкните Verify (проверить) в диалоговом окне File Transfer Utility (утилиты передачи файлов) для сравнения приложения, которое вы хотите загрузить, с приложением, загруженным на терминал PanelView или в дисковый файл. Вы можете осуществить проверку на наличие различий перед загрузкой приложения на терминал. Вы также имеете возможность загрузки приложения, если начальное приложение отлично от приложения, загруженного на терминал.

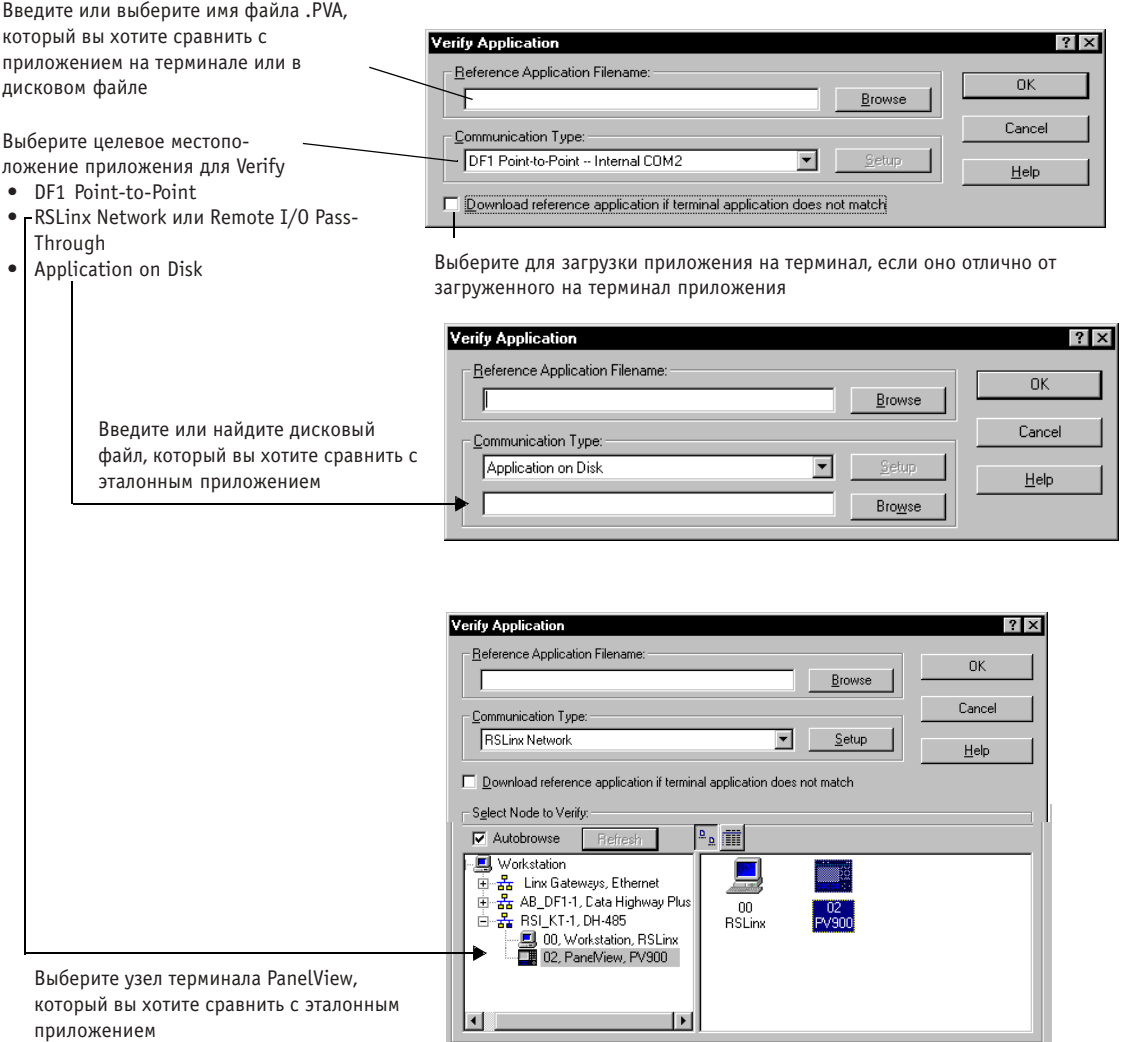
# **Алфавитный указатель**

#### **A**

Ack alarm button, 5-6 Ack All alarm button, 5-6 alarm banner adding an alarm list, 5-3 adding buttons, 5-3 clearing, 5-2 creating, 5-3 default colors, 5-3 description, 5-2 disabling objects when banner opens, 5-2 showing the location, 5-3 sizing, 5-3 which objects are disabled, 5-7 alarm buttons Ack, 5-6 Ack All, 5-6 Clear, 5-6 Clear Alarm List, 5-6 Print, 5-6 Print Alarm List, 5-6 where you can use them, 5-6 alarm list changing the default size, 5-7 creating, 5-5 defining data to include with each alarm, 5-5 description, 5-4 maximum size, 5-4 multiple display options, 5-5 printing, 5-5 what happens when its full, 5-5 alarm messages attributes, 5-9 defining, 5-9 alarm triggers, 5-8 alarms, 4-4 data to print with triggered alarms, 5-7 defaults that apply to all alarms, 5-7

defining triggers, 5-8 descriptions, 5-1 examples, 5-9 messages, 5-9 remote tags used by controller to clear or acknowledge alarms, 5-7 safety, 5-1 aligning objects, 4-7 text, 6-7 application window alarms folder, 2-3 application settings folder, 2-3 docked or floating, 2-2 screens folder, 3-4 system folder, 2-3 what it is and what it looks like, 2-2 applications closing, 3-8 converting, 10-6 creating, 3-2 default save location, 2-9 defining the startup screen, 3-4 displaying version number, 3-7 downloading, 11-1 enabling font file, 10-9 entering a description, 3-2 entering text in another language, 6-14 network communciation settings, 10-1 opening, 3-3 power-up settings, 10-3 renaming, 3-2 reports, 3-8 save date, 3-7 save defaults, 2-9 saving, 3-7 saving backup files, 2-9, 3-7 screens, 3-4

uploading, 11-1 validating, 11-4 ASCII entry controls, 4-3 cursor point, 4-18 initial value, 4-18 keypad enable button, 4-18 scratchpad, 4-19

# **B**

Backup .BAK files, 3-1 bar graphs, 4-24 bitmaps adding to a screen, 7-2 copying to the clipboard, 7-5 deleting from graphics list, 7-6 exporting, 7-4 importing, 7-4 inserting in object, 7-3 pasting from the clipboard, 7-5 removing from an object, 7-3 blinking objects, 8-2 text, 6-7 block write data, 4-15

# **C**

character variable adding to text, 6-5 Clear alarm button, 5-6 Clear Alarm List button, 5-6 color applying to graphics, 8-5 applying to objects, 8-4 applying to text, 8-4 color palette, 8-3 color palette, 2-7, 8-3 communication drivers DF1, 11-2 RSLinx, 11-3 communications supported protocols, 10-1 contents of manual, P-2

control list selectors, 4-2 editing states, 4-15 list keys, 4-14 piloted, 4-14 standard, 4-14 control tags, 10-7 converting applications for other terminals, 10-6 cursor point ASCII entry controls, 4-18 numeric entry, 4-16

# **D**

data displays, 4-3 bar graphs, 4-24 list indicators, 4-25 multistate indicators, 4-24 numeric data displays, 4-25 scaling, 4-25 data tips defining for objects, 2-9, 4-8 displaying, 4-8 description for a screen, 3-4 for an object, 4-10 for application, 3-2 downloading applications communication drivers, 11-2 direct connection, 11-6, 11-10 over a network, 11-7 Remote I/O Pass-Through, 11-8 using a memory card, 11-9 using WinPFT File Transfer utility, 11-12 validating, 11-4 dragging objects, 4-8 screens, 3-6 dropping objects changing the default drop mode, 4-9 default mode, 4-9 on a function key, 4-9 on a screen, 4-9

#### **E**

exiting PanelBuilder32, 1-3 exporting bitmaps, 7-4 tags, 9-8

# **F**

file types .BAK, 3-1 .OTF, 6-14 .PBA, 3-1 .PVA, 3-1 flipping objects horizontally or vertically, 4-7 font files creating, 6-15 enabling, 6-18, 10-9 running application with a font file, 6-18 saving to disk or memory card, 6-17 to create text in another language, 6-14 using in PanelBuilder32, 6-18 FontTool utility, 6-14 creating a font file, 6-15 enabling font files in PanelBuilder32, 6-18 saving font files, 6-17 format toolbar, 8-2 formatting objects changing fill, 8-2 changing line type, 8-2 changing shape, 8-2 format toolbar, 8-2 making them blink, 8-2 toggling the foreground and background, 8-2 function keys auto-assigning, 4-10 enabling or disabling auto-assignment, 2-9

# **G**

global objects description, 4-26 making an object global, 4-10 reusing, 4-26 goto config screen button, 4-20 goto screen button, 4-20 graphic tools circle, 7-1 connected line, 7-1 ellipse, 7-1 graphic image, 7-1 line, 7-1 rectangle, 7-1 graphics, 4-4 adding bitmaps to a screen, 7-2 applying color, 8-5 changing background color, 8-5 changing foreground color, 8-5 exporting, 7-4 importing, 7-4 inserting a bitmap in an object, 7-3 removing from an object, 7-3 reversing foreground/background colors, 8-5 grid changing the default spacing, 2-4, 3-4 default grid spacing, 2-4 showing or hiding, 2-4

# **H**

help

available, 2-10 context-sensitive, 2-11 context-senstive help for menu commands and icons, 2-5 dialog, 2-11 general, 2-10

grouping and ungrouping objects, 4-6

# **I**

importing bitmaps, 7-4 tags, 9-8 inactive states, piloted control list, 4-15 indicators, 4-3 inner text adding variables, 6-3 changing background color, 8-4 changing foreground color, 8-4 default, 6-1 editing, 6-2 inner text toolbar, 6-7 Input Method Editor, 6-14 installation 16-bit version, 1-1 32-bit version, 1-1 CD ROM, 1-2 setup options, 1-2 system requirements, 1-1 ISA symbols adding to a screen, 7-2 showing the toolbox, 7-2

# **K**

keypad enable button ASCII entry, 4-18 numeric entry, 4-16

# **L**

language support, 6-14 latched push button, 4-12 list indicators, 4-25 list keys, 4-4, 4-21 logic controller defining network communications, 10-2

#### **M**

maintained push button, 4-12 manuals related, P-3 memory card, 11-2 message displays, 4-22 configuring messages to print only, 4-23 editing messages, 4-23 triggering, 4-22 momentary push button, 4-12 multistate indicators, 4-24 multistate objects configuring states, 4-11 multistate push button, 4-12

# **N**

numeric data displays, 4-25 numeric entry controls, 4-2 initial value, 4-16 keypad enable button, 4-16 scaling data, 4-17 scratchpad, 4-17 numeric variable adding to text, 6-4 editing, 6-4 format, 6-4

# **O**

objects accessing, 2-4 activating blinking, 8-2 aligning horizontally or vertically, 4-7 changing background color, 8-4 changing fill, 8-2 changing foreground color, 8-4 changing line type, 8-2 changing shape, 8-2 changing the drop mode, 2-9 configuring properties, 4-10 configuring states, 4-11

copying or moving, 4-8 creating, 4-9 data tips, 4-8 default drop mode, 4-9 dragging, 4-8 enabling or disabling data tips, 2-9 entering a description, 4-10 entering tag names, 4-10 entering tags, 4-10 flipping horizontally or vertically, 4-7 formatting, 8-1 graphics, 7-1 grouping/ungrouping, 4-6 hiding its view, 4-10 making it global, 4-10, 4-26 moving, 4-5 overview, 4-2 selecting and deselecting, 4-5 sizing, 4-5 spacing, 4-7 stacking, 4-6 toggling foreground/backround colors, 8-2 type and description, 4-2 zooming in or out, 4-7

# **P**

PanelBuilder Selected Tags Format exporting tags, 9-12 importing tags, 9-10 piloted control list block write data, 4-15 inactive states, 4-15 restricting access, 4-15 power-up settings display screen on a restart, 10-3 if memory card loaded, 10-3 object preset values, 10-3 startup screen, 10-3 use terminal defaults or settings downloaded with application, 10-3 preset values for objects, 10-3

Print alarm button, 5-6 Print Alarm List button, 5-6 print only messages, 4-23 printer port configuring, 10-5 defaults, 10-5 properties objects, 4-10 screens, 3-4 publications related, P-3 push buttons, 4-2 latched, 4-12 maintained, 4-12 momentary, 4-12 multistate, 4-12 safety considerations, 4-13 states, 4-13 text, 4-13

#### **R**

remote alarm tags used by logic controller, 5-7 reports changing the format, 2-9, 3-8 defining topics to include, 2-9 printing, 3-8 topics to include, 3-8 return screen button, 4-20

# **S**

saving 16-bit .PVA file, 3-7 as a 16-bit .PBA file, 3-7 standard .PBA file, 3-7 scratchpad ASCII entry controls, 4-19 numeric entry, 4-17 screen list selector, 4-20 editing screen entries, 4-21 linking screens to entries in list, 4-21 list keys, 4-20, 4-21 selecting a screen, 4-20

screen saver, 10-10 screen selectors, 4-3 goto config screen button, 4-20 goto screen button, 4-20 return screen button, 4-20 screen lists, 4-20 screen window, 2-4 screens activating, 3-5 changing properties, 3-5 changing the properties, 3-4 closing, 3-5 controller screen changes, 4-21, 10-7 copying,cutting,pasting, 3-5 creating, 3-4, 3-5 deleting, 3-5 dragging and dropping, 3-6 monitoring screens by controller, 10-8 opening, 3-5 properties, 3-4 screen folder, 3-4 selecting, 3-5 startup screen, 3-4 workbook mode, 3-6 zooming in or out, 4-7 spacing objects, 4-7 stacking objects, 4-6 standard control lists, 4-14 starting PanelBuilder32, 1-3 startup dialog, 2-1 disabling or enabling, 2-1, 2-9 status tags, 10-8

# **T**

tag editor copying, cutting, pasting, deleting tags, 9-6 defining defaults for tag fields, 2-9 duplicating tags, 9-6 exiting, 9-2 feezing columns, 9-2 finding text, 9-7

moving columns, 9-2 opening, 9-1 printing tags, 9-7 saving tags, 9-5 selecting tags, 9-5 showing extended attributes, 9-4 sorting tags, 9-7 tag attributes, 9-4 Tag Form dialog, 9-3 Tag Form dialog, 9-3 tags adding, 9-5 attributes, 9-4 copying,cutting, pasting, deleting, 9-6 defining defaults for duplicating, 2-9 duplicating, 9-6 entering, 9-3 entering in Tag Form dialog, 9-3 exporting, 9-8 finding text in column, 9-7 importing, 9-8 printing, 9-7 project folder, 9-14 saving, 9-5 selecting, 9-5 sharing, 9-14 showing extended attributes, 9-4 sorting a single or multiple columns, 9-7 using a project, 9-14 terminal adjusting display intensity, 10-10 adjusting display maintenance schedule, 10-10 autorepeat settings for keys, 10-10 changing language for terminal messages, 10-10 configuring printer port, 10-5 defining network communications, 10-2 selecting a default, 2-9 time and date format, 10-4 using a screen saver, 10-10

text

activating blinking, 6-7 adding to screen, 6-6 adding variables, 6-3 aligning, 6-7 changing background color, 8-4 changing foreground color, 8-4 changing size, 6-7 default inner text, 6-1 editing for multistate objects, 6-2 entering in an object, 6-2 inner text toolbar, 6-7 object, 4-4 sizing, 6-7 toggling foreground/background, 6-7 underlining, 6-7 using the text editor, 6-9 text editor, 6-9 adding or editing text, 6-10 copying text into objects, 6-13 deleting text, 6-12 inserting variables in text, 6-10 moving text, 6-12 printing text, 6-12 renumbering text strings, 6-11 sorting text, 6-11 time or date adding a variable to text, 6-3 changing from controller, 10-7 changing the format, 10-4 default format, 6-3 monitoring from controller, 10-8 toolbars color palette, 2-7 docked or floating, 2-5 format, 2-6 graphic, 2-6 inner text, 2-6 ISA symbols, 2-6 showing or hiding, 2-5 standard, 2-6 state, 2-6

toolbox, 2-7 toolbox, 2-7 tooltips enabling or disabling, 2-5 how to use, 2-5 touch grid, 2-4

### **U**

underlining text, 6-7 uploading applications direct connection, 11-10 over a network, 11-11 Remote Pass-Through, 11-8 using WinPFT File Transfer utility, 11-12 validating, 11-4

# **V**

validating application, 11-4 variables, 4-3 character, 6-5 numeric, 6-4 time or date, 6-3

#### **W**

WinPFT File Transfer utility, 11-1 downloading applications, 11-12 uploading applications, 11-12 verifying applications, 11-13 workbook mode enabling or disabling, 3-6 screens, 3-6

# **Z**

zooming, 4-7

#### **Связывайтесь с нами теперь по адресу www.rockwellautomation.com**

Всякий раз, когда вы нуждаетесь в нас, Rockwell Automation осуществляет комплексное использование ведущих марок в промышленной автоматике, включающих элементы<br>управления Allen-Bradley, продукты подачи питания Reliance Electric, механические<br>компоненты подачи питания Dodge и Rockwell Software. Уникальный тысячами авторизованными партнерами, дистрибьюторами и системными интеграторами по всему миру.

**Представительство Rockwell Automation в Москве**: 113054, Москва, Большой Строченовский пер., 22/25, Офис 402<br>Телефон: (095)956-0464, (095)956-0465; Факс: (095)956-0469; E-mail: software@rockwell.ru, info@rockwell.ru

**Americas Headquarters,** 1201 South Second Street, Milwaukee, WI 53204, USA, Tel: (1) 414 382-2000, Fax: (1) 414 382-4444<br>**European Headquarters SA/NV,** avenue Herrmann Debroux, 46, 1160 Brussels, Belgium, Tel: (32) 2 663

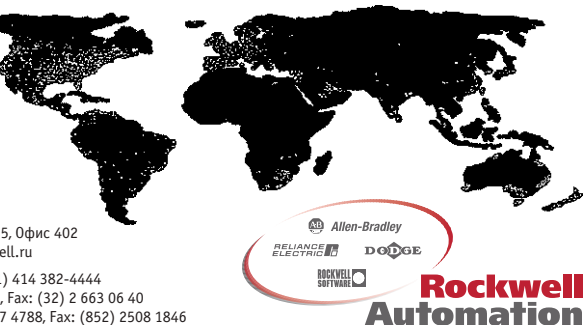